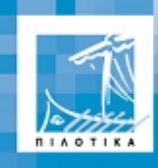

Λαέρτης

.<br>ΠΙΛΟΤΙΚΉ ΑΞΙΟΠΟΙΗΣΗ ΔΙΚΤΥΑΚΗΣ ΚΑΙ ΥΠΟΛΟΓΙΣΤΙΚΗΣ<br>ΥΠΟΔΟΜΗΣ ΣΤΗΝ ΤΕΧΝΙΚΉ ΕΚΠΑΙΔΕΥΣΗ

# **AutoCAD** Τετράδιο Μαθητή

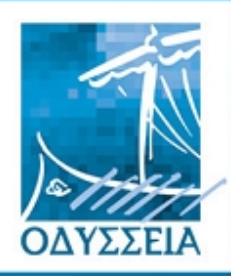

Ελληνικά Σχολεία  $\overline{\text{om}}$ Κοινωνία  $m<sub>S</sub>$ Πληροφορίας

**Ε**ρευνητικό **Α**καδημαϊκό **Ι**νστιτούτο **Τ**εχνολογίας

**Φορέας Υλοποίησης**

**Ανάδοχος**

Ανάδοχος

**EXODUS A.E.**

Φορείς της Ενέργειας

**ΥΠΟΥΡΓΕΙΟ ΕΘΝΙΚΗΣ ΠΑΙΔΕΙΑΣ<br>& ΘΡΗΣΚΕΥΜΑΤΩΝ**<br>ΔΙΕΥΘΥΝΣΗ ΣΠΟΥΔΩΝ ΔΕΥΤΕΡΟΒΑΘΜΙΑΣ<br>ΕΚΠΑΙΔΕΥΣΗΣ<br>ΔΙΕΥΘΥΝΣΗ ΚΟΙΝΟΤΙΚΟΥ<br>ΠΑΛΙΣΙΟΥ ΣΤΗΡΙΞΗΣ

**TENOR** والأقلا

EXODUS

Συγχρηματ<br>από την Ευ άτηση i To Αθήνα 2002

# **AutoCAD Τετράδιο Μαθητή**

Συγγραφή δραστηριοτήτων

**Γεράσιμος Καβαλιεράτος Κατερίνα Κουρκουζέλη Θεόδωρος Μπουρλιάσκος Κωνσταντίνος Σταθούλης**

> Επιμέλεια **Αθηνά Ζαμπάρα**

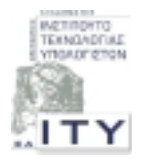

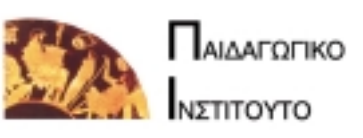

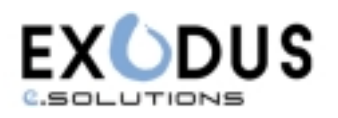

#### **Συντελεστές**

#### **Λογισμικό AutoCAD: «Τετράδιο Μαθητή»**

**Υπεύθυνη έργου ΛΑΕΡΤΗΣ:** Νικολίνα Ρενιέρη **Υπεύθυνη ανάπτυξης λογισμικού έργου ΛΑΕΡΤΗΣ:** Μαρία Σκιαδέλλη **Επιστημονικοί Σύμβουλοι:** Ξένια Αραπάκη, Κώστας Μανδηλάς, Ελένη Παπάζογλου, Ανδρέας Σκιάνης

**Υπεύθυνη υποέργου:** Δωροθέα Μάρσαλ **Αναπληρώτρια υπεύθυνη υποέργου:** Αθηνά Ζαμπάρα **Συγγραφή:** Γεράσιμος Καβαλιεράτος, Κατερίνα Κουρκουζέλη, Θεόδωρος Μπουρλιάσκος, Κωνσταντίνος Σταθούλης **Επιμέλεια:** Αθηνά Ζαμπάρα

**Ανάδοχος υποέργου:** 

Exodus A.E. Φαραντάτων 6-10, 11527 Αθήνα Τηλ.: 010 74 50 300, φαξ: 010 74 50 399 www.exodus.gr e-mail: info@exodus.gr

# **Περιεχόμενα**

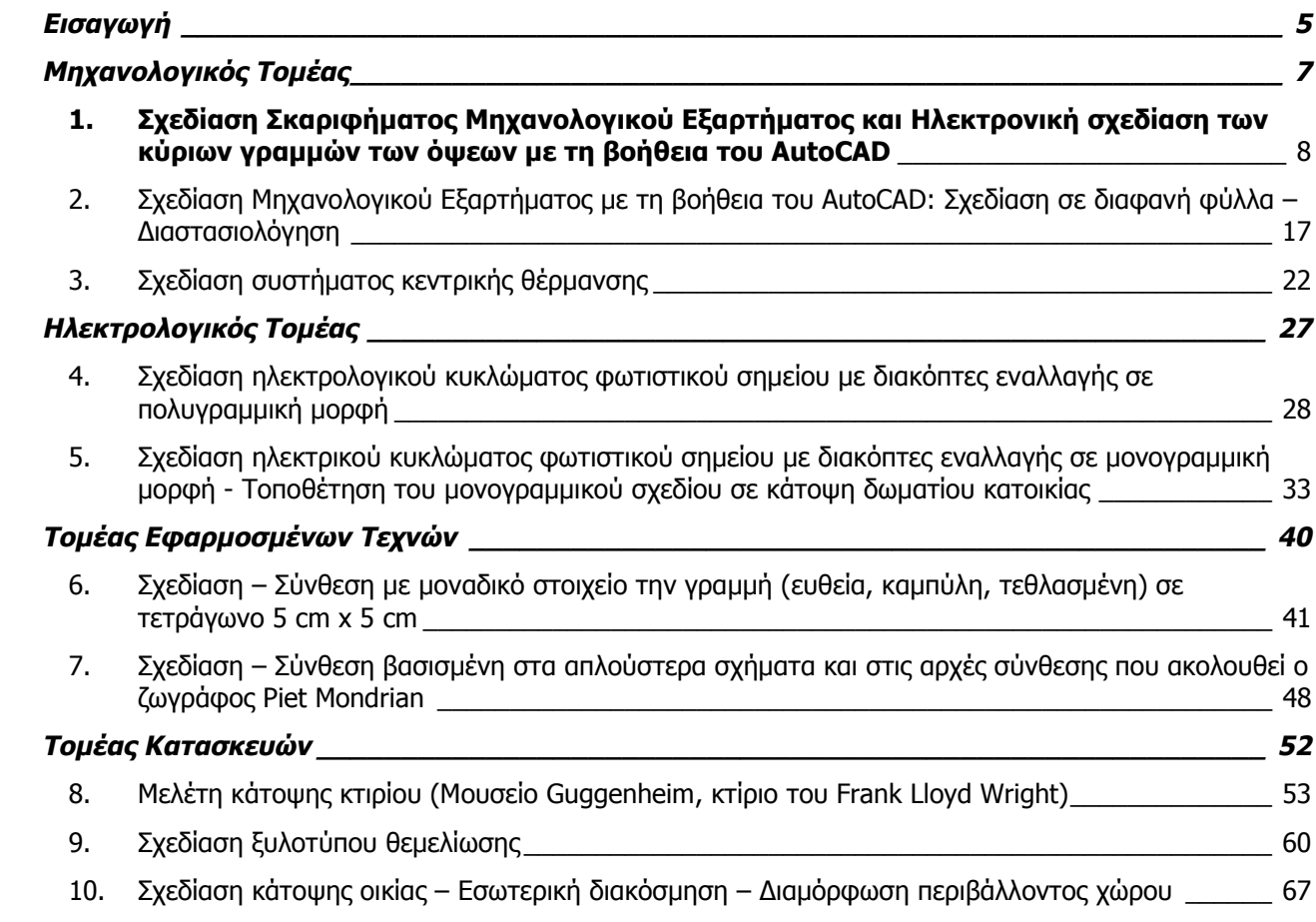

# **Εισαγωγή**

<span id="page-4-0"></span>Το λογισμικό **AutoCAD** μπορεί να χρησιμοποιηθεί σε μια σειρά από τομείς των ΤΕΕ για να συνοδεύσει τη διδασκαλία διαφόρων μαθημάτων με ποικίλες σχεδιαστικές ανάγκες. Στο εγχειρίδιο αυτό προτείνονται δραστηριότητες που έχουν ως στόχο αφενός να σας εξοικειώσουν με τη χρήση του λογισμικού, δεδομένου ότι για πολλούς από εσάς θα αποτελέσει ένα χρήσιμο επαγγελματικό εργαλείο, αφετέρου να αναδείξει την ποικιλότητα των δυνατοτήτων του και την δυναμική που προσδίδει στη σχεδιαστική διαδικασία.

Επιλέξαμε τέσσερις βασικούς τομείς (ηλεκτρολογικός, μηχανολογικός, εφαρμοσμένων τεχνών και κατασκευών), για τους οποίους η σχεδίαση αποτελεί βασική προϋπόθεση της υλοποίησης ενός έργου, παρ' όλα αυτά υπάρχουν και αρκετοί άλλοι στους οποίους κανείς μπορεί να χρησιμοποιήσει ένα σχεδιαστικό εργαλείο.

Οι τρόποι χρήσης του λογισμικού οι οποίοι προτείνονται στις δραστηριότητες που ακολουθούν αποτελούν μόνο μερικά παραδείγματα που στόχο έχουν να δώσουν ερέθισμα στη φαντασία και τη δημιουργικότητά σας να σκεφτείτε και άλλους, και να σας βοηθήσουν έτσι να μετατρέψετε το AutoCAD σε πολύτιμο βοηθό σας, τόσο κατά τη μαθητική σας πορεία όσο και κατά την επαγγελματική σας σταδιοδρομία.

Υπάρχουν σχεδιαστικά πακέτα τα οποία είναι προσανατολισμένα προς συγκεκριμένους σχεδιαστικούς τομείς. Τα πακέτα αυτά διαθέτουν μόνο τις απαραίτητες λειτουργίες για τον κάθε τομέα και έτσι δίνουν τη δυνατότητα χρήσης τους από σχεδιαστές που δεν έχουν ιδιαίτερες γνώσεις ηλεκτρονικής σχεδίασης. Αντίθετα, τα ολοκληρωμένα πακέτα σχεδίασης χρειάζονται μεγαλύτερη εξοικείωση, αλλά μπορούν να καλύψουν περισσότερους τομείς. Γι αυτόν ακριβώς το λόγο επιλέχθηκε το λογισμικό AutoCAD προκειμένου να ενταχθεί στο έργο «**Λαέρτης**».

Το **Σχέδιο** είναι μια γλώσσα επικοινωνίας μεταξύ του μελετητή - σχεδιαστή και εκείνου που θα υλοποιήσει το αντικείμενο της μελέτης. Απαιτείται λοιπόν σαφήνεια, λεπτομέρεια και ακρίβεια, προκειμένου ένα σχέδιο να είναι ολοκληρωμένο. Αυτό σημαίνει ότι χρειάζονται πολλές ώρες σχεδίασης με το χέρι και πολλές φορές και επανασχεδίαση για να αποτυπωθούν και οι παραμικρές αλλαγές.

Με την εμφάνιση της ηλεκτρονικής σχεδίασης, δηλαδή της σχεδίασης με την βοήθεια του υπολογιστή, η όλη διαδικασία άλλαξε. Σήμερα στην αγορά εργασίας, από την βιομηχανία μέχρι τον ελεύθερο επαγγελματία, χρησιμοποιούνται αποκλειστικά σχεδιαστικά πακέτα για υπολογιστές. Η καθολική χρήση της ηλεκτρονικής σχεδίασης είναι αποτέλεσμα των πλεονεκτημάτων που παρουσιάζει, τα οποία είναι:

#### • **Το κόστος**

- 1. Μείωση του κόστους, λόγω της ευκολίας σχεδίασης σε σχέση με την παραδοσιακή σχεδίαση και της τροποποίησης των παλαιών σχεδίων χωρίς να χρειάζεται νέα σχεδίαση.
- 2. Μείωση του κόστους λόγω της μικρότερης διάρκειας ολοκλήρωσης ενός σχεδίου.
- 3. Μείωση του κόστους λόγω του απλούστερου τρόπου αποθήκευσης.

#### • **Μελετητικές δυνατότητες**

- 1. Επιτυγχάνεται μεγάλη ακρίβεια και αποφυγή λαθών.
- 2. Δίνεται η δυνατότητα για απλούς υπολογισμούς όπως εμβαδομετρήσεις.
- 3. Δίνεται η δυνατότητα για σύνθετους υπολογισμούς, όπως ο υπολογισμός αντοχής υλικών.
- 4. Δίνεται η δυνατότητα για προσομοίωση κίνησης δημιουργία μοντέλων.

#### • **Δυνατότητες επικοινωνίας και συνεργασίας**

- 1. Υπάρχει η δυνατότητα της ταυτόχρονης επεξεργασίας ενός σχεδίου, από σχεδιαστές που βρίσκονται σε διαφορετικούς σταθμούς εργασίας.
- 2. Υπάρχει η δυνατότητα της συνεργασίας των σχεδιαστών μέσω του Διαδικτύου.

Είναι σαφές ότι η ηλεκτρονική σχεδίαση και οι δυνατότητες που αυτή δίνει αφορούν όλους τους επαγγελματίες που θέλουν να είναι επιτυχημένοι στον τομέα τους. Σκοπός αυτής της προσπάθειας είναι να συμβάλλει σε αυτό, δηλαδή στο να εφοδιάσει εσάς, τους σημερινούς μαθητές με τα εργαλεία εκείνα που θα σας βοηθήσουν να γίνετε σωστοί και επιτυχημένοι αυριανοί επαγγελματίες.

Για να πραγματοποιηθεί ο παραπάνω στόχος, αναπτύχθηκαν δέκα δραστηριότητες με θεματολογία σχετική με τους τέσσερις τομείς που προαναφέρθηκαν και δίνονται όλες οι απαραίτητες οδηγίες προκειμένου να τις

ολοκληρώσετε, πάντα με τη βοήθεια του αντίστοιχου καθηγητή σας. Για να βοηθηθείτε ακόμη περισσότερο, οι δραστηριότητες συνοδεύονται από σχετική εικονογράφηση.

Μερικές χρήσιμες συμβουλές:

- !" να προσεγγίζετε κριτικά το σχέδιο,
- !" να χρησιμοποιείτε τις γνώσεις που έχετε ήδη αποκτήσει,
- !" να αναλύετε το πρόβλημα που σας δίνετε και
- !" να συνδυάζετε συγκριτικά και κριτικά τις παραδοσιακές, συμβατικές μεθόδους σχεδίασης με τις σύγχρονες.

Αν δυσκολεύεστε, μη διστάσετε να ρωτήσετε τον καθηγητή σας, να ζητήσετε τη βοήθεια των συμμαθητών σας ή να συμβουλευτείτε τα βιβλία σας.

Για το Μηχανολογικό τομέα έχουν αναπτυχθεί οι εξής δραστηριότητες:

#### <span id="page-6-0"></span>**1. Σχεδίαση Σκαριφήματος Μηχανολογικού Εξαρτήματος και Ηλεκτρονική σχεδίαση των κύριων γραμμών των όψεων του με τη βοήθεια του AutoCAD**

Το μηχανολογικό σχέδιο διδάσκεται στην Α' τάξη του τομέα και γίνεται με παραδοσιακές τεχνικές στο χαρτί. Η δραστηριότητα αυτή έχει σαν στόχο να σας στην ηλεκτρονική σχεδίαση, έχοντας τις βασικές γνώσεις μηχανολογικού σχεδίου. Θα παρατηρήσετε το μηχανολογικό εξάρτημα στην τρισδιάστατη μορφή του και θα σχεδιάσετε ένα σκαρίφημα, χρησιμοποιώντας την τεχνική της ορθής προβολής. Δεν δίνεται μεγάλη σημασία στην ακρίβεια των διαστάσεων, αλλά στην αποτύπωση του σχήματος των όψεων του εξαρτήματος στην ηλεκτρονική επιφάνεια σχεδίασης. Θα χρησιμοποιήσετε απλές εντολές του AutoCAD και απλές πρακτικές προκειμένου να πραγματοποιήσετε το πρώτο σας μηχανολογικό σχέδιο σε ηλεκτρονική μορφή.

Η δραστηριότητα αυτή απευθύνεται στους μαθητές της Α΄ Τάξης του Πρώτου Κύκλου του Μηχανολογικού τομέα.

#### **2. Σχεδίαση μηχανολογικού εξαρτήματος με τη βοήθεια του AutoCAD: Σχεδίαση σε διαφανή φύλλα – Διαστασιολόγηση - Εκτύπωση**

Η δραστηριότητα αυτή έχει σαν στόχο να μάθετε να οργανώνετε το σχέδιο σας σε διαφανή φύλλα (Layers) που χρησιμοποιούνται στην ηλεκτρονική σχεδίαση, και να εξασκηθείτε στην τοποθέτηση διαστάσεων. Τέλος, θα εκτυπώσετε το σχέδιο που έχετε ολοκληρώσει.

Η δραστηριότητα αυτή απευθύνεται στους μαθητές της Α΄ Τάξης του Πρώτου Κύκλου του Μηχανολογικού τομέα.

#### **3. Σχηματική σχεδίαση συστήματος κεντρικής θέρμανσης**

Η δραστηριότητα αυτή έχει σαν στόχο να εξοικειωθείτε στην ηλεκτρονική σχεδίαση και ταυτόχρονα να μελετήσετε τη λειτουργία ενός συστήματος κεντρικής θέρμανσης. Τα στοιχεία του συστήματος δίνονται σε βιβλιοθήκη έτσι ώστε η δραστηριότητα να μπορεί να ολοκληρωθεί και από αρχάριους χρήστες του λογισμικού AutoCAD.

Η δραστηριότητα αυτή απευθύνεται στους μαθητές της B΄ Τάξης του Πρώτου Κύκλου της ειδικότητας Θερμικών και Υδραυλικών Εγκαταστάσεων του Μηχανολογικού τομέα.

<span id="page-7-0"></span>**1. Σχεδίαση Σκαριφήματος Μηχανολογικού Εξαρτήματος και Ηλεκτρονική σχεδίαση των κύριων γραμμών των όψεων με τη βοήθεια του AutoCAD** 

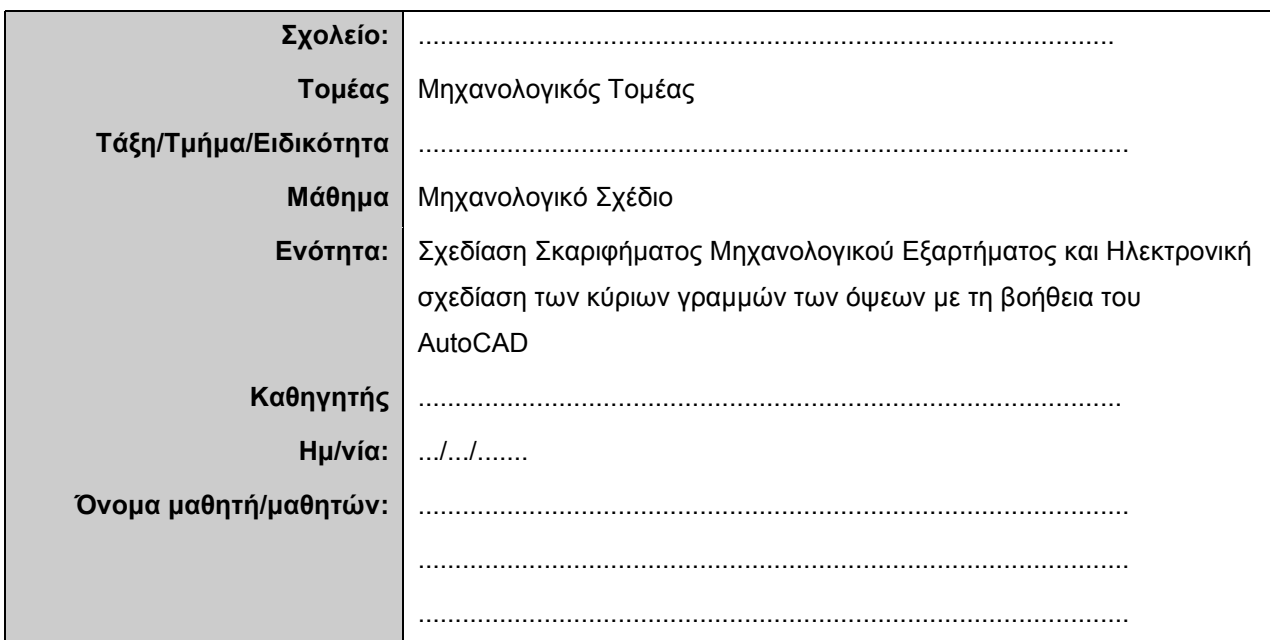

## **Σύντομη περιγραφή – Εκφώνηση**

Λόγω φθοράς, το παρακάτω μηχανολογικό εξάρτημα εργαλειομηχανής χρειάζεται αντικατάσταση. Για το λόγο αυτό και προκειμένου να σχεδιαστεί κατασκευαστικό σχέδιο του εξαρτήματος, να σχεδιάσετε με ελεύθερο χέρι σε σκαρίφημα τις όψεις εκείνες που πιστεύετε ότι είναι απαραίτητες για την κατασκευή του. Στη συνέχεια, θα δημιουργήσετε το ηλεκτρονικό σχέδιο του μηχανολογικού εξαρτήματος. Κατά τη διάρκεια της εκπαιδευτικής δραστηριότητας συμπληρώστε το φύλλο εργασίας που ακολουθεί.

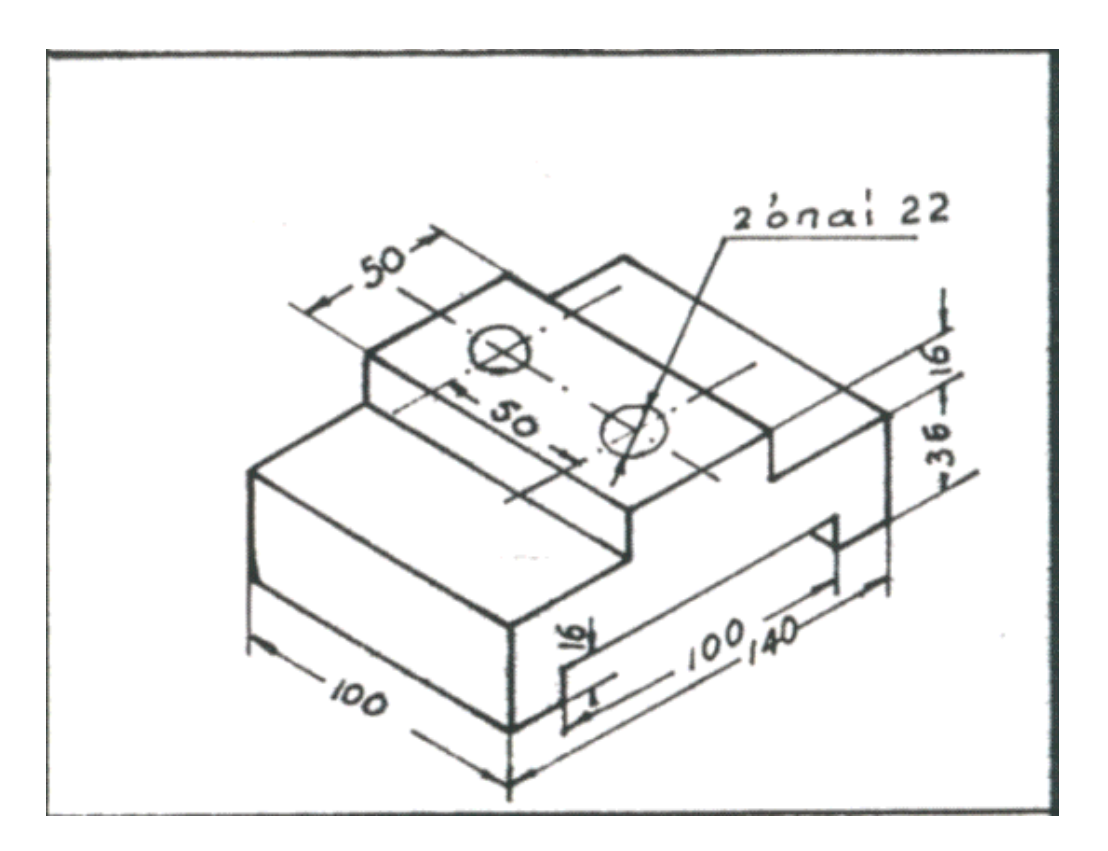

#### Στάδιο 1ο

Σ' αυτό το στάδιο καλείστε να καταγράψετε το είδος των γραμμών που θα χρησιμοποιήσετε για να σχεδιάσετε το σκαρίφημά σας, και να επιλέξετε ποια θα είναι η κύρια όψη του μηχανολογικού εξαρτήματος. Θα επιλέξετε τις υπόλοιπες όψεις του σχεδίου σας και θα υπολογίσετε τα κενά ανάμεσα στις όψεις.

Ακολουθούν ερωτήσεις που θα σας βοηθήσουν πριν ξεκινήσετε το σχέδιό σας.

 $1<sup>1</sup>$ Τι είναι το σκαρίφημα και σε τι χρησιμεύει;

 $\overline{2}$ Πόσα είδη γραμμών υπάρχουν και ποια η μορφή τους: Σε τι χρησιμεύουν και ποιος είναι ο ρόλος τους;

<u> 1989 - Johann Stoff, amerikansk politik (d. 1989)</u>

 $\overline{3}$ Ποια είδη γραμμών θα χρησιμοποιήσετε και γιατί; Από ποιες γραμμές θα ξεκινήσετε;

 $\overline{4}$ . Ποια όψη θα επιλέξετε ως κύρια (πρόοψη) και με ποια κριτήρια;

 $5<sub>1</sub>$ Πόσες και ποιες όψεις πιστεύετε ότι αρκούν για τη σχεδίαση του συγκεκριμένου εξαρτήματος, προκειμένου στη συνέχεια να κατασκευαστεί;

6 Ποια είναι η διάταξη των όψεων σε ένα σχέδιο σύμφωνα με τον Ευρωπαϊκό κανονισμό και σε τι διαφέρει από τον Αμερικάνικο;

 $7<sub>1</sub>$ Πώς θα υπολογίσετε τα κενά ανάμεσα στις όψεις, ώστε να ισαπέχουν μεταξύ τους αλλά και να υπάρχει χώρος για την αναγραφή των διαστάσεων; Να περιγράψετε τον τρόπο με τον οποίο υπολογίσατε τα κενά.

#### Στάδιο 2ο

Αφού απαντήσατε στις παραπάνω ερωτήσεις, σχεδιάστε το σκαρίφημα στο χώρο που υπάρχει παρακάτω. Χωρίς να κρατάτε διαστάσεις ή να φέρετε γραμμές με όργανα, σχεδιάστε τις κύριες γραμμές (Συνεχείς), τις γραμμές που δεν φαίνονται (Διακεκομμένες), καθώς και τις αξονικές (Διακεκομμένες με μεγάλες και μικρές εναλλάξ γραμμές).

Ακολουθεί ο χώρος σχεδίασης.  $\Rightarrow$ 

**Σχεδιάστε το σκαρίφημα των όψεων που έχετε επιλέξει στον παρακάτω χώρο:** 

#### **Στάδιο 3ο**

Σε αυτό το στάδιο θα εκκινήσετε το λογισμικό AutoCAD. Θα δημιουργήσετε ένα καινούριο σχέδιο, θα το αποθηκεύσετε και θα κάνετε τις πρώτες ρυθμίσεις.

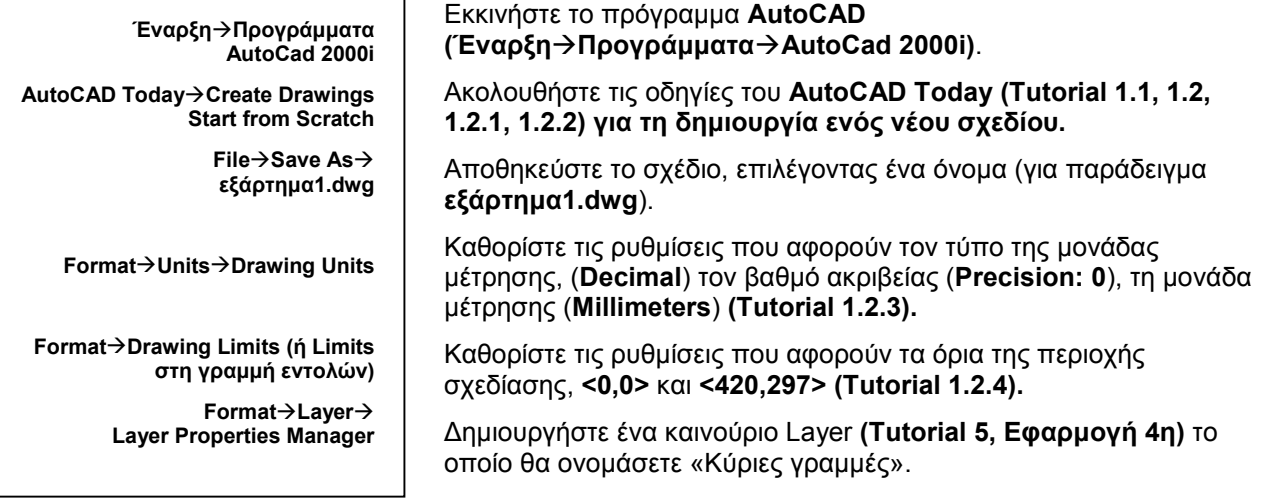

 $\mathcal{L}_\text{max}$  , and the contribution of the contribution of the contribution of the contribution of the contribution of the contribution of the contribution of the contribution of the contribution of the contribution of t  $\mathcal{L}_\text{max}$  , and the contribution of the contribution of the contribution of the contribution of the contribution of the contribution of the contribution of the contribution of the contribution of the contribution of t

 $\mathcal{L}_\text{max}$  , and the contribution of the contribution of the contribution of the contribution of the contribution of the contribution of the contribution of the contribution of the contribution of the contribution of t  $\mathcal{L}_\text{max}$  , and the contribution of the contribution of the contribution of the contribution of the contribution of the contribution of the contribution of the contribution of the contribution of the contribution of t  $\mathcal{L}_\text{max}$  , and the contribution of the contribution of the contribution of the contribution of the contribution of the contribution of the contribution of the contribution of the contribution of the contribution of t

1. Εξηγήστε σε τι αντιστοιχούν αυτά τα όρια της περιοχής σχεδίασης και γιατί τα επιλέγουμε:

 $\_$  ,  $\_$  ,  $\_$  ,  $\_$  ,  $\_$  ,  $\_$  ,  $\_$  ,  $\_$  ,  $\_$  ,  $\_$  ,  $\_$  ,  $\_$  ,  $\_$  ,  $\_$  ,  $\_$  ,  $\_$  ,  $\_$  ,  $\_$  ,  $\_$  ,  $\_$ 

 $\mathcal{L}_\text{max}$  , and the set of the set of the set of the set of the set of the set of the set of the set of the set of

2. Γενικά, από τι εξαρτάται η επιλογή των ορίων; Δώστε ανάλογα παραδείγματα:

3. Επιλέξτε τα χαρακτηριστικά αυτού του layer:

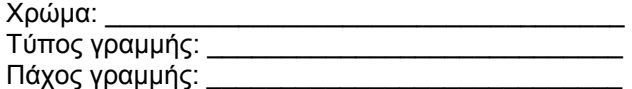

#### **Στάδιο 4ο**

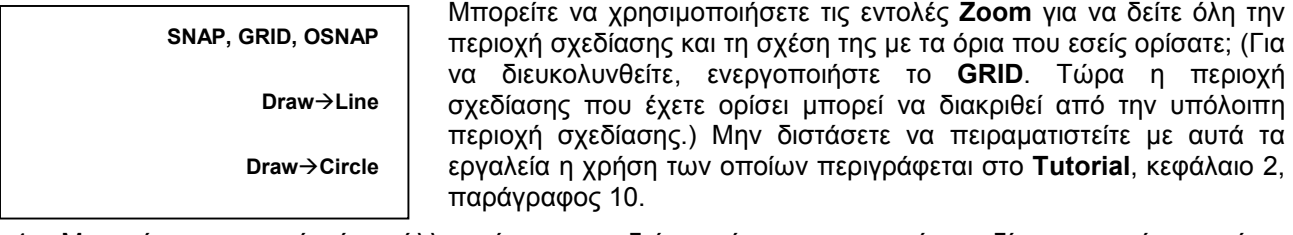

4. Μπορείτε να σκεφτείτε έναν άλλο τρόπο για να δείτε τα όρια της περιοχής σχεδίασης που έχετε ορίσει; Περιγράψτε τον και προσπαθήστε να τον εφαρμόσετε. (Υπόδειξη: η περιοχή σχεδίασης έχει σχήμα ορθογώνιο με τις διαστάσεις που έχετε ορίσει.)

 $\mathcal{L}_\text{G} = \{ \mathcal{L}_\text{G} = \{ \mathcal{L}_\text{G$  $\mathcal{L}_\text{G} = \{ \mathcal{L}_\text{G} = \{ \mathcal{L}_\text{G$ 

Σε αυτό το στάδιο θα ξεκινήσετε τη σχεδίαση του μηχανολογικού εξαρτήματος και θα ολοκληρώσετε τη σχεδίαση των πραγματικών γραμμών.

 $\mathcal{L}_\text{max}$  , and the set of the set of the set of the set of the set of the set of the set of the set of the set of the set of the set of the set of the set of the set of the set of the set of the set of the set of the

Ενεργοποιείστε τα **SNAP**, **GRID**, **OSNAP**. Καταγράψτε τις ακόλουθες πληροφορίες:

5. Σε ποιο μενού θα βρείτε το πλαίσιο διαλόγου για να ορίσετε τα βήματα του **Grid** και του **Snap**;

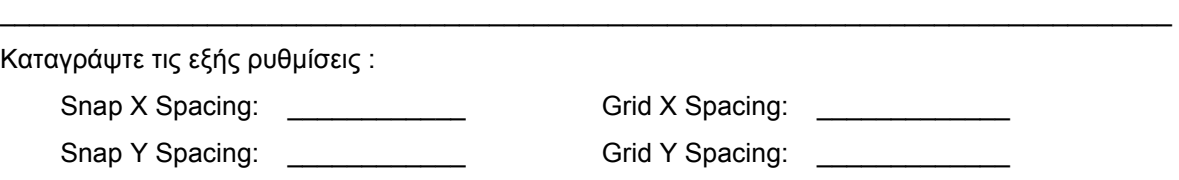

 $\mathcal{L}_\text{max}$  , and the set of the set of the set of the set of the set of the set of the set of the set of the set of

 $\mathcal{L}_\mathcal{L}$  , and the set of the set of the set of the set of the set of the set of the set of the set of the set of the set of the set of the set of the set of the set of the set of the set of the set of the set of th

6. Νομίζετε ότι αυτά τα βήματα σας εξυπηρετούν; Μπορείτε να τα μεταβάλλετε (δώστε μεγάλες και μικρές τιμές για να είναι πιο εμφανή τα αποτελέσματα των ενεργειών σας) και τελικά να επιλέξετε αυτά που σας εξυπηρετούν καλύτερα. Περιγράψτε ένα κριτήριο για την τελική σας επιλογή:

 $\mathcal{L}_\text{max}$  , and the set of the set of the set of the set of the set of the set of the set of the set of the set of the set of the set of the set of the set of the set of the set of the set of the set of the set of the  $\mathcal{L}_\text{max}$  , and the contribution of the contribution of the contribution of the contribution of the contribution of the contribution of the contribution of the contribution of the contribution of the contribution of t

7. Γιατί είναι χρήσιμο να σχεδιάζετε με τη χρήση αυτών των λειτουργιών; Σε τι νομίζετε ότι σας βοηθούν; (Μπορείτε να απαντήσετε σε αυτήν την ερώτηση, αφού έχετε αρχίσει τη σχεδίαση. Για να καταλάβετε τη χρησιμότητά τους μπορείτε να τα ενεργοποιείτε και να τα απενεργοποιείτε, έτσι ώστε να δείτε αν σας είναι χρήσιμα και γιατί).

 $\mathcal{L}_\text{max}$  , and the contribution of the contribution of the contribution of the contribution of the contribution of the contribution of the contribution of the contribution of the contribution of the contribution of t  $\mathcal{L}_\text{max}$  , and the contribution of the contribution of the contribution of the contribution of the contribution of the contribution of the contribution of the contribution of the contribution of the contribution of t  $\mathcal{L}_\text{max}$  , and the contribution of the contribution of the contribution of the contribution of the contribution of the contribution of the contribution of the contribution of the contribution of the contribution of t  $\mathcal{L}_\text{max}$  , and the contribution of the contribution of the contribution of the contribution of the contribution of the contribution of the contribution of the contribution of the contribution of the contribution of t  $\mathcal{L}_\text{max}$  , and the contribution of the contribution of the contribution of the contribution of the contribution of the contribution of the contribution of the contribution of the contribution of the contribution of t

#### **Στάδιο 5ο**

Ξεκινήσετε την ηλεκτρονική σχεδίαση του εξαρτήματος σχεδιάζοντας τις **Συνεχείς** (Κύριες, Ορατές) γραμμές όλων των όψεων του σχεδίου.

Μπορείτε να αρχίσετε τη σχεδίαση από την κάτοψη. Σχεδιάστε τις γραμμές της κάτοψης χρησιμοποιώντας τις εντολές σχεδίασης (για να βοηθηθείτε μπορείτε να ακολουθήσετε τις οδηγίες του **Tutorial,** Εφαρμογή 5η), ξεκινώντας από το σημείο 0,0, το οποίο θα είναι το κάτω αριστερό σημείο της κάτοψης. Για τη σχεδίαση του περιγράμματος της κάτοψης μπορείτε να χρησιμοποιήσετε όποιο τρόπο θέλετε από τους τρόπους που περιγράφονται στο **Tutorial**.

Για να σχεδιάσετε τις υπόλοιπες γραμμές των όψεων, θα πρέπει να φέρετε κάποιες βοηθητικές γραμμές. Οι βοηθητικές γραμμές χρησιμοποιούνται ευρέως, αφού βοηθούν στη γρήγορη και ακριβή σχεδίαση. Σας βοηθούν να αντιστοιχήσετε σημεία της μίας όψης στην άλλη, καθώς και σημεία από τα οποία θα περνούν οι διάφορες γραμμές του σχεδίου σας. Το σημαντικό είναι ότι στο τέλος αυτές οι βοηθητικές γραμμές θα πρέπει να σβηστούν, αφού θα έχουν εκπληρώσει το σκοπό τους.

Έχοντας ολοκληρώσει το περίγραμμα της κάτοψης, θα πρέπει να σχεδιάσετε τις δύο κάθετες γραμμές. Μπορείτε να ακολουθήσετε διαφορετικούς τρόπους όπως:

!" Να ενεργοποιήσετε την εντολή **Line** και να δώσετε τις συντεταγμένες του σημείου της πάνω πλευράς της κάτοψης, από το οποίο θα φέρετε τη συγκεκριμένη γραμμή ([Εικόνα](#page-14-0) 1). Στη συνέχεια φέρνετε την υπόλοιπη γραμμή μέχρι την κάτω πλευρά της κάτοψης.

Ποιο OSNAP εμφανίζεται όταν πλησιάζει ο κέρσορας στην κάτω πλευρά του περιγράμματος της κάτοψης; \_

Το σημείο που φαίνεται στην εικόνα 1 έχει συντεταγμένες:

Να επαναλάβετε για τη δεύτερη γραμμή. Ποιες είναι οι συντεταγμένες του αντίστοιχου σημείου της δεύτερης κάθετης γραμμής;

Να σχεδιάσετε μια βοηθητική γραμμή, από την πάνω αριστερή γωνία της κάτοψης μέχρι το σημείο από το οποίο θα πρέπει να ξεκινάει η κάθετη γραμμή ([Εικόνα](#page-14-0) 2) και στη συνέχεια να φέρετε την κάθετη γραμμή μέχρι την κάτω πλευρά της κάτοψης. Με τον ίδιο τρόπο μπορείτε να σχεδιάσετε τη δεύτερη κάθετη γραμμή, χρησιμοποιώντας όποιες βοηθητικές γραμμές νομίζετε ότι χρειάζονται. Μη ξεχάσετε στο τέλος να σβήσετε τις βοηθητικές γραμμές που έχετε φέρει, όταν δεν σας είναι πια απαραίτητες.

Για να σχεδιάσετε τους κύκλους θα πρέπει να ενεργοποιήσετε την εντολή **Circle**, να πληκτρολογήσετε τις συντεταγμένες των κέντρων και να δώσετε το μέτρο της ακτίνας τους. Εναλλακτικά, για να προσδιορίσετε το κέντρο, μπορείτε να χρησιμοποιήσετε βοηθητικές γραμμές, με τον τρόπο που περιγράφεται πιο πάνω. Αν ακολουθήσετε αυτόν τον τρόπο, περιγράψτε ποιες βοηθητικές γραμμές σχεδιάσατε:

 $\_$  ,  $\_$  ,  $\_$  ,  $\_$  ,  $\_$  ,  $\_$  ,  $\_$  ,  $\_$  ,  $\_$  ,  $\_$  ,  $\_$  ,  $\_$  ,  $\_$  ,  $\_$  ,  $\_$  ,  $\_$  ,  $\_$  ,  $\_$  ,  $\_$  ,  $\_$  ,  $\_$  ,  $\_$  ,  $\_$  ,  $\_$  ,  $\_$  ,  $\_$  ,  $\_$  ,  $\_$  ,  $\_$  ,  $\_$  ,  $\_$  ,  $\_$  ,  $\_$  ,  $\_$  ,  $\_$  ,  $\_$  ,  $\_$  ,  $\_$  ,  $\_$  ,  $\_$  ,  $\_$  ,  $\_$  ,  $\_$  ,  $\_$  ,  $\_$  ,  $\_$  ,  $\_$  ,  $\_$  ,  $\_$  ,  $\_$  ,  $\_$  ,  $\_$  ,  $\_$  ,  $\_$  ,  $\_$  ,  $\_$  ,  $\_$  ,  $\_$  ,  $\_$  ,  $\_$  ,  $\_$  ,  $\_$  ,  $\_$  ,  $\_$  ,  $\_$  ,  $\_$  ,  $\_$  ,  $\_$  ,  $\_$  ,  $\_$  ,  $\_$  ,  $\_$  ,  $\_$  ,  $\_$  ,  $\mathcal{L}_\text{max}$  , and the contribution of the contribution of the contribution of the contribution of the contribution of the contribution of the contribution of the contribution of the contribution of the contribution of t

Αφού ολοκληρώσετε την κάτοψη, σχεδιάστε όλες τις Συνεχείς (Κύριες, Ορατές) γραμμές της πρόοψης. Θα πρέπει να προσδιορίσετε το πρώτο σημείο από το οποίο θα ξεκινήσετε τη σχεδίαση αυτής της όψης. Όπως αναφέρεται και πιο πάνω, αυτό μπορεί να γίνει με δύο τρόπους, είτε φέροντας τις κατάλληλες βοηθητικές γραμμές (ξεκινώντας από το σημείο της κάτοψης (Endpoint) που φαίνεται στην [Εικόνα](#page-14-0) 3 και σχεδιάζοντας τη γραμμή που φαίνεται στην [Εικόνα](#page-14-0) 4), είτε προσδιορίζοντας τις συντεταγμένες του πρώτου σημείου από το οποίο θα ξεκινήσετε τη σχεδίασή σας (για παράδειγμα το κάτω αριστερό σημείο της πρόοψης). Μη ξεχάσετε να λάβετε υπόψη σας στον υπολογισμό των συντεταγμένων το κενό μεταξύ των όψεων!

 $\mathcal{L}_\text{max}$  , and the contribution of the contribution of the contribution of the contribution of the contribution of the contribution of the contribution of the contribution of the contribution of the contribution of t  $\_$  ,  $\_$  ,  $\_$  ,  $\_$  ,  $\_$  ,  $\_$  ,  $\_$  ,  $\_$  ,  $\_$  ,  $\_$  ,  $\_$  ,  $\_$  ,  $\_$  ,  $\_$  ,  $\_$  ,  $\_$  ,  $\_$  ,  $\_$  ,  $\_$  ,  $\_$  ,  $\_$  ,  $\_$  ,  $\_$  ,  $\_$  ,  $\_$  ,  $\_$  ,  $\_$  ,  $\_$  ,  $\_$  ,  $\_$  ,  $\_$  ,  $\_$  ,  $\_$  ,  $\_$  ,  $\_$  ,  $\_$  ,  $\_$  ,  $\_$  ,  $\_$  ,  $\_$  ,  $\_$  ,  $\_$  ,  $\_$  ,  $\_$  ,  $\_$  ,  $\_$  ,  $\_$  ,  $\_$  ,  $\_$  ,  $\_$  ,  $\_$  ,  $\_$  ,  $\_$  ,  $\_$  ,  $\_$  ,  $\_$  ,  $\_$ 

Πόσο θα είναι το κενό ανάμεσα στις δύο όψεις και γιατί;

Ολοκληρώστε τη σχεδίαση της πρόοψης.

Αφού ολοκληρώσετε την πρόοψη, σχεδιάστε όλες τις Συνεχείς (Κύριες, Ορατές) γραμμές της πλάγιας αριστερής όψης. Στην [Εικόνα](#page-14-0) 5 φαίνεται το **Endpoint**, από το οποίο μπορείτε να φέρετε τη βοηθητική γραμμή για να ξεκινήσετε τη σχεδίαση της πλάγιας όψης εφόσον ακολουθήσετε αυτόν τον τρόπο σχεδίασης.

Έτσι, ολοκληρώσατε το σχέδιο των τριών όψεων του μηχανολογικού σχεδίου ([Εικόνα](#page-14-0) 6)! Μη ξεχάσετε να αποθηκεύσετε την εργασία σας κλείνοντας το πρόγραμμα.

8. Κατά τη διάρκεια της σχεδίασης, σε ποια σημεία ενεργοποιήθηκαν τα **OSNAPs** και ποια ήταν αυτά;

 $\mathcal{L}_\text{max}$  and the contract of the contract of the contract of the contract of the contract of the contract of the contract of the contract of the contract of the contract of the contract of the contract of the contrac

1. \_\_\_\_\_\_\_\_\_\_\_\_\_\_\_\_\_\_\_\_\_\_\_\_ 2. \_\_\_\_\_\_\_\_\_\_\_\_\_\_\_\_\_\_\_\_\_\_\_\_ 3. \_\_\_\_\_\_\_\_\_\_\_\_\_\_\_\_\_\_\_\_\_\_\_\_

Πώς και γιατί σας φάνηκαν χρήσιμα; Υπήρχαν στιγμές που σας εμπόδιζαν να πραγματοποιήσετε αυτό που θέλετε; Πώς νομίζετε λοιπόν ότι θα πρέπει να χρησιμοποιούνται;  $\mathcal{L}_\text{G} = \{ \mathcal{L}_\text{G} = \{ \mathcal{L}_\text{G$ 

 $\mathcal{L}_\text{max}$  , and the contribution of the contribution of the contribution of the contribution of the contribution of the contribution of the contribution of the contribution of the contribution of the contribution of t  $\mathcal{L}_\text{G} = \{ \mathcal{L}_\text{G} = \{ \mathcal{L}_\text{G$  $\mathcal{L}_\text{max}$  , and the contribution of the contribution of the contribution of the contribution of the contribution of the contribution of the contribution of the contribution of the contribution of the contribution of t  $\mathcal{L}_\text{max}$  , and the contribution of the contribution of the contribution of the contribution of the contribution of the contribution of the contribution of the contribution of the contribution of the contribution of t  $\mathcal{L}_\text{G} = \{ \mathcal{L}_\text{G} = \{ \mathcal{L}_\text{G$  $\mathcal{L}_\text{G} = \{ \mathcal{L}_\text{G} = \{ \mathcal{L}_\text{G$ 

*Θυμηθείτε: Απαντήσατε στην ερώτηση 7;* 

*Ελέγξτε: Σε ποιο Layer έχετε κάνει το σχέδιό σας; \_\_\_\_\_\_\_\_\_\_\_\_\_\_\_\_\_\_\_\_\_\_\_\_\_\_\_\_\_\_\_\_\_\_\_\_\_\_\_\_\_\_\_* 

<span id="page-14-0"></span>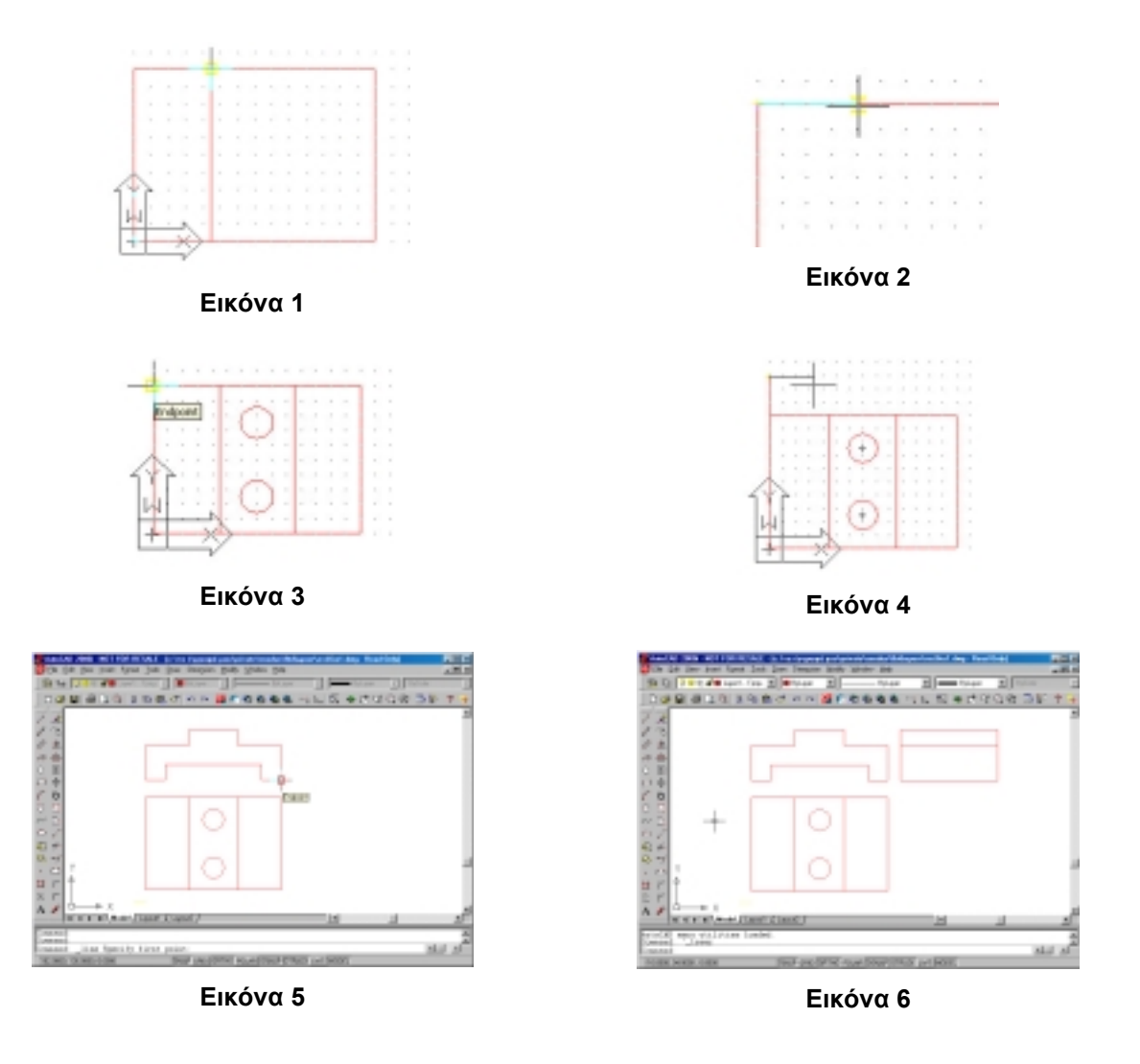

#### **Στάδιο 6ο**

Αποθηκεύστε την εργασία σας, χρησιμοποιώντας την εντολή **Qsave** αφού έχετε ήδη δώσει όνομα σ' αυτήν **(Tutorial Εφαρμογή 5η)**. Κλείστε το AutoCAD 2000i.

# Στάδιο 7ο: Φύλλο αξιολόγησης

Απαντήστε στις εξής ερωτήσεις:

- 1. Όταν έχει ενεργοποιηθεί μια εντολή, τι αποτέλεσμα θα έχει αν πατήσετε το πλήκτρο Enter;
- 2. Αν, μόλις έχετε ολοκληρώσει μια εντολή, πατήσετε Enter, ποιο είναι το αποτέλεσμα; Τι σας επιτρέπει αυτή η λειτουργία;
- 3. Με πόσους τρόπους μπορεί να τερματιστεί μια εντολή;
- 4. Με ποιον άλλο τρόπο (εντολή) μπορείτε να σχεδιάσετε την πρόοψη; Ποια θα ήταν η διαφορά ανάμεσα στη χρήση αυτής της εντολής και της Line;

5. Στην περιοχή εντολών πότε χρησιμοποιούνται οι αγκύλες [] και πότε οι αγκύλες <>;

<u> 1989 - Johann John Stone, market fan it fjort fan it fjort fan it fjort fan it fjort fan it fjort fan it fjort f</u>

- 6. Πώς μπορείτε να επιλέξετε όλα τα αντικείμενα που έχετε σχεδιάσει στην περιοχή σχεδίασης;
- 7. Όταν έχετε ενεργοποιήσει το Grid και το Snap (με τις default τιμές τους), μπορείτε να σχεδιάσετε μια γραμμή ανάμεσα στις κουκίδες του κάναβου; Αν όχι ποιο από τα δύο σας εμποδίζει; Τι θα πρέπει να κάνετε αν θέλετε να σχεδιάσετε ανάμεσά στις κουκίδες του κάναβου, χωρίς να αλλάξετε το βήμα του, χρησιμοποιώντας και τις δύο λειτουργίες;
- 8. Ποια πληροφορία μας δίνει το AutoCAD στην κάτω αριστερή γωνία του παραθύρου;
- 9. Γιατί είναι χρήσιμο να κοιτάμε την περιοχή εντολών;

<span id="page-16-0"></span>**2. Σχεδίαση Μηχανολογικού Εξαρτήματος με τη βοήθεια του AutoCAD: Σχεδίαση σε διαφανή φύλλα – Διαστασιολόγηση**

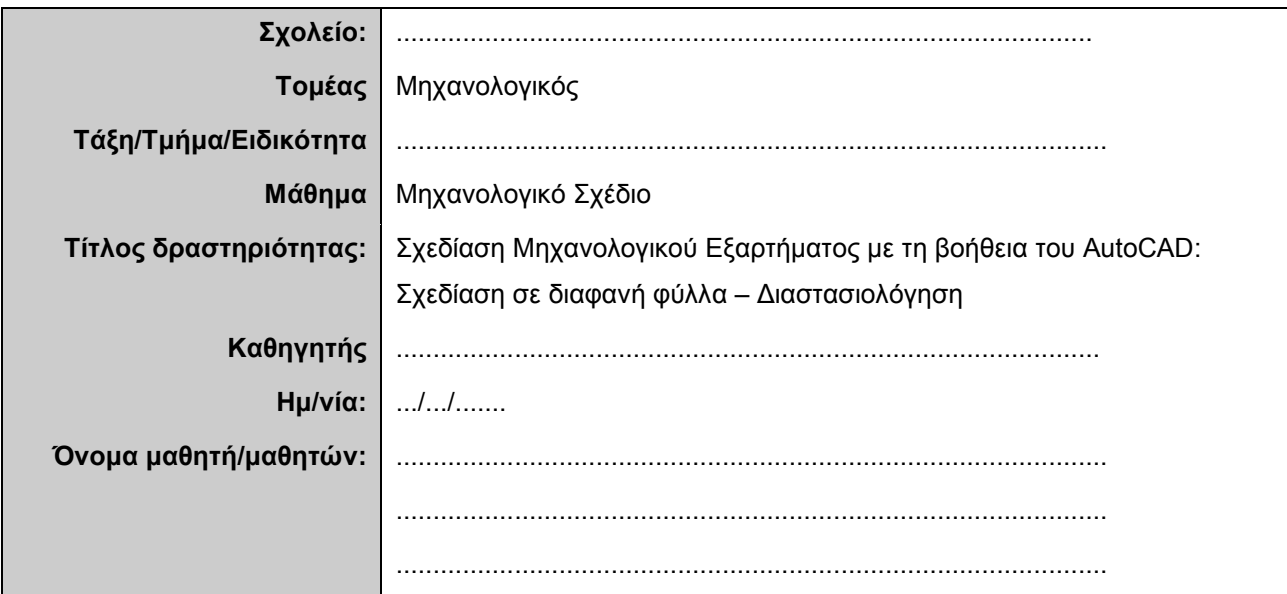

#### **Σύντομη περιγραφή – Εκφώνηση**

Θα ολοκληρώσετε το σχέδιο της 1ης Εκπαιδευτικής Δραστηριότητας σχεδιάζοντας όλες τις γραμμές του μηχανολογικού σχεδίου. Γι αυτό το σκοπό θα χρησιμοποιήσετε τα διαφανή φύλλα (Layers) για να οργανώσετε το σχέδιό σας και να το παρουσιάσετε σύμφωνα με τις αρχές του μηχανολογικού σχεδίου. Θα ολοκληρώσετε τη σχεδίαση του μηχανολογικού εξαρτήματος τοποθετώντας τις διαστάσεις. Στο τέλος θα εκτυπώσετε το σχέδιό σας.

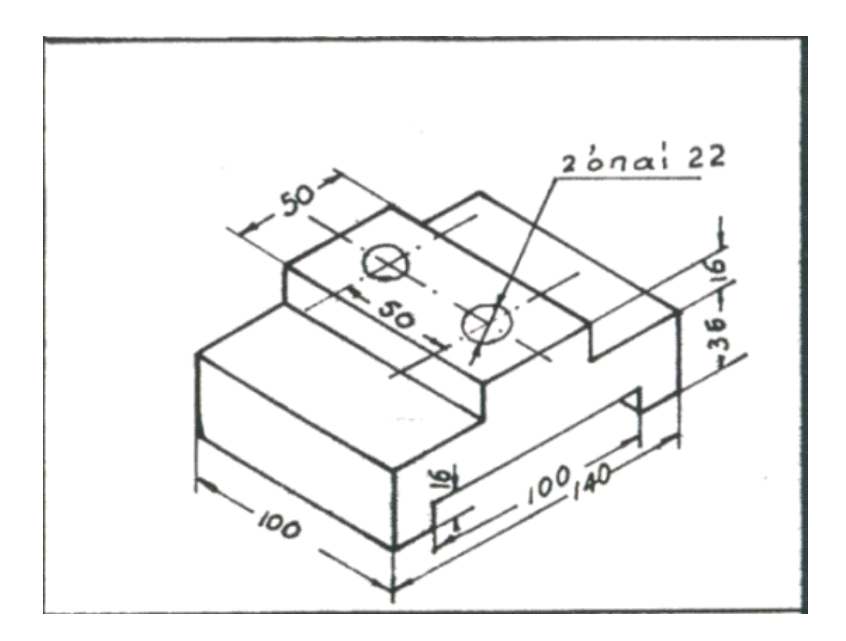

## **Στάδιο 1ο: Εκκίνηση του προγράμματος – Άνοιγμα αρχείου**

**ή**

**Έναρξη** → Προγράμματα **AutoCad 2000i** 

> AutoCAD Today-> **Open drawing**

Εκκινήστε το πρόγραμμα **AutoCAD (Έναρξη**#**Προγράμματα**#**AutoCad 2000i)**.

Ανοίξτε το σχέδιο που έχετε ήδη δημιουργήσει από την προηγούμενη δραστηριότητα (**εξάρτημα1.dwg**).

#### **Στάδιο 2ο: Επεξεργασία – Δημιουργία Layers**

**Ομάδα εργαλείων ιδιοτήτων αντικειμένου ή Format**→ **Layer**→**Layer Properties Manager Επεξεργασία (χρώμα, είδος, πάχος)** 

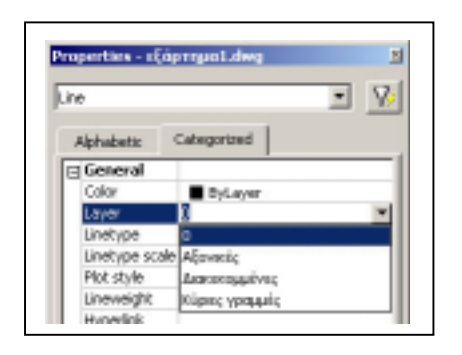

Στην προηγούμενη δραστηριότητα είχατε δημιουργήσει το πρώτο **Layer1 – «Κύριες γραμμές»**. Τροποποιήστε το ως εξής:

- \$"Χρώμα Color 1
- \$"Τύπο Γραμμής Continuous
- \$"Πάχος Γραμμής 0,50

Στη συνέχεια καθορίστε τα επιπλέον Layers που θα χρησιμοποιήσετε και δώστε τους ένα όνομα:

#### **Layer2 – «Αξονικές Γραμμές»** με:

- $\triangleright$  Χρώμα Color 40
- > Τύπο Γραμμής ACAD\_2W100
- \$"Πάχος Γραμμής 0,30 mm

#### **Layer 3** – **«Διακεκομμένες Γραμμές»** με:

- \$"Χρώμα Color 6
- \$"Τύπο Γραμμής HIDDEN2
- \$"Πάχος Γραμμής 0,30 mm

**Προσοχή:** Θα πρέπει να έχετε δημιουργήσει τις κύριες γραμμές στο Layer «Κύριες Γραμμές»! Αν διαπιστώσετε ότι δεν έχετε σχεδιάσει το αντικείμενό σας στο σωστό Layer, μπορείτε να τροποποιήσετε τις ιδιότητές του ως εξής: το επιλέγετε, κάνετε δεξί κλικ και στο μενού που ανοίγει επιλέγετε την εντολή **Properties**. Αυτό το παράθυρο διαλόγου σας δείχνει τις ιδιότητες του αντικειμένου σας. Στην καρτέλα **Categorized**, κάνετε κλικ στην ιδιότητα Layer και από τη λίστα που ανοίγει επιλέγετε το Layer στο οποίο θέλετε να βρίσκεται το αντικείμενό σας.

#### **Στάδιο 3ο: Σχεδίαση αξονικών γραμμών**

Στο επιλεγμένο **Layer2 – «Αξονικές γραμμές»** σχεδιάστε τις αξονικές γραμμές όλων των όψεων του σχεδίου χρησιμοποιώντας τις εντολές σχεδίασης (**Tutorial – Εφαρμογή 5η**).

**SNAP, GRID, OSNAP Draw**→Line **Draw**#**Circle Modify**#**Erase Edit**→Und Ενεργοποιείστε τα SNAP, GRID, OSNAP, ORTHO για να τα χρησιμοποιείτε όπου σας είναι απαραίτητα, προκειμένου να κάνετε τη σχεδίασή σας πιο εύκολη. Αυτό σημαίνει ότι θα χρειάζεται να τα ενεργοποιείτε και να απενεργοποιείτε κατά βούληση, κατά τη διάρκεια της σχεδίασης. Επίσης, αν θέλετε να αναιρέσετε μια ενέργειά σας θα πρέπει να χρησιμοποιήσετε την εντολή **Undo** ή το αντίστοιχο εικονίδιο στη βασική ομάδα εργαλείων.

Μπορείτε να σχεδιάσετε την πρώτη αξονική ([Εικόνα](#page-19-0) 7) ως εξής: ενεργοποιείστε την εντολή Line, στοχεύστε το **OSNAP Midpoint** της πάνω πλευράς της πρόοψης και έχοντας ενεργοποιημένο το **ORTHO** σχεδιάστε τη γραμμή σας μέχρι την κάτω πλευρά της κάτοψης.

Για να σχεδιάσετε τις υπόλοιπες αξονικές γραμμές, μπορείτε να χρησιμοποιήσετε τις μεθόδους που έχετε μάθει μέχρι τώρα. Στη σχεδίαση των αξονικών γραμμών θα βοηθηθείτε από τη χρήση βοηθητικών γραμμών, καθώς και τη δυνατότητα δημιουργίας συμμετρικών αντικειμένων. Για παράδειγμα, μπορείτε να χρησιμοποιήσετε αυτήν την εντολή για να σχεδιάσετε τις αξονικές γραμμές των κύκλων της κάτοψης. Ακολουθήστε τα εξής βήματα:

- !" Ενεργοποιήστε την εντολή Line και στοχεύστε το κέντρο του πρώτου κύκλου ([Εικόνα](#page-19-0) 8). Με τα **OSNAP** ενεργοποιημένα εμφανίζεται το **Center**.
- !" Έχοντας πατημένο το **GRID** σχεδιάστε τη μισή αξονική γραμμή (είτε προς τα αριστερά είτε προς τα δεξιά). Καθορίζετε εσείς το μήκος αυτού του ευθύγραμμου τμήματος σύμφωνα με τις αρχές του μηχανολογικού σχεδίου.
- !" Ενεργοποιήστε την εντολή **Mirror** και επιλέξτε τη μισή αξονική γραμμή που έχετε σχεδιάσει. Με **Enter** ολοκληρώνετε την επιλογή των αντικειμένων.
- !" Πρέπει να δημιουργήσετε το συμμετρικό της γραμμής που έχετε σχεδιάσει ως προς τον κατακόρυφο άξονα που περνάει από το κέντρο των κύκλων. Μόλις ορίσετε τον άξονα συμμετρίας, πατάτε **Enter** και στην ερώτηση αν θα πρέπει να απαλειφθούν τα αρχικά αντικείμενα επιλέγεται όχι (n). Έτσι δημιουργείται η αξονική γραμμή του πρώτου κύκλου.

Μπορείτε να χρησιμοποιήσετε την ίδια εντολή για να δημιουργήστε την αξονική γραμμή του δεύτερου κύκλου. Η αξονική αυτή είναι συμμετρική ως προς την ευθεία που περνάει από το μέσο των πλάγιων πλευρών της κάτοψης.

Ενεργήστε ανάλογα για να σχεδιάσετε και τις υπόλοιπες αξονικές γραμμές.

Μη ξεχάσετε να σβήσετε τις βοηθητικές γραμμές.

#### **Στάδιο 4ο: Σχεδίαση διακεκομμένων γραμμών**

Σχεδιάστε όλες τις Διακεκομμένες (μη ορατές) γραμμές των όψεων.

Και εδώ θα πρέπει να δοκιμάσετε διάφορες μεθόδους σχεδίασης ανάλογα με το τι σας βολεύει καλύτερα (βοηθητικές γραμμές, δημιουργία συμμετρικού αντικειμένου). Μια άλλη εντολή που μπορείτε να χρησιμοποιήσετε είναι η Trim (**Tutorial, εφαρμογή 5η**). Η εντολή αυτή «κόβει» κομμάτια γραμμών. Για παράδειγμα, για να δημιουργήσετε την μια διακεκομμένη γραμμή της πρόοψης κάνετε τα εξής:

- !" Ενεργοποιείτε την εντολή Line και στοχεύετε το OSNAP **Quadrant** (τεταρτημόριο) του πρώτου κύκλου (σημείο τομής της περιφέρειας του κύκλου με την αξονική γραμμή που περνάει από το κέντρο του κύκλου).
- !" Σχεδιάζετε τη γραμμή μέχρι την πάνω πλευρά της πρόοψης ([Εικόνα](#page-19-0) 9).
- !" Ενεργοποιείτε την **Trim**. Τώρα θα πρέπει να καθορίσετε το κομμάτι που θέλετε να κόψετε. Αυτό το κομμάτι ξεκινά από την κάτω πλευρά της πρόοψης μέχρι το σημείο τομής με τον κύκλο. Έτσι, μετά την ενεργοποίηση της εντολής, επιλέγετε την κάτω πλευρά της πρόοψης (όριο της διακεκομμένης γραμμής), πατάτε **Enter** για να σταματήσετε την επιλογή των αντικειμένων, επιλέγετε το τμήμα που θέλετε να διαγράψετε και πατάτε ξανά **Enter**. Το κομμάτι της γραμμής που δεν θέλετε, διαγράφεται.

Το ολοκληρωμένο σχέδιο φαίνεται την [Εικόνα](#page-19-0) 10.

#### **Στάδιο 5ο: Δημιουργία Layer Διαστάσεων**

Δημιουργήστε ένα επιπλέον Layer που θα το χρησιμοποιήσετε για να τοποθετήσετε τις διαστάσεις:

#### **Layer4 – «Διαστάστεις»** με:

\$"Χρώμα Color Blue Τύπο Γραμμής Continuous Πάχος Γραμμής0,20 mm

#### **Στάδιο 6ο: Τοποθέτηση διαστάσεων**

Στο επιλεγμένο **Layer4 – «Διαστάσεις»** τοποθετήστε όλες τις διαστάσεις που είναι απαραίτητες στις όψεις του σχεδίου **(Tutorial, Εφαρμογή 6).** Κάντε τις απαραίτητες ρυθμίσεις ώστε οι διαστάσεις να ταιριάζουν στο σχέδιό σας.

<span id="page-19-0"></span>Για τις γραμμικές διαστάσεις χρησιμοποιήστε την εντολή **Dimension**#**Linear.** Τοποθετήστε τις διαστάσεις στους κύκλους με την εντολή **Dimension**#**Diameter**. Το σχέδιο με τις διαστάσεις του φαίνεται στην Εικόνα 11.

#### **Στάδιο 7ο – Αποθήκευση και εκτύπωση**

Σ' αυτό το στάδιο θα κάνετε την εκτύπωση του σχεδίου ακολουθώντας τις οδηγίες του **Tutorial**, Κεφάλαιο 10. Θα πρέπει να κάνετε τις κατάλληλες ρυθμίσεις σύμφωνα με τον εκτυπωτή που διαθέτετε (**Plot Device)** και σύμφωνα με τις απαιτήσεις που έχετε **(Plot Settings).**

Αποθηκεύστε την εργασία σας και κλείστε το AutoCAD 2000i.

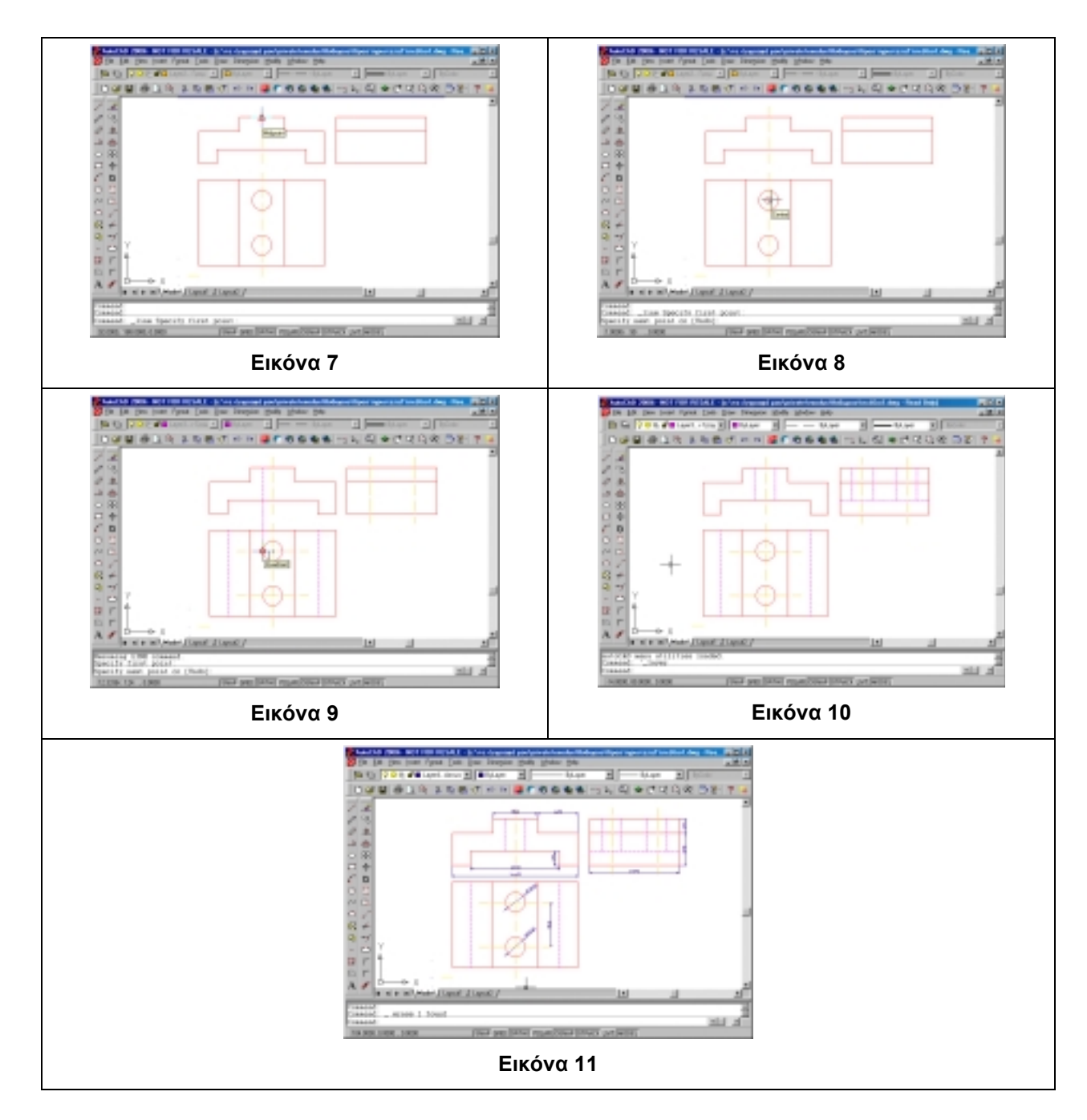

#### Στάδιο 8ο: Φύλλο αξιολόγησης

1. Ποια είναι τα βασικά Layers που θα πρέπει να ορίζετε στα μηχανολογικά σχέδια; Ποια χαρακτηριστικά θα ήταν σκόπιμο να έχουν; Μπορείτε να σκεφτείτε όλα τα πιθανά Layers που μπορεί να χρειαστούν στο μηχανολογικό σχέδιο;

2. Για ποιους λόγους μας εξυπηρετεί η χρήση των διαφανών φύλλων; Μπορείτε να περιγράψετε κάποια κριτήρια που θα πρέπει να ακολουθείτε κατά τη δημιουργία των Layers, σχετικά με την τυπολογία τους:

3. Μπορείτε να περιγράψετε ποιες είναι οι διαφορές, κατά τη γνώμη σας, ανάμεσα στο παραδοσιακό σχέδιο και στην ηλεκτρονική σχεδίαση;

4. Γράψτε 3 δυνατότητες που έχετε στη διάθεσή σας κατά την ηλεκτρονική σχεδίαση και που δεν έχετε κατά την παραδοσιακή σχεδίαση στο χαρτί.

Αν έχετε χρόνο, σχεδιάστε και πάλι το μηχανολογικό εξάρτημα ακολουθώντας διαφορετική πορεία από αυτή που σας προτείνεται στις δύο δραστηριότητες.

# <span id="page-21-0"></span>**3. Σχεδίαση συστήματος κεντρικής θέρμανσης**

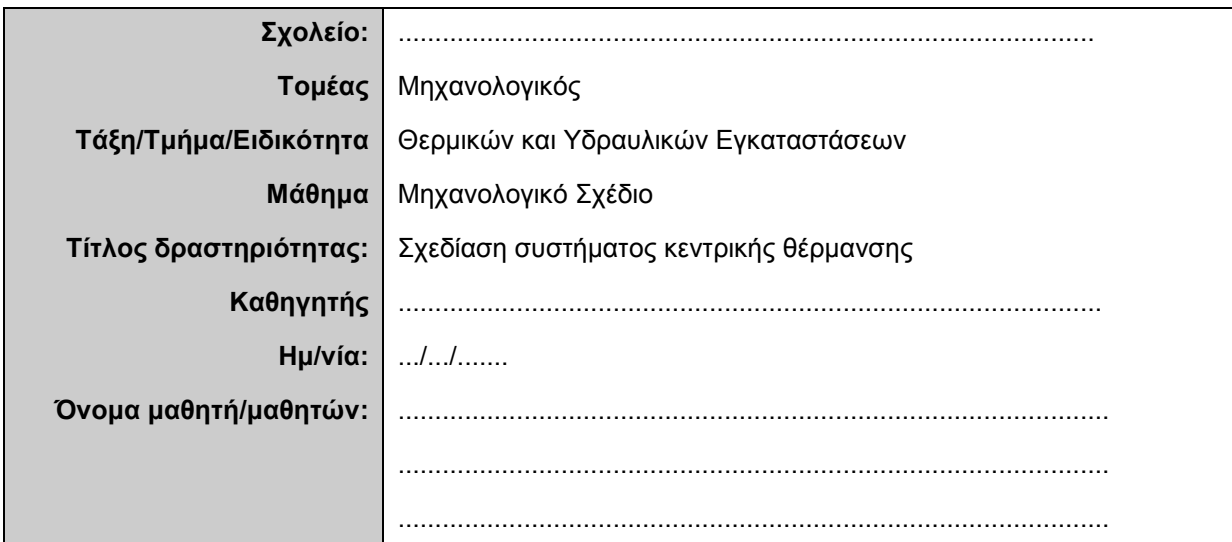

# **Σύντομη περιγραφή - Εκφώνηση**

Καταγράψτε τα στοιχεία από τα οποία αποτελείται ένα σύστημα κεντρικής θέρμανσης. Σχεδιάστε το σύμφωνα με το σχέδιο που σας δίνετε και περιγράψτε τη λειτουργία του.

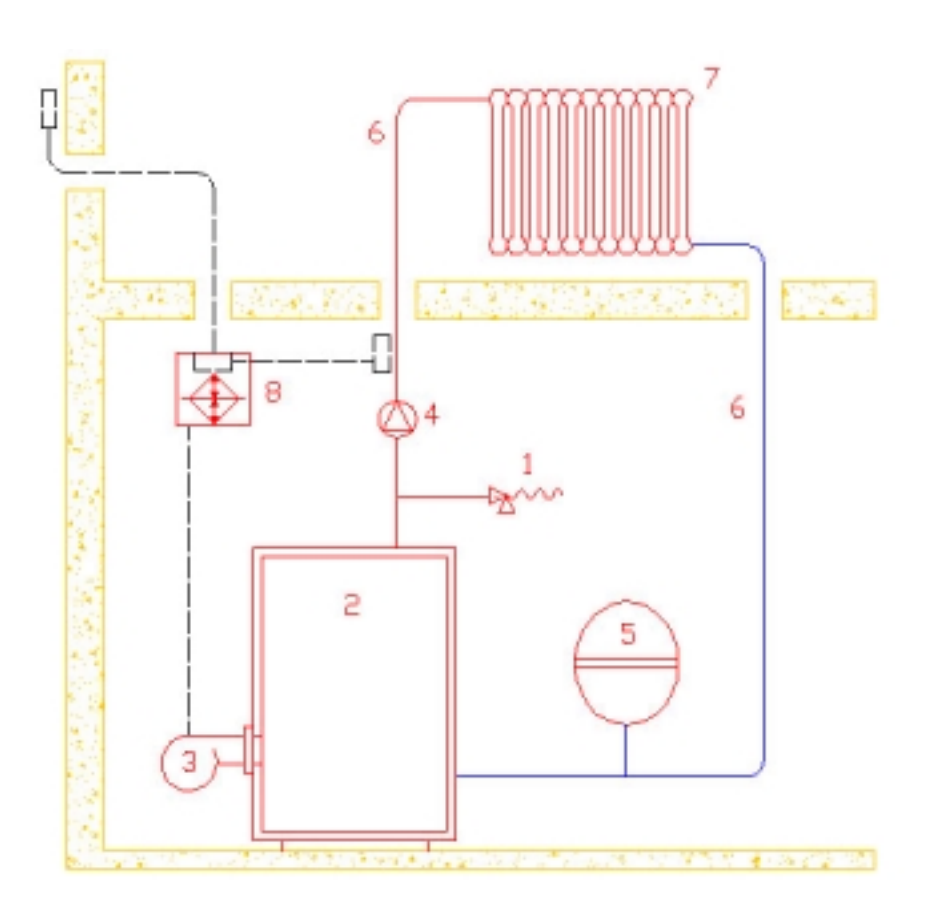

**Εικόνα 12** 

**Στάδιο 1ο: Εκκίνηση του προγράμματος – Δημιουργία αρχείου - Οργάνωση της σχεδίασης**

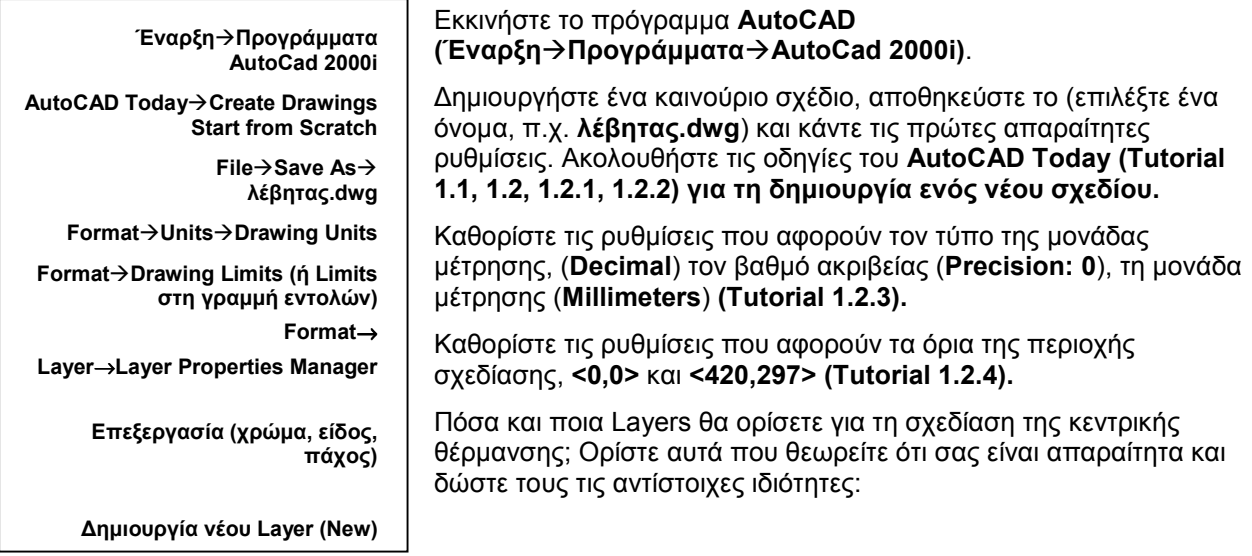

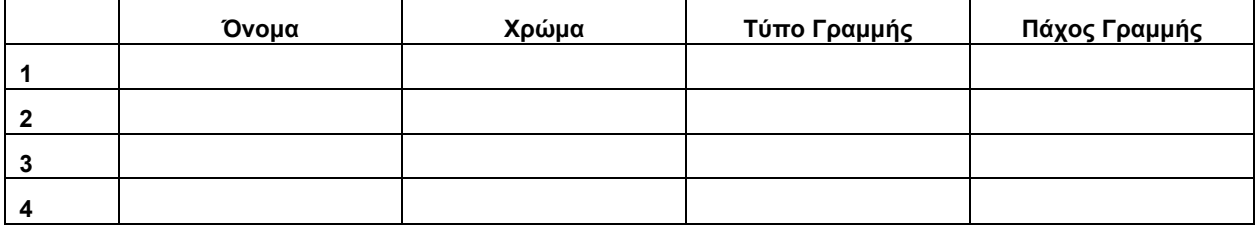

#### **Στάδιο 1ο: Σχεδίαση συστήματος κεντρικής θέρμανσης**

Απαντήστε στις παρακάτω ερωτήσεις:

1. Από ποια μέρη αποτελείται το σύστημα κεντρικής θερμάνσεως (λεβητοστάσιο); Περιγράψτε με δικά σας λόγια τη λειτουργία τους. Τα αντικείμενα αυτά (εκτός από τις σωληνώσεις) σας δίνονται έτοιμα στη βιβλιοθήκη λεβητοστάσιο.dwg. Να τα εντοπίσετε και να τα εισάγετε στο σχέδιό σας (Tutorial, εφαρμογή 7η).

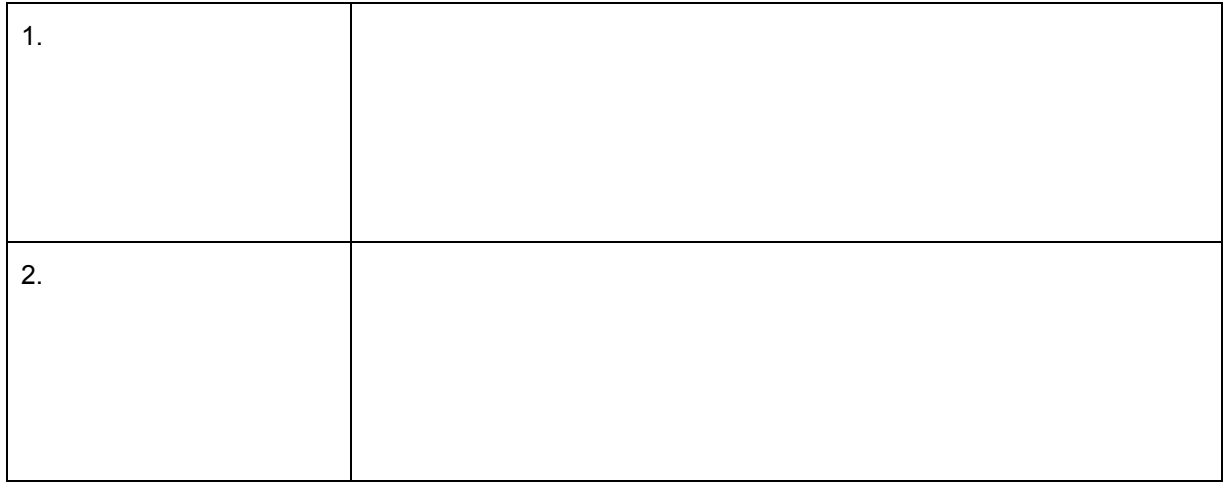

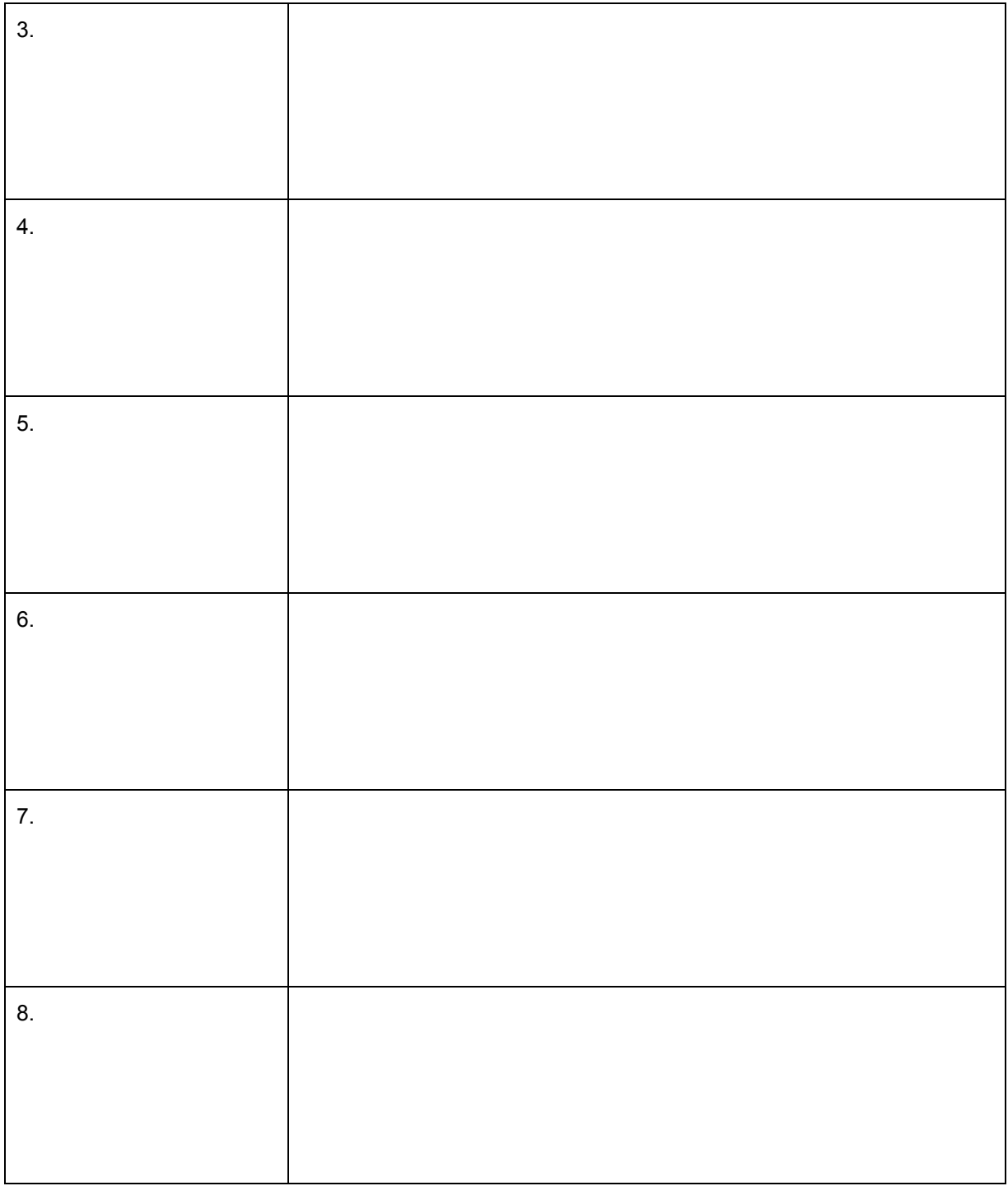

Τώρα που έχετε εισαγάγει όλα τα αντικείμενα, τοποθετήστε τα στην περιοχή σχεδίασης ([Εικόνα](#page-25-0) 13). Μπορεί να χρειαστεί να χρησιμοποιήσετε τις εξής εντολές:

!" **Move**

Μετακίνηση αντικειμένων

!" **Scale** 

Αλλαγή μεγέθους ενός αντικειμένου υπό κλίμακα (μπορεί να χρησιμοποιηθεί για τα αντικείμενα της βιβλιοθήκης αν το θεωρήσετε σκόπιμο)

- 2. Από ποια μέρη αποτελείται το τμήμα παραγωγής θερμότητας;
- 3. Από ποια μέρη αποτελείται το τμήμα διανομής της θερμότητας; Σχεδιάστε τις σωληνώσεις με την εντολή Line.

4. Από ποιες συσκευές και όργανα αποτελείται η αυτονομία των κεντρικών θερμάνσεων; Περιγράψτε τη λειτουργία των αυτοματισμών και σχεδιάστε τους.

Για τη σχεδίαση θα χρειαστείτε τις εξής εντολές:

**Trim** Για την κοπή των γραμμών

 $\blacksquare$ 

- $\blacksquare$ **Fillet** Για να καμπυλώσετε τις γωνίες των σωληνώσεων
- 5. Ποια άλλα είδη κεντρικής θέρμανσης υπάρχουν; Ποιες οι διαφορές και τα πλεονεκτήματά τους σε σχέση με την κλασσική κεντρική θέρμανση;

#### Στάδιο 3ο – Επεξηγηματικό κείμενο - Αποθήκευση

Προσθέστε την ονομασία των αντικειμένων του συστήματος κεντρικής θέρμανσης.

Αποθηκεύστε την εργασία σας και κλείστε το AutoCAD 2000i.

<span id="page-25-0"></span>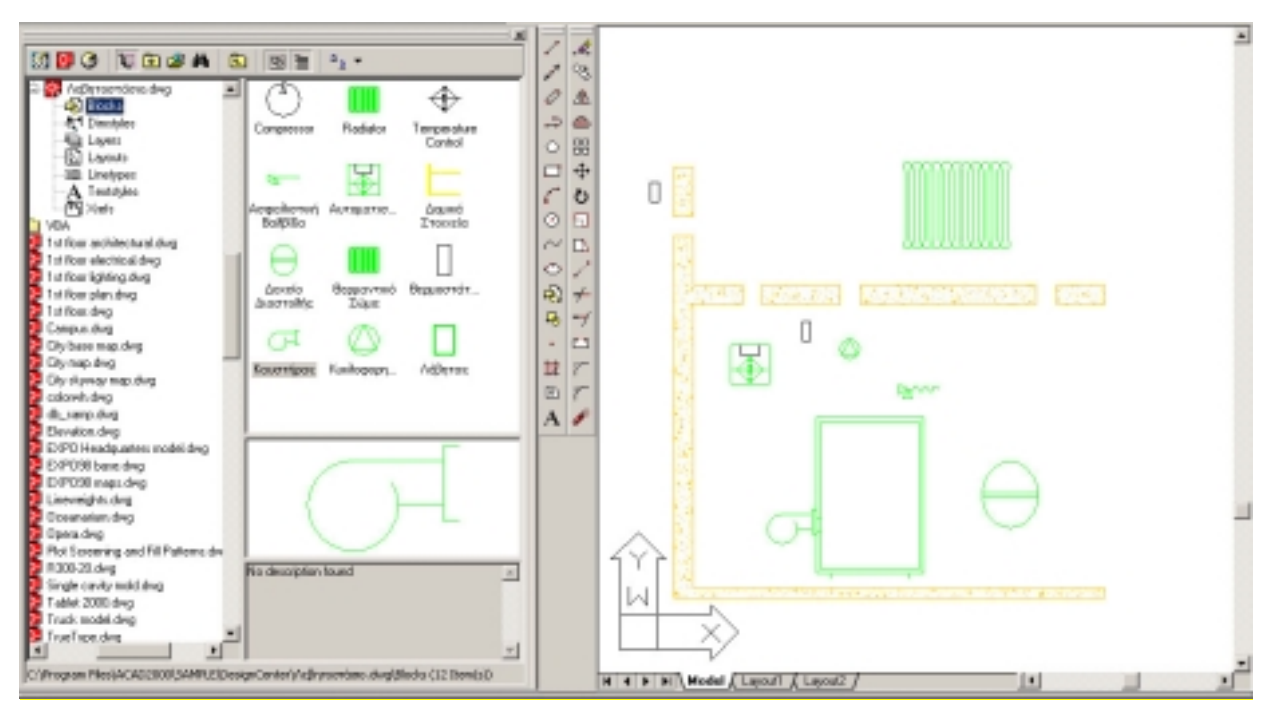

**Εικόνα 13** 

# **Ηλεκτρολογικός Τομέας**

<span id="page-26-0"></span>Για τον Ηλεκτρολογικό τομέα έχουν αναπτυχθεί οι εξής δύο δραστηριότητες:

#### **1. Σχεδίαση ηλεκτρολογικού κυκλώματος φωτιστικού σημείου με διακόπτες εναλλαγής σε πολυγραμμική μορφή**

Η δραστηριότητα αυτή έχει σαν στόχο την εξοικείωσή σας με την ηλεκτρονική σχεδίαση μέσα από την σχεδίαση ενός ηλεκτρολογικού κυκλώματος με 2 διακόπτες εναλλαγής σε πολυγραμμική μορφή. Η σχεδίαση είναι σχεδόν ελεύθερη, ενώ οι εντολές που χρησιμοποιούνται είναι οι απλές εντολές γραμμικής σχεδίασης. Επιπλέον, εξοικειώνεστε με τη χρήση των διαφανών φύλλων (Layers) και την αλλαγή των ιδιοτήτων των αντικειμένων.

Η δραστηριότητα αυτή απευθύνεται στους μαθητές της Α΄ Τάξης του Α' Κύκλου του Ηλεκτρολογικού τομέα.

#### **2. Σχεδίαση ηλεκτρικού κυκλώματος φωτιστικού σημείου με διακόπτες εναλλαγής σε μονογραμμική μορφή - Τοποθέτηση του μονογραμμικού σχεδίου σε κάτοψη δωματίου κατοικίας**

Η δραστηριότητα αυτή αποτελεί συνέχεια της πρώτης. Ολοκληρώνετε το σχέδιο σχεδιάζοντας και τη μονογραμμική μορφή του κυκλώματος. Επιπλέον, τοποθετείτε το ηλεκτρολογικό κύκλωμα πάνω σε κάτοψη κατοικίας έτσι ώστε να αποκτήσετε καλύτερη αίσθηση του αποτελέσματος. Είναι μια δραστηριότητα που άπτεται του άμεσου ενδιαφέροντος των επαγγελματιών του συγκεκριμένου τομέα.

Η δραστηριότητα αυτή απευθύνεται στους μαθητές της Α΄ Τάξης του Α' Κύκλου του Ηλεκτρολογικού τομέα.

<span id="page-27-0"></span>**4. Σχεδίαση ηλεκτρολογικού κυκλώματος φωτιστικού σημείου με διακόπτες εναλλαγής σε πολυγραμμική μορφή**

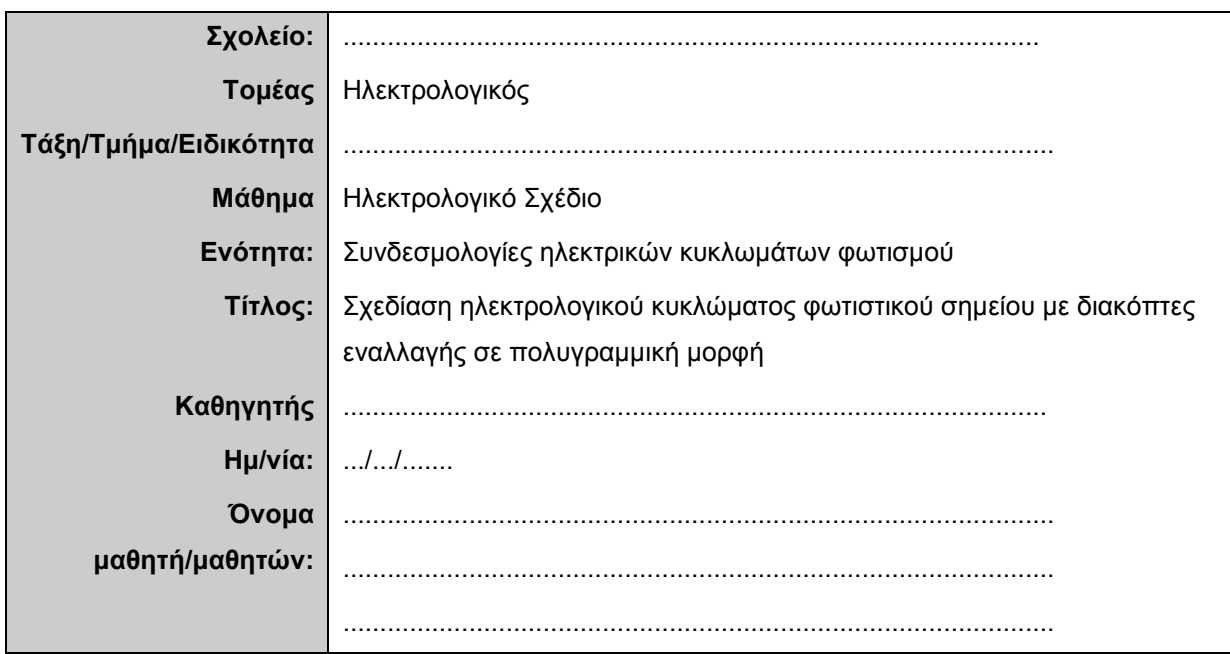

## **Σύντομη περιγραφή – Εκφώνηση**

Σχεδίαση ηλεκτρολογικών αντικειμένων σε συμβολική δυσδιάστατη μορφή. Σχεδίαση ηλεκτρικού κυκλώματος φωτιστικού σημείου που λειτουργεί από δύο διαφορετικές θέσεις με διακόπτες εναλλαγής (αλέ ρετούρ) σε πολυγραμμική μορφή.

#### **Στάδιο 1ο: Ανάλυση του προβλήματος**

1. Τι απεικονίζει το πολυγραμμικό ηλεκτρολογικό σχέδιο και πού χρησιμεύει;

2. Ποια είναι τα στοιχεία από τα οποία αποτελείται το ηλεκτρικό κύκλωμα που καλείστε να σχεδιάσετε;

 $\qquad \qquad \textbf{(i)} \qquad \qquad \qquad$ 

 $\_$  ,  $\_$  ,  $\_$  ,  $\_$  ,  $\_$  ,  $\_$  ,  $\_$  ,  $\_$  ,  $\_$  ,  $\_$  ,  $\_$  ,  $\_$  ,  $\_$  ,  $\_$  ,  $\_$  ,  $\_$  ,  $\_$  ,  $\_$  ,  $\_$  ,  $\_$  ,  $\_$  ,  $\_$  ,  $\_$  ,  $\_$  ,  $\_$  ,  $\_$  ,  $\_$  ,  $\_$  ,  $\_$  ,  $\_$  ,  $\_$  ,  $\_$  ,  $\_$  ,  $\_$  ,  $\_$  ,  $\_$  ,  $\_$  ,  $\mathcal{L}_\text{max}$  , and the set of the set of the set of the set of the set of the set of the set of the set of the set of the set of the set of the set of the set of the set of the set of the set of the set of the set of the  $\mathcal{L}_\text{max}$  , and the set of the set of the set of the set of the set of the set of the set of the set of the set of the set of the set of the set of the set of the set of the set of the set of the set of the set of the  $\_$  ,  $\_$  ,  $\_$  ,  $\_$  ,  $\_$  ,  $\_$  ,  $\_$  ,  $\_$  ,  $\_$  ,  $\_$  ,  $\_$  ,  $\_$  ,  $\_$  ,  $\_$  ,  $\_$  ,  $\_$  ,  $\_$  ,  $\_$  ,  $\_$  ,  $\_$  ,  $\_$  ,  $\_$  ,  $\_$  ,  $\_$  ,  $\_$  ,  $\_$  ,  $\_$  ,  $\_$  ,  $\_$  ,  $\_$  ,  $\_$  ,  $\_$  ,  $\_$  ,  $\_$  ,  $\_$  ,  $\_$  ,  $\_$  ,  $\_$  ,  $\_$  ,  $\_$  ,  $\_$  ,  $\_$  ,  $\_$  ,  $\_$  ,  $\_$  ,  $\_$  ,  $\_$  ,  $\_$  ,  $\_$  ,  $\_$  ,  $\_$  ,  $\_$  ,  $\_$  ,  $\_$  ,  $\_$  ,  $\_$  ,  $\_$  ,  $\_$  ,  $\_$  ,  $\_$  ,  $\_$  ,  $\_$  ,  $\_$  ,  $\_$  ,  $\_$  ,  $\_$  ,  $\_$  ,  $\_$  ,  $\_$  ,  $\_$  ,  $\_$  ,  $\_$  ,  $\_$  ,  $\_$  ,

- (ii) \_\_\_\_\_\_\_\_\_\_\_\_\_\_\_\_\_\_\_\_\_\_\_\_\_\_\_\_\_\_\_\_\_\_\_\_\_\_\_\_\_\_\_\_\_\_\_\_\_\_\_\_\_\_\_\_\_\_\_\_\_\_\_\_\_\_\_\_\_\_\_\_
- $(iii)$   $\qquad \qquad \qquad$
- (iv) \_\_\_\_\_\_\_\_\_\_\_\_\_\_\_\_\_\_\_\_\_\_\_\_\_\_\_\_\_\_\_\_\_\_\_\_\_\_\_\_\_\_\_\_\_\_\_\_\_\_\_\_\_\_\_\_\_\_\_\_\_\_\_\_\_\_\_\_\_\_\_\_

3. Τι χρώματα μόνωσης θα χρησιμοποιήσετε για τους αγωγούς:

- (i) φάσεις \_\_\_\_\_\_\_\_\_\_\_\_\_\_\_\_\_\_\_\_\_\_\_\_\_\_\_\_\_\_\_\_\_\_\_\_\_\_\_\_\_\_\_\_\_\_\_\_\_\_\_\_\_\_\_\_\_\_\_\_\_\_\_
- (ii) ουδετέρου \_\_\_\_\_\_\_\_\_\_\_\_\_\_\_\_\_\_\_\_\_\_\_\_\_\_\_\_\_\_\_\_\_\_\_\_\_\_\_\_\_\_\_\_\_\_\_\_\_\_\_\_\_\_\_\_\_\_\_\_
- (iii) σύνδεση διακόπτη λαμπτήρα \_\_\_\_\_\_\_\_\_\_\_\_\_\_\_\_\_\_\_\_\_\_\_\_\_\_\_\_\_\_\_\_\_\_\_\_\_\_\_\_\_\_\_\_
- (iv) σύνδεση διακόπτη διακόπτη \_\_\_\_\_\_\_\_\_\_\_\_\_\_\_\_\_\_\_\_\_\_\_\_\_\_\_\_\_\_\_\_\_\_\_\_\_\_\_\_\_\_\_\_\_

 $\_$  ,  $\_$  ,  $\_$  ,  $\_$  ,  $\_$  ,  $\_$  ,  $\_$  ,  $\_$  ,  $\_$  ,  $\_$  ,  $\_$  ,  $\_$  ,  $\_$  ,  $\_$  ,  $\_$  ,  $\_$  ,  $\_$  ,  $\_$  ,  $\_$  ,  $\_$  ,  $\_$  ,  $\_$  ,  $\_$  ,  $\_$  ,  $\_$  ,  $\_$  ,  $\_$  ,  $\_$  ,  $\_$  ,  $\_$  ,  $\_$  ,  $\_$  ,  $\_$  ,  $\_$  ,  $\_$  ,  $\_$  ,  $\_$  ,  $\_$  ,  $\_$  ,  $\_$  ,  $\_$  ,  $\_$  ,  $\_$  ,  $\_$  ,  $\_$  ,  $\_$  ,  $\_$  ,  $\_$  ,  $\_$  ,  $\_$  ,  $\_$  ,  $\_$  ,  $\_$  ,  $\_$  ,  $\_$  ,  $\_$  ,  $\_$  ,  $\_$  ,  $\_$  ,  $\_$  ,  $\_$  ,  $\_$  ,  $\_$  ,  $\_$  ,  $\_$  ,  $\_$  ,  $\_$  ,  $\_$  ,  $\_$  ,  $\_$  ,  $\_$  ,  $\_$  ,  $\_$  ,  $\_$  ,

4. Πού χρησιμοποιείτε και γιατί ο διακόπτης Α/R;

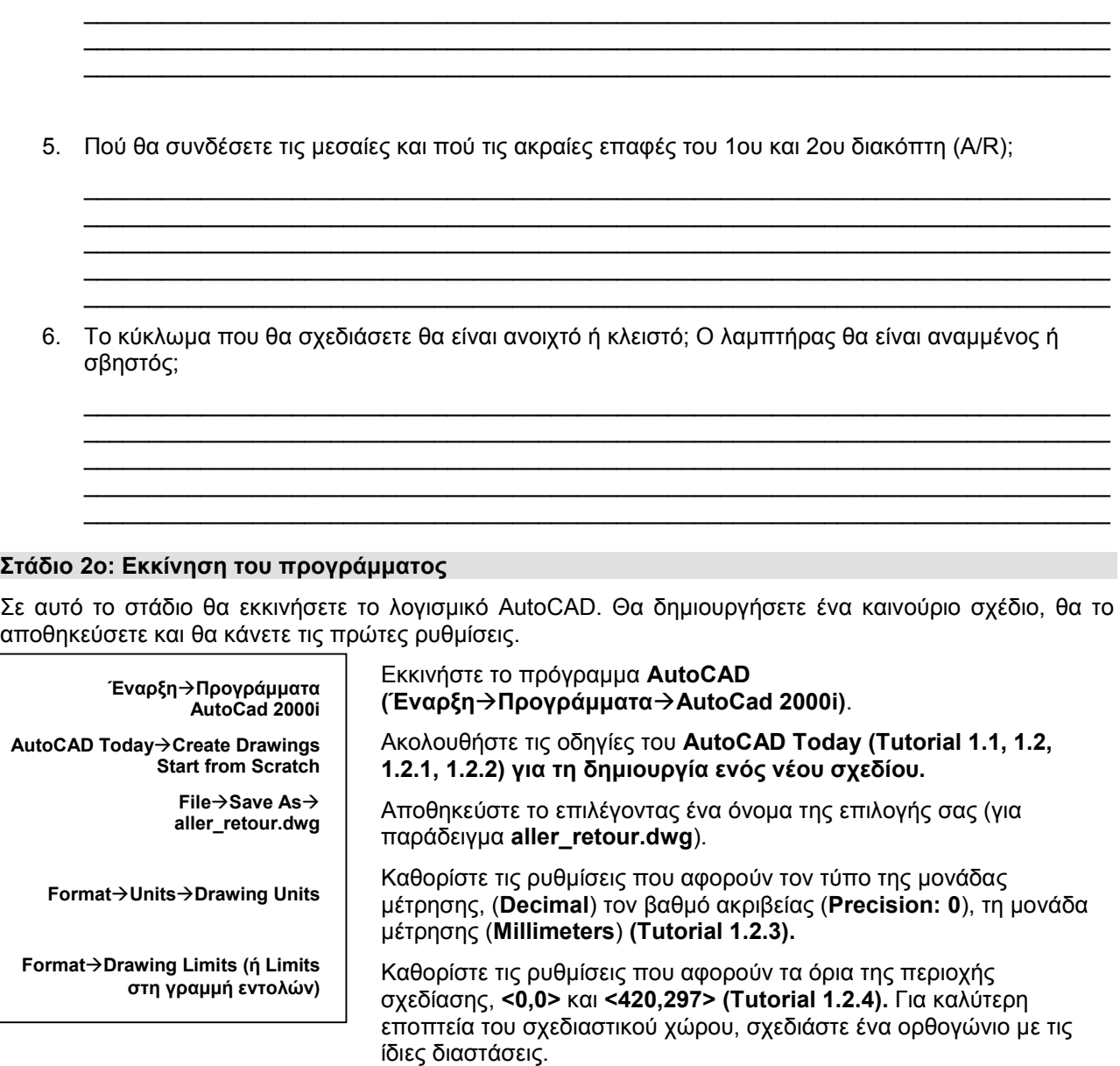

Στο ηλεκτρολογικό σχέδιο, από τι εξαρτάται η επιλογή των ορίων της περιοχής σχεδίασης;

 $\mathcal{L}_\text{max}$  , and the contribution of the contribution of the contribution of the contribution of the contribution of the contribution of the contribution of the contribution of the contribution of the contribution of t  $\_$  ,  $\_$  ,  $\_$  ,  $\_$  ,  $\_$  ,  $\_$  ,  $\_$  ,  $\_$  ,  $\_$  ,  $\_$  ,  $\_$  ,  $\_$  ,  $\_$  ,  $\_$  ,  $\_$  ,  $\_$  ,  $\_$  ,  $\_$  ,  $\_$  ,  $\_$  ,  $\_$  ,  $\_$  ,  $\_$  ,  $\_$  ,  $\_$  ,  $\_$  ,  $\_$  ,  $\_$  ,  $\_$  ,  $\_$  ,  $\_$  ,  $\_$  ,  $\_$  ,  $\_$  ,  $\_$  ,  $\_$  ,  $\_$  ,  $\mathcal{L}_\text{max}$  , and the contribution of the contribution of the contribution of the contribution of the contribution of the contribution of the contribution of the contribution of the contribution of the contribution of t  $\mathcal{L}_\text{max}$  , and the contribution of the contribution of the contribution of the contribution of the contribution of the contribution of the contribution of the contribution of the contribution of the contribution of t  $\_$  ,  $\_$  ,  $\_$  ,  $\_$  ,  $\_$  ,  $\_$  ,  $\_$  ,  $\_$  ,  $\_$  ,  $\_$  ,  $\_$  ,  $\_$  ,  $\_$  ,  $\_$  ,  $\_$  ,  $\_$  ,  $\_$  ,  $\_$  ,  $\_$  ,  $\_$  ,  $\_$  ,  $\_$  ,  $\_$  ,  $\_$  ,  $\_$  ,  $\_$  ,  $\_$  ,  $\_$  ,  $\_$  ,  $\_$  ,  $\_$  ,  $\_$  ,  $\_$  ,  $\_$  ,  $\_$  ,  $\_$  ,  $\_$  ,  $\_$  ,  $\_$  ,  $\_$  ,  $\_$  ,  $\_$  ,  $\_$  ,  $\_$  ,  $\_$  ,  $\_$  ,  $\_$  ,  $\_$  ,  $\_$  ,  $\_$  ,  $\_$  ,  $\_$  ,  $\_$  ,  $\_$  ,  $\_$  ,  $\_$  ,  $\_$  ,  $\_$  ,  $\_$  ,  $\_$  ,  $\_$  ,  $\_$  ,  $\_$  ,  $\_$  ,  $\_$  ,  $\_$  ,  $\_$  ,  $\_$  ,  $\_$  ,  $\_$  ,  $\_$  ,  $\_$  ,  $\_$  ,  $\_$  ,  $\mathcal{L}_\text{max}$  , and the set of the set of the set of the set of the set of the set of the set of the set of the set of the set of the set of the set of the set of the set of the set of the set of the set of the set of the

# **Στάδιο 2ο: Οργάνωση σχεδίασης**

**Ομάδα εργαλείων ιδιοτήτων αντικειμένου**

**ή Format**→

**Layer**→**Layer Properties Manager**

Οργανώστε τη σχεδίασή σας καθορίζοντας τα διαφανή φύλλα (Layers) που θα χρησιμοποιήσετε, δίνοντάς τους το κατάλληλο όνομα. Ορίστε τις επιθυμητές ιδιότητες που θα πρέπει να έχουν (χρώμα, πάχος και τύπος γραμμής).

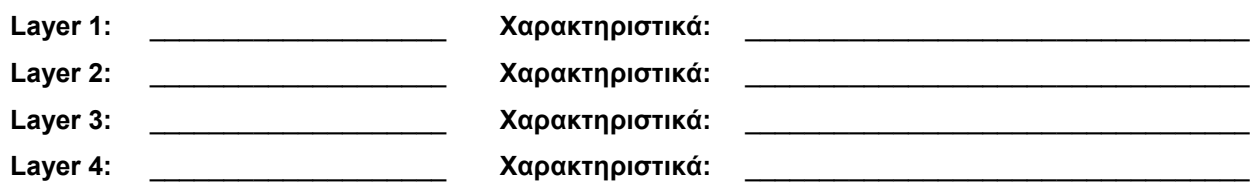

Ακολουθεί συζήτηση στην τάξη για την οργάνωση της ηλεκτρονικής σχεδίασης.

#### **Στάδιο 3ο: Σχεδίαση στοιχείων ηλεκτρολογικού κυκλώματος**

Σχεδιάστε τα στοιχεία του ηλεκτρολογικού σχεδίου και τοποθετήστε τα στο σχεδιαστικό σας χώρο. Ποια είναι αυτά τα στοιχεία και πόσα;

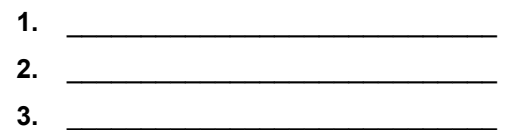

#### **Οδηγίες σχεδίασης – χρήσης AutoCAD**

Ακολουθήστε τις οδηγίες του Tutorial για τη χρήση των εντολών σχεδίασης. Θα σας είναι χρήσιμο να χρησιμοποιήσετε τις εξής εντολές:

Σχεδίαση γραμμών: **Draw**#**Line, Polyline, Circle, Rectangle**  Επεξεργασία: **Modify**#**Erase, Copy, Mirror**  Εισαγωγή επεξηγηματικού κειμένου: **Modify**#**Text**  Προβολή: **View**#**Zoom** 

Ανάλογα με την εμπειρία σας μπορείτε να χρησιμοποιήσετε και άλλες εντολές ώστε να κάνετε τη σχεδίαση πιο αποδοτική, γρήγορη και σωστή.

**Υπόδειξη:** Αν θέλετε να επαναλάβετε την τελευταία εντολή που χρησιμοποιήσατε, αρκεί να πατήσετε πάλι **Enter**!

Κατά τη σχεδίαση μπορείτε να διευκολυνθείτε από τη χρήση βοηθητικών γραμμών τις οποίες θα απαλείψετε μετά την ολοκλήρωση του σχεδίου σας. Αντί να τις απαλείψετε, μπορείτε να ορίσετε ένα ειδικό Layer το οποίο θα ονομάσετε **Πρόχειρο** και εκεί να σχεδιάζετε όλες τις βοηθητικές γραμμές σας. Στη συνέχεια, μπορείτε να μεταφέρετε όσες γραμμές είναι μέρος των στοιχείων του κανονικού σας σχεδίου στο Layer που πρέπει, αλλάζοντάς τους ιδιότητες **(Properties)** με το παράθυρο διαλόγου **Modify**#**Properties**. Κάνετε κλικ στο πεδίο Layer και από τη λίστα που ανοίγει μπορείτε να επιλέξετε το κατάλληλο Layer.

Στην [Εικόνα](#page-30-0) 14 με πράσινο χρώμα βλέπετε τις βοηθητικές γραμμές που έχουμε σχεδιάσει προκειμένου να τοποθετήσουμε στην επιφάνεια σχεδίασης τα στοιχεία του ηλεκτρολογικού κυκλώματος. Σχεδιάζετε τον πρώτο διακόπτη ελεύθερα, σχεδιάζοντας βοηθητικές γραμμές που σας υποδεικνύονται από τις συμμετρίες του αντικειμένου. Μπορείτε να εστιάσετε στο διακόπτη έτσι ώστε να διευκολυνθείτε στη σχεδίασή σας ([Εικόνα](#page-30-0) 15).

Για να σχεδιάσετε το δεύτερο διακόπτη χρησιμοποιήστε την εντολή **Copy**. Αφού την ενεργοποιήσετε, επιλέξτε όλα τα αντικείμενα δημιουργώντας ένα παράθυρο επιλογής με το ποντίκι, και με **Enter** ολοκληρώστε τη διαδικασία επιλογής αντικειμένων. Στη συνέχεια, επιλέξτε ως σημείο το κέντρο του κύκλου και ως τελικό σημείο μετατόπισης το σημείο τομής των διαγωνίων στο κάτω δεξί ορθογώνιο.

#### **Στάδιο 4ο: Σχεδίαση συνδεσμολογίας ηλεκτρολογικού κυκλώματος**

Για να σχεδιάσετε τη συνδεσμολογία του ηλεκτρολογικού κυκλώματος μπορείτε να παρατηρήσετε τις συμμετρίες που υπάρχουν. Έτσι, αν σχεδιάσετε τη μία πλευρά, μπορείτε να χρησιμοποιήσετε την εντολή **Mirror** για να σχεδιάσετε και την άλλη. Στην [Εικόνα](#page-30-0) 17 βλέπετε τη συνδεσμολογία όπως έχει ολοκληρωθεί για την αριστερή πλευρά. Η χρήση της **Mirror** σας διευκολύνει, επίσης, γιατί τα αντικείμενα σχεδιάζονται απολύτως συμμετρικά. Μετά τη χρήση της, το κύκλωμα είναι όπως στην [Εικόνα](#page-30-0) 18. Μπορείτε να κάνετε τις βοηθητικές γραμμές να μην φαίνονται «σβήνοντας» το Layer (μπορείτε να δείτε περισσότερες πληροφορίες στο αντίστοιχο κεφάλαιο του Tutorial.)

Υπάρχει μια μικρή λεπτομέρεια ακόμη, να κλείσετε το κύκλωμα στη δεξιά πλευρά προσθέτοντας μια γραμμή που να ενώνει τους αγωγούς και στη συνέχεια, είτε να διαγράψετε τις γραμμές που περισσεύουν με την εντολή **Erase** είτε να τις κόψετε με την εντολή **Trim (Tutorial, Εφαρμογή 5η)**.

<span id="page-30-0"></span>Για να δώσετε το κατάλληλο χρώμα στους αγωγούς, αλλάζετε τις ιδιότητές τους με τον τρόπο που περιγράφηκε πιο πάνω επιλέγοντας το επιθυμητό χρώμα στο πεδίο **Color**.

Στο Layer «**Κείμενο**» εισαγάγετε τις επεξηγήσεις προκειμένου το σχέδιό σας να είναι κατανοητό. Το σχέδιό σας ολοκληρώθηκε ([Εικόνα](#page-31-0) 19).

## **Μην ξεχάσετε να αποθηκεύσετε την εργασία σας!**

# **Στάδιο 5ο: Αποθήκευση**

Ερμηνεύστε το ηλεκτρολογικό σας σχέδιο. Σχεδιάστε το αντίστοιχο κύκλωμα Kirchoff και πείτε πότε κλείνει το κύκλωμα.

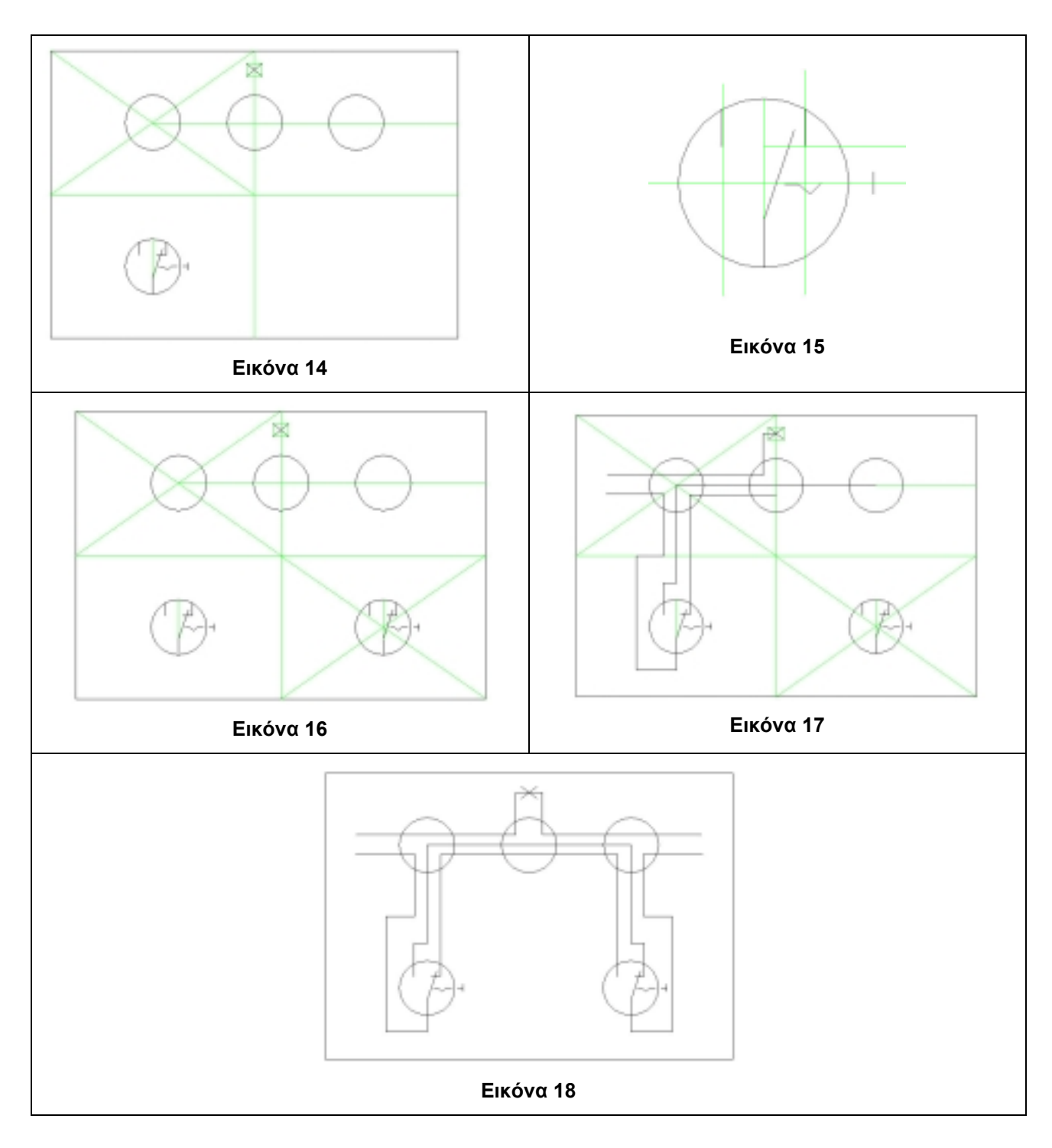

<span id="page-31-0"></span>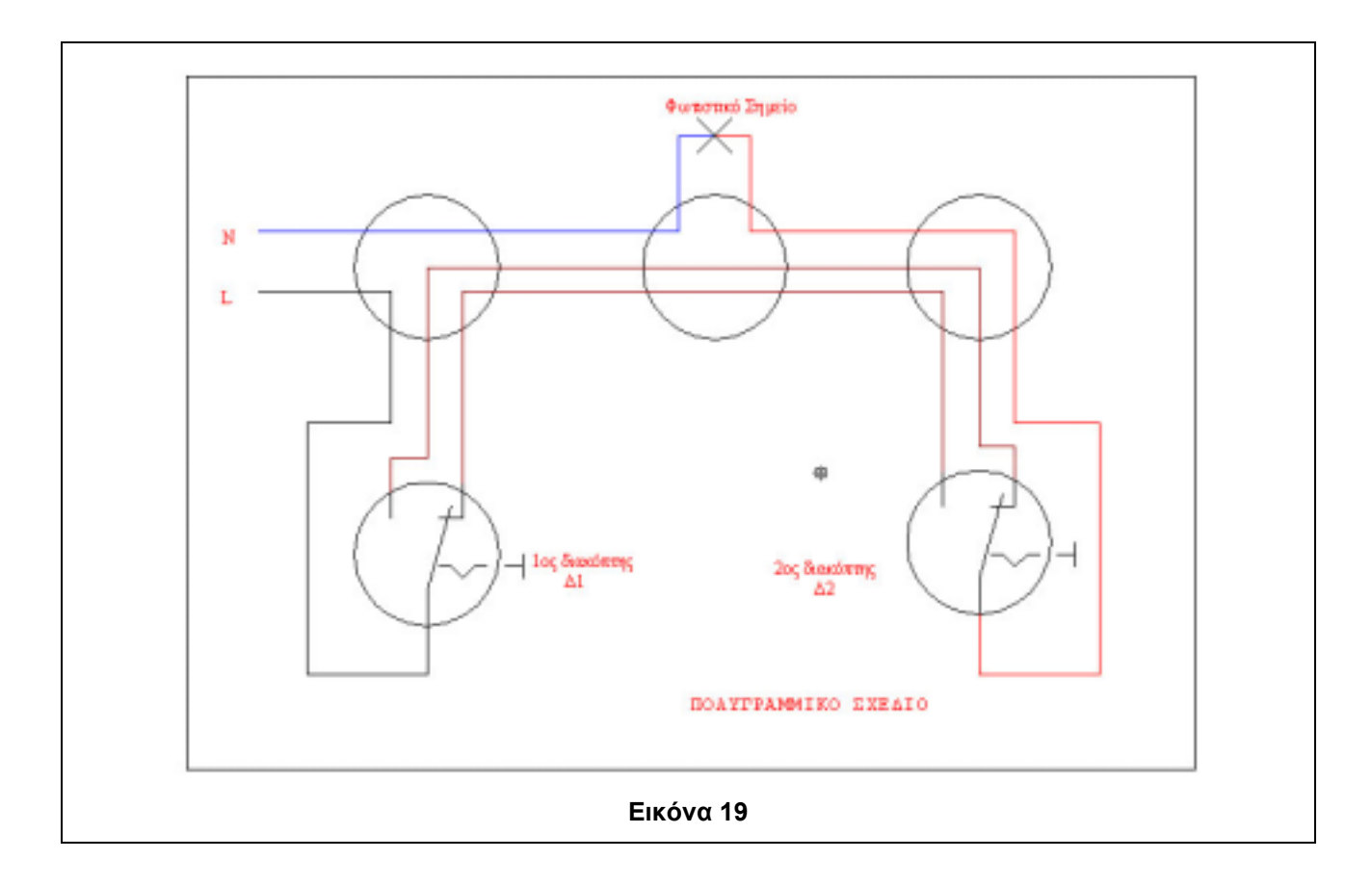

<span id="page-32-0"></span>**5. Σχεδίαση ηλεκτρικού κυκλώματος φωτιστικού σημείου με διακόπτες εναλλαγής σε μονογραμμική μορφή - Τοποθέτηση του μονογραμμικού σχεδίου σε κάτοψη δωματίου κατοικίας**

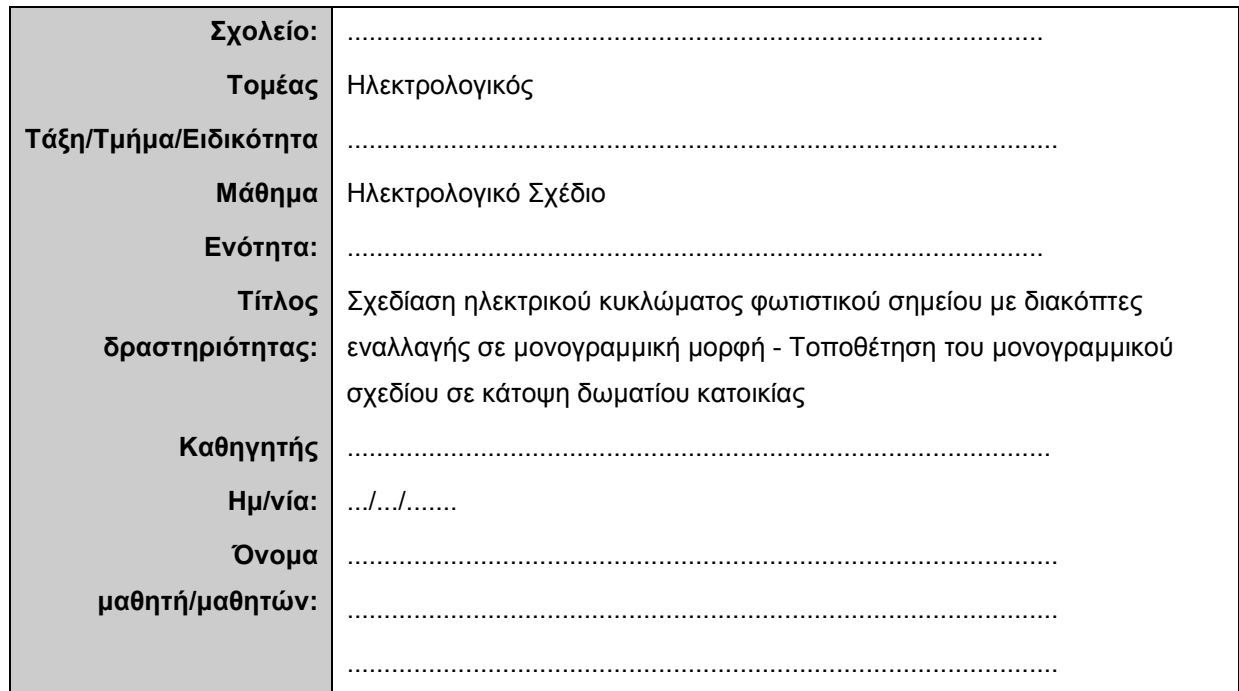

# **Σύντομη περιγραφή – Εκφώνηση**

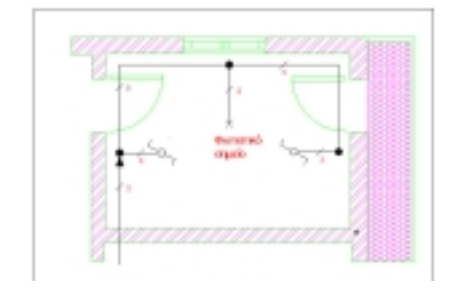

Σχεδιάστε ηλεκτρικό κύκλωμα φωτιστικού σημείου που λειτουργεί από δύο διαφορετικές θέσεις με διακόπτες εναλλαγής (αλέ ρετούρ) σε μονογραμμική μορφή. Τοποθετήστε το μονογραμμικό σχέδιο του ηλεκτρολογικού κυκλώματος σε κάτοψη δωματίου κατοικίας.

# **Στάδιο 1ο**

Απαντήστε στις παρακάτω ερωτήσεις που θα σας βοηθήσουν να ολοκληρώσετε το σχέδιο του ηλεκτρολογικού κυκλώματος.

 $\_$  ,  $\_$  ,  $\_$  ,  $\_$  ,  $\_$  ,  $\_$  ,  $\_$  ,  $\_$  ,  $\_$  ,  $\_$  ,  $\_$  ,  $\_$  ,  $\_$  ,  $\_$  ,  $\_$  ,  $\_$  ,  $\_$  ,  $\_$  ,  $\_$  ,  $\_$  ,  $\_$  ,  $\_$  ,  $\_$  ,  $\_$  ,  $\_$  ,  $\_$  ,  $\_$  ,  $\_$  ,  $\_$  ,  $\_$  ,  $\_$  ,  $\_$  ,  $\_$  ,  $\_$  ,  $\_$  ,  $\_$  ,  $\_$  ,  $\mathcal{L}_\text{max}$  , and the set of the set of the set of the set of the set of the set of the set of the set of the set of the set of the set of the set of the set of the set of the set of the set of the set of the set of the  $\_$  ,  $\_$  ,  $\_$  ,  $\_$  ,  $\_$  ,  $\_$  ,  $\_$  ,  $\_$  ,  $\_$  ,  $\_$  ,  $\_$  ,  $\_$  ,  $\_$  ,  $\_$  ,  $\_$  ,  $\_$  ,  $\_$  ,  $\_$  ,  $\_$  ,  $\_$  ,  $\_$  ,  $\_$  ,  $\_$  ,  $\_$  ,  $\_$  ,  $\_$  ,  $\_$  ,  $\_$  ,  $\_$  ,  $\_$  ,  $\_$  ,  $\_$  ,  $\_$  ,  $\_$  ,  $\_$  ,  $\_$  ,  $\_$  ,  $\mathcal{L}_\text{max}$  , and the set of the set of the set of the set of the set of the set of the set of the set of the set of the set of the set of the set of the set of the set of the set of the set of the set of the set of the  $\mathcal{L}_\text{max} = \mathcal{L}_\text{max} = \mathcal{$ 

 $\_$  ,  $\_$  ,  $\_$  ,  $\_$  ,  $\_$  ,  $\_$  ,  $\_$  ,  $\_$  ,  $\_$  ,  $\_$  ,  $\_$  ,  $\_$  ,  $\_$  ,  $\_$  ,  $\_$  ,  $\_$  ,  $\_$  ,  $\_$  ,  $\_$  ,  $\_$  ,  $\_$  ,  $\_$  ,  $\_$  ,  $\_$  ,  $\_$  ,  $\_$  ,  $\_$  ,  $\_$  ,  $\_$  ,  $\_$  ,  $\_$  ,  $\_$  ,  $\_$  ,  $\_$  ,  $\_$  ,  $\_$  ,  $\_$  ,  $\mathcal{L}_\text{max}$  , and the set of the set of the set of the set of the set of the set of the set of the set of the set of the set of the set of the set of the set of the set of the set of the set of the set of the set of the  $\mathcal{L}_\text{max}$  , and the set of the set of the set of the set of the set of the set of the set of the set of the set of the set of the set of the set of the set of the set of the set of the set of the set of the set of the  $\mathcal{L}_\text{max}$  , and the set of the set of the set of the set of the set of the set of the set of the set of the set of the set of the set of the set of the set of the set of the set of the set of the set of the set of the  $\mathcal{L}_\text{max} = \mathcal{L}_\text{max} = \mathcal{$ 

1. Σε ποιους χώρους της κατοικίας χρησιμοποιούμε τους διακόπτες εναλλαγής (ακραίους Α/R);

2. Τι απεικονίζει το μονογραμμικό σχέδιο και πού χρησιμεύει;

 $\_$  ,  $\_$  ,  $\_$  ,  $\_$  ,  $\_$  ,  $\_$  ,  $\_$  ,  $\_$  ,  $\_$  ,  $\_$  ,  $\_$  ,  $\_$  ,  $\_$  ,  $\_$  ,  $\_$  ,  $\_$  ,  $\_$  ,  $\_$  ,  $\_$  ,  $\_$  ,  $\_$  ,  $\_$  ,  $\_$  ,  $\_$  ,  $\_$  ,  $\_$  ,  $\_$  ,  $\_$  ,  $\_$  ,  $\_$  ,  $\_$  ,  $\_$  ,  $\_$  ,  $\_$  ,  $\_$  ,  $\_$  ,  $\_$  ,  $\_$  ,  $\_$  ,  $\_$  ,  $\_$  ,  $\_$  ,  $\_$  ,  $\_$  ,  $\_$  ,  $\_$  ,  $\_$  ,  $\_$  ,  $\_$  ,  $\_$  ,  $\_$  ,  $\_$  ,  $\_$  ,  $\_$  ,  $\_$  ,  $\_$  ,  $\_$  ,  $\_$  ,  $\_$  ,  $\_$  ,  $\_$  ,  $\_$  ,  $\_$  ,  $\_$  ,  $\_$  ,  $\_$  ,  $\_$  ,  $\_$  ,  $\_$  ,  $\_$  ,  $\_$  ,  $\_$  ,  $\_$  ,  $\_$  ,  $\mathcal{L}_\text{max}$  , and the set of the set of the set of the set of the set of the set of the set of the set of the set of the set of the set of the set of the set of the set of the set of the set of the set of the set of the  $\_$  ,  $\_$  ,  $\_$  ,  $\_$  ,  $\_$  ,  $\_$  ,  $\_$  ,  $\_$  ,  $\_$  ,  $\_$  ,  $\_$  ,  $\_$  ,  $\_$  ,  $\_$  ,  $\_$  ,  $\_$  ,  $\_$  ,  $\_$  ,  $\_$  ,  $\_$  ,  $\_$  ,  $\_$  ,  $\_$  ,  $\_$  ,  $\_$  ,  $\_$  ,  $\_$  ,  $\_$  ,  $\_$  ,  $\_$  ,  $\_$  ,  $\_$  ,  $\_$  ,  $\_$  ,  $\_$  ,  $\_$  ,  $\_$  ,  $\_$  ,  $\_$  ,  $\_$  ,  $\_$  ,  $\_$  ,  $\_$  ,  $\_$  ,  $\_$  ,  $\_$  ,  $\_$  ,  $\_$  ,  $\_$  ,  $\_$  ,  $\_$  ,  $\_$  ,  $\_$  ,  $\_$  ,  $\_$  ,  $\_$  ,  $\_$  ,  $\_$  ,  $\_$  ,  $\_$  ,  $\_$  ,  $\_$  ,  $\_$  ,  $\_$  ,  $\_$  ,  $\_$  ,  $\_$  ,  $\_$  ,  $\_$  ,  $\_$  ,  $\_$  ,  $\_$  ,  $\_$  ,  $\_$  ,

3. Ποια η διαφορά του μονογραμμικού σχεδίου από το πολυγραμμικό;

#### **Στάδιο 2ο: Εκκίνηση του προγράμματος – Οργάνωση σχεδίασης**

Σε αυτό το στάδιο θα εκκινήσετε το λογισμικό AutoCAD. Θα ανοίξετε το σχέδιο που είχατε δημιουργήσει στην προηγούμενη δραστηριότητα για να το συνεχίσετε και να το ολοκληρώσετε.

**Έναρξη**#**Προγράμματα AutoCad 2000i File**→Open→

**aller\_retour.dwg Ομάδα εργαλείων ιδιοτήτων αντικεικένου**

**ή Format**→**Layer**→**Layer Properties Manager** 

**Δημιουργία νέου Layer (New)**

Εκκινήστε το πρόγραμμα **AutoCAD (Έναρξη**#**Προγράμματα**#**AutoCad 2000i).** Ανοίξτε το με την εντολή **File**#**Open** αφού πρώτα το εντοπίσετε.

Οργανώστε τη σχεδίασή σας καθορίζοντας τα διαφανή φύλλα (Layers) που θα χρησιμοποιήσετε για το σχέδιο σε μονογραμμική μορφή δίνοντάς τους κατάλληλο όνομα. Πόσα και ποια τέτοια διαφανή φύλλα νομίζετε ότι χρειάζεστε;

Ακολουθεί συζήτηση στην τάξη για την οργάνωση της ηλεκτρονικής σχεδίασης.

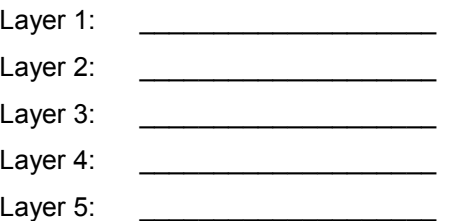

#### **Στάδιο 3ο: Σχεδίαση ηλεκτρολογικού κυκλώματος**

Σχεδιάστε τα στοιχεία του ηλεκτρολογικού σχεδίου σε μονογραμμική μορφή και τοποθετήστε τα στο σχεδιαστικό σας χώρο. Μπορείτε να χρησιμοποιήσετε όποιον τρόπο θέλετε για να ολοκληρώσετε το σχέδιό σας. Ένας τρόπος για να το κάνετε είναι ο εξής:

- 1. Σχεδιάζετε έναν κόμβο του κυκλώματος και χρησιμοποιείτε την **Copy** και την **Mirror** για να σχεδιάσετε και τους υπόλοιπους ([Εικόνα](#page-36-0) 20), καθώς και τους διακόπτες.
- 2. Με την εντολή **Hatch** γεμίζετε με χρώμα τους 3 κόμβους ([Εικόνα](#page-36-0) 21).
- 3. Με την **Polyline** δημιουργείτε τους κλάδους του κυκλώματος Χρησιμοποιώντας τα **OSNAP** ([Εικόνα](#page-36-0) 2[2\)](#page-36-0) μπορείτε να ορίσετε ακριβώς τα σημεία από τα οποία θέλετε να περάσουν οι αγωγοί του κυκλώματος.
- 4. Για να δημιουργήσετε το βέλος χρησιμοποιήστε την **Polyline** . Η εφαρμογή σας ζητάει να ορίσετε το πρώτο σημείο και σας πληροφορεί για το τρέχον πλάτος της πολυγραμμής. Πριν ορίσετε το δεύτερο σημείο, πληκτρολογήστε **w** για να καθορίσετε το πλάτος της γραμμής. Στην αντίστοιχη ερώτηση πληκτρολογήστε την επιθυμητή τιμή, για παράδειγμα 10. Στη συνέχεια καθορίστε το πλάτος στο οποίο θα τελειώνει. Αφού πρόκειται για βέλος, θα είναι 0.

Specify start point: *ορισμός πρώτου σημείου* Current line-width is 0 *τρέχον πλάτος*  Specify next point or [Arc/Close/Halfwidth/Length/Undo/Width]: *w* (για να αλλάξετε τις ρυθμίσεις του πλάτους) Specify starting width <0>: *10*  Specify ending width <10>: *0*  Specify next point or [Arc/Close/Halfwidth/Length/Undo/Width]: *ορισμός του δεύτερου σημείου* 

Αν δώσετε ίδιο αρχικό και τελικό πλάτος, θα έχετε πολυγραμμή με σταθερό πλάτος.

Μην ξεχνάτε ότι μπορείτε πάντα να σχεδιάζετε βοηθητικές γραμμές για να έχετε ακριβώς το αποτέλεσμα που θέλετε ([Εικόνα](#page-36-0) 23).

- 5. Προσέχετε ώστε να σχεδιάζετε τα στοιχεία του κυκλώματος στα αντίστοιχα Layers! Αν κατά λάθος ένα αντικείμενο δεν έχει σχεδιαστεί στο σωστό Layer, μπορείτε να το μετακινήσετε αλλάζοντας τις ιδιότητές του.
- 6. Μπορείτε να δείτε το κύκλωμα σε μονογραμμική μορφή αν «κρύψετε» τα υπόλοιπα Layers ([Εικόνα](#page-36-0) 2[4\)](#page-36-0).
- 7. Τοποθετήστε το απαραίτητο επεξηγηματικό κείμενο ([Εικόνα](#page-36-0) 25).

#### **Οδηγίες σχεδίασης – χρήσης AutoCAD**

Για να δημιουργήσετε τα «πτερύγια» του διακόπτη, μπορείτε να χρησιμοποιήσετε την εντολή **Array** η οποία αντιγράφει αντικείμενα σε διάταξη. Αφού δημιουργήσετε την μία του άκρη, ενεργοποιείτε την εντολή, επιλέγετε το πτερύγιο, και ολοκληρώνετε την επιλογή των αντικειμένων με **Enter**. Στη συνέχεια, το AutoCAD σας ρωτάει για τον τύπο της αντιγραφής. Επιλέξτε **p [polar]**. Για τον αριθμό των αντικειμένων επιλέξτε 2 και αποδεχθείτε τις 360<sup>°</sup> για τη γωνία. Αποδεχθείτε την περιστροφή των αντικειμένων κατά το **Array**. Και έτσι δημιουργήσατε και το δεύτερο πτερύγιο.

Enter the type of array [Rectangular/Polar] <R>: p  $\leftrightarrow$  Specify center point of array:  $\leftrightarrow$   $\epsilon$ Enter the number of items in the array: Specify the angle to fill (+=ccw, -=cw) <360>:" *αποδεχθείτε την περιστροφή σε 360 μοίρες* Rotate arrayed objects? [Yes/No] <Y>:

.<br>*- επιλέξτε* το κέντρο του κύκλου<br>2<del>υ</del>

#### **Στάδιο 4ο: Τοποθέτηση του μονογραμμικού σχεδίου σε κάτοψη δωματίου**

Για να εισαγάγετε την κάτοψη του κτιρίου, κάντε τα εξής: ενεργοποιήστε το μενού **Insert** από την εντολή **Insert**#**Block** (κουμπί στην ομάδα εργαλείων **Draw**). Kάντε κλικ στο κουμπί **Browse** και εντοπίστε το αρχείο **κάτοψη.dwg** στο φάκελο που θα σας υποδείξει ο καθηγητής σας.

Tο όνομα του αρχείου «**Κάτοψη**» εμφανίζεται στο αντίστοιχο πεδίο. Κάντε κλικ στο **ΟΚ** για να κλείσει το παράθυρο διαλόγου. Τώρα πρέπει να τοποθετήσετε την κάτοψη του δωματίου στο σημείο που θέλετε ([Εικόνα](#page-37-0) 28).

 $\mathcal{L}_\text{max}$  , and the contribution of the contribution of the contribution of the contribution of the contribution of the contribution of the contribution of the contribution of the contribution of the contribution of t

**Υπόδειξη:** Θα ήταν καλό να δημιουργήσετε ένα καινούριο Layer και εκεί να τοποθετήσετε το σχέδιο της κάτοψης έτσι ώστε να μπορείτε να το τροποποιείτε εύκολα! Για παράδειγμα, αν αλλάξει το σχέδιο της κάτοψης, μπορείτε απλώς να αλλάξετε το συγκεκριμένο Layer.

Ωστόσο, επειδή το σχέδιο του ηλεκτρολογικού κυκλώματος δεν ταιριάζει στην κάτοψη του δωματίου, θα πρέπει να το ξανασχεδιάσετε ώστε να είναι προσαρμοσμένο στο σχέδιο της κάτοψης του δωματίου ([Εικόνα](#page-38-0) 3[2\)](#page-38-0). Μπορείτε να χρησιμοποιήσετε ήδη τα στοιχεία που έχετε σχεδιάσει, να τα αντιγράψετε και να τα μετακινήσετε ώστε να τα τοποθετήσετε στα σημεία που θέλετε ([Εικόνα](#page-37-0) 31).

#### **Οδηγίες σχεδίασης – χρήσης AutoCAD**

Με την εντολή Copy μπορείτε να αντιγράψετε πολλές φορές το ίδιο αντικείμενο ως εξής: αφού επιλέξετε το αντικείμενο που θέλετε να αντιγράψετε και πατήσετε **Enter** για να ολοκληρώσετε την επιλογή των αντικειμένων, εμφανίζεται η προτροπή: **Specify base point or displacement, or [Multiple].** Πληκτρολογείτε **m** για να πραγματοποιήσετε πολλαπλή αντιγραφή. Στη συνέχεια επιλέξτε το σημείο της βάσης της αντιγραφής (base point) και κάντε κλικ για να προσδιορίσετε τα σημεία στα οποία θα αντιγράψετε το αρχικό σας αντικείμενο. Ένα παράδεγμα βλέπετε στην [Εικόνα](#page-37-0) 3[0](#page-37-0).

#### **Μην ξεχάσετε να αποθηκεύσετε την εργασία σας!**

# Στάδιο 4ο: Εκτίμηση - αξιολόγηση

Απαριθμήστε τα στάδια της ηλεκτρονικής σχεδίασης για την πραγματοποίηση της συγκεκριμένης δραστηριότητας;

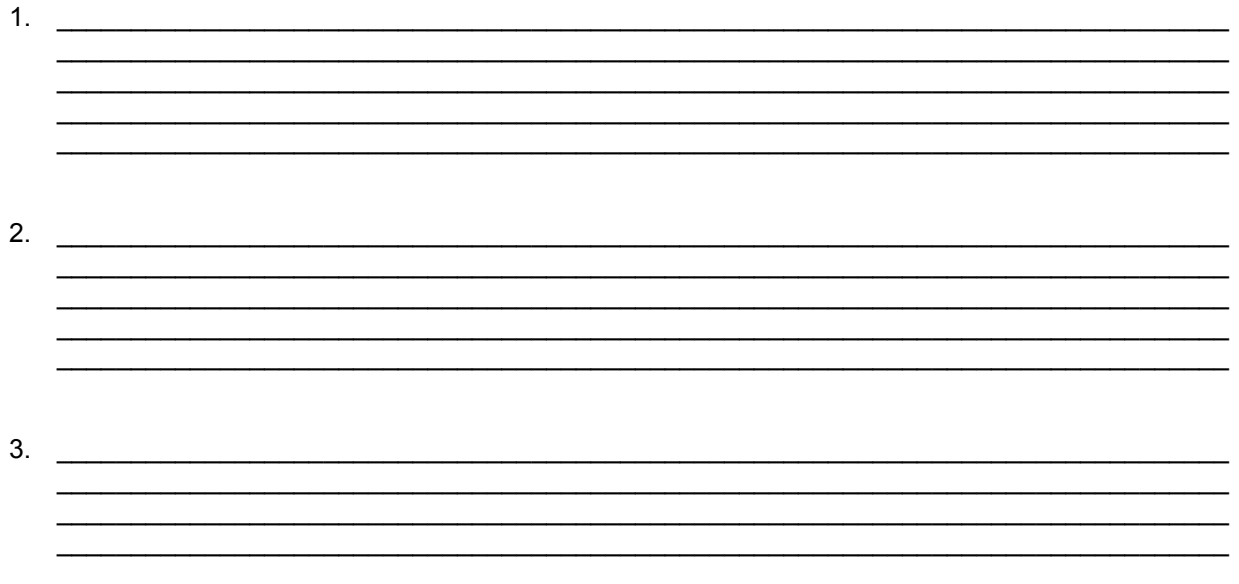
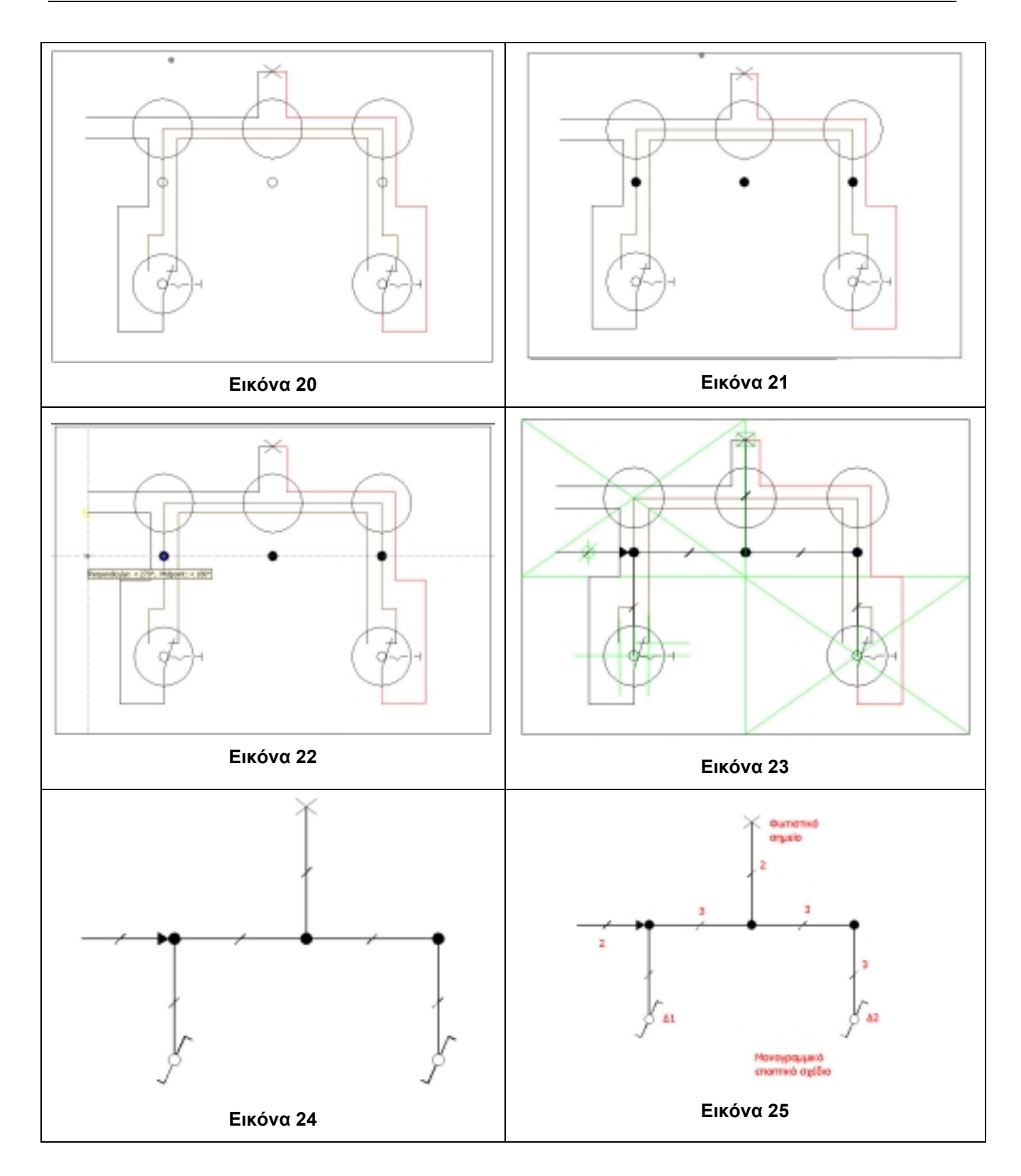

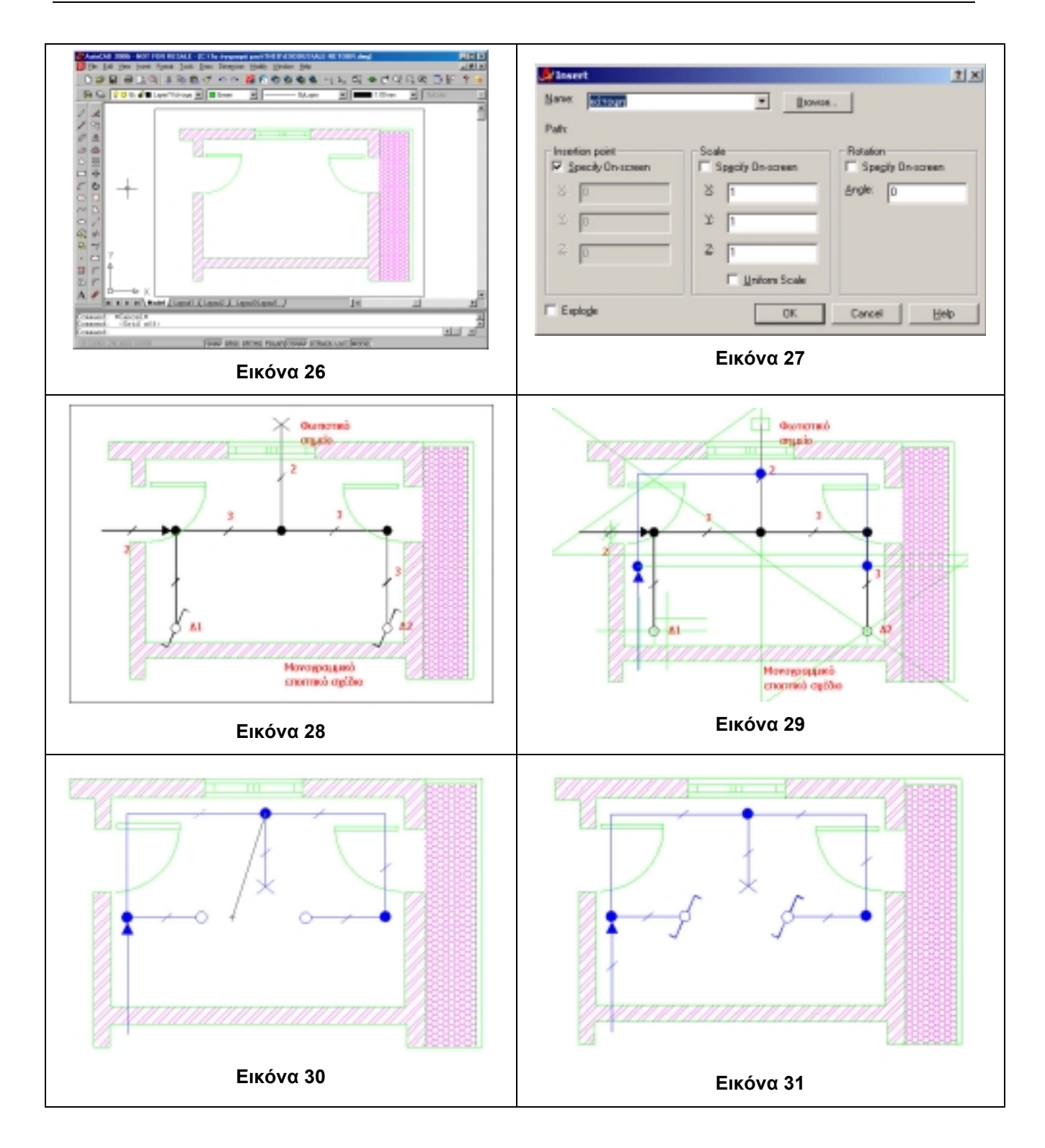

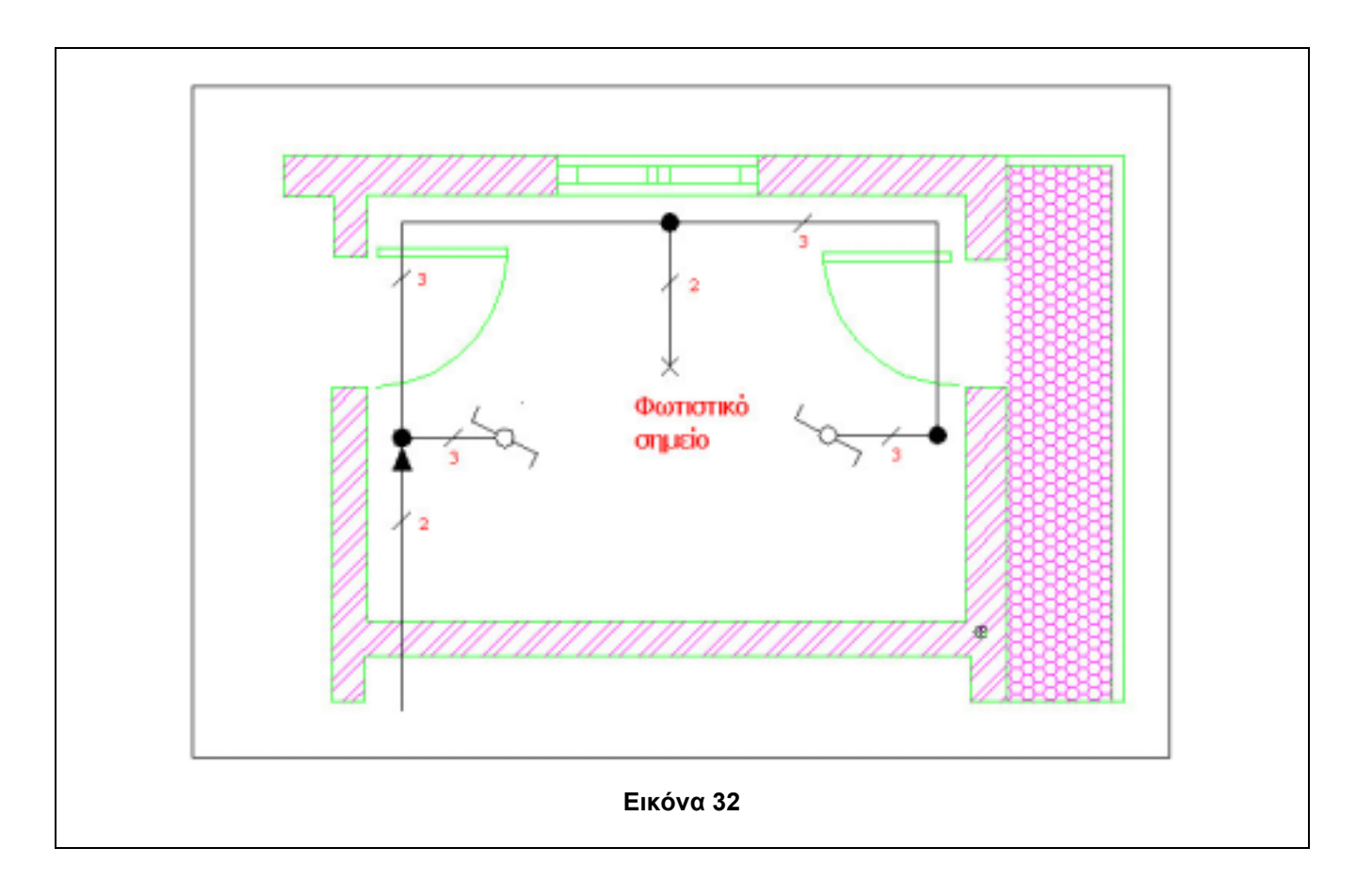

# **Τομέας Εφαρμοσμένων Τεχνών**

Για τον τομέα Εφαρμοσμένων Τεχνών αναπτύχθηκαν οι εξής δύο δραστηριότητες: 1. **Σχεδίαση – Σύνθεση με μοναδικό στοιχείο την γραμμή (ευθεία, καμπύλη, τεθλασμένη) σε τετράγωνο 5cm x 5cm (υπό κλίμακα)** Στόχος της δραστηριότητας είναι να εφαρμόσετε τις αρχές σύνθεσης ώστε να δημιουργήσετε μια δική σας σύνθεση με μοναδικό στοιχείο τη γραμμή. Με τη χρήση της τονικής και της χρωματικής κλίμακας αναδεικνύετε τα επίπεδα της σύνθεσής σας. Έτσι, καλλιεργείτε το καλλιτεχνικό σας κριτήριο και αποκτάτε κριτική στάση απέναντι στην Τέχνη. Η εκπαιδευτική δραστηριότητα εντάσσεται στη διδασκαλία του μαθήματος Αρχές της Σύνθεσης της Α' τάξης του Α' Κύκλου του τομέα Εφαρμοσμένων Τεχνών. **2. Σχεδίαση – Σύνθεση βασισμένη στα απλούστερα σχήματα και στις αρχές σύνθεσης που ακολουθεί ο ζωγράφος Piet Mondrian**  Η δραστηριότητα αυτή παρέχει τη δυνατότητα να γίνει ένας συνδυασμός δύο μαθημάτων, του μαθήματος Ιστορίας της Τέχνης και του μαθήματος Αρχές της Σύνθεσης. Αναλύετε τα έργα του ζωγράφου Piet Mondrian και στη συνέχεια καλείστε να δημιουργήσετε οι ίδιοι συνθέσεις που να βασίζονται στις αρχές του συγκεκριμένου ζωγράφου. Μέσα από αυτήν τη δραστηριότητα ενισχύεται η αναλυτική και συνθετική ικανότητά σας και καλλιεργείται το καλλιτεχνικό σας κριτήριο. Η δραστηριότητα εντάσσεται στην Α' τάξη του Α' Κύκλου του τομέα Εφαρμοσμένων Τεχνών, στο αντίστοιχα μαθήματα. Πέρα από αυτές τις δύο αυτές εκπαιδευτικές δραστηριότητες οι οποίες αφορούν αποκλειστικά τον τομέα των Εφαρμοσμένων Τεχνών, για τις διδακτικές ανάγκες του συγκεκριμένου τομέα μπορούν να χρησιμοποιηθούν και οι εξής δύο: !" **1η Δραστηριότητα του Τομέα Κατασκευών: Μελέτη κάτοψης κτιρίου (Μουσείο Guggenheim, κτίριο του Frank Lloyd Wright)**  !" **3η Δραστηριότητα του Τομέα Κατασκευών: Σχεδίαση κάτοψης οικίας – Εσωτερική διακόσμηση – Διαμόρφωση περιβάλλοντος χώρου**

**6. Σχεδίαση – Σύνθεση με μοναδικό στοιχείο την γραμμή (ευθεία, καμπύλη, τεθλασμένη) σε τετράγωνο 5 cm x 5 cm** 

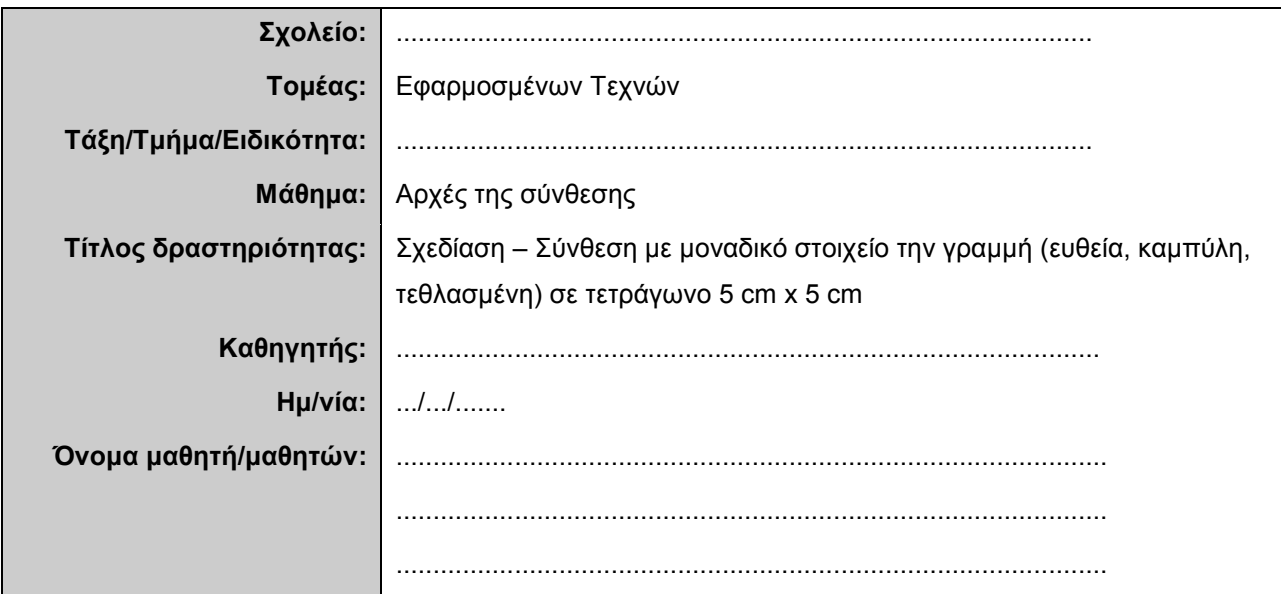

# **Σύντομη περιγραφή – Εκφώνηση**

Θα επιλεγεί μια τυποποιημένη φόρμα (σχήματος ή γεωμετρικού σώματος) η οποία θα μετασχηματιστεί με τη βοήθεια του λογισμικού AutoCAD. Μπορεί επίσης να επιλεγεί μια φόρμα ή ένα συγκεκριμένο αντικείμενο από τη φαντασία ή από παρατήρηση εκ του φυσικού. Θα εξετασθεί η δυνατότητα σύνθεσής του στο χώρο, με την επανάληψη του με επιλογή θέσεων (κατά άξονες, συμμετρικά ή ασύμμετρα ως προς τη διάταξη τους) με σκοπό την δημιουργία ενός δυνατού συνολικά έργου.

# **Στάδιο 1ο: Εκκίνηση του προγράμματος – Άνοιγμα αρχείου**

Σε αυτό το στάδιο θα εκκινήσετε το λογισμικό AutoCAD. Δημιουργήστε ένα καινούριο σχέδιο, αποθηκεύστε το και κάντε τις πρώτες απαραίτητες ρυθμίσεις.

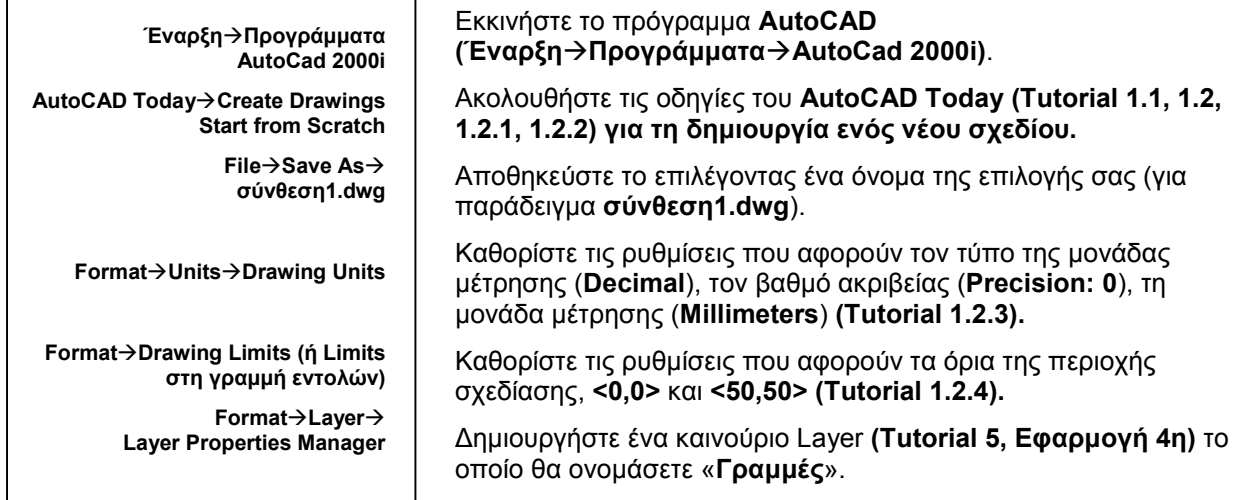

Επιλέξτε και σχεδιάστε τη σύνθεσή σας με βάση τη γραμμή (ευθεία, καμπύλη, τεθλασμένη).

### **Οδηγίες σχεδίασης – χρήσης του AutoCAD:**

Τοποθετήστε όλες τις γραμμές σας στο ίδιο Layer. Για να δημιουργήσετε άξονες μπορείτε να χρησιμοποιήσετε τις εξής εντολές:

Δημιουργία γραμμής: **Line** Δημιουργία πολυγραμμής: **Polyline**  Δημιουργία τετραγώνου: **Rectangle**  Δημιουργία πολυγώνου: **Polygon** Δημιουργία κύκλου: **Circle** Δημιουργία τόξου: **Arc**

Ενεργοποιείστε τα **SNAP**, **GRID**, **OSNAP**, **ORTHO** και χρησιμοποιήστε τα όπου σας είναι απαραίτητα, προκειμένου να κάνετε τη σχεδίασή σας πιο εύκολη. Αυτό σημαίνει ότι θα χρειάζεται να τα ενεργοποιείτε και να απενεργοποιείτε κατά βούληση κατά τη διάρκεια της σχεδίασης. Επίσης, αν θέλετε να αναιρέσετε μια ενέργειά σας θα πρέπει να χρησιμοποιήσετε την εντολή **Undo** ή το αντίστοιχο εικονίδιο στη βασική ομάδα εργαλείων. Αν θέλετε να διαγράψετε ένα αντικείμενο θα πρέπει να χρησιμοποιήσετε την εντολή **Erase**.

 $\_$  ,  $\_$  ,  $\_$  ,  $\_$  ,  $\_$  ,  $\_$  ,  $\_$  ,  $\_$  ,  $\_$  ,  $\_$  ,  $\_$  ,  $\_$  ,  $\_$  ,  $\_$  ,  $\_$  ,  $\_$  ,  $\_$  ,  $\_$  ,  $\_$  ,  $\_$  ,  $\_$  ,  $\_$  ,  $\_$  ,  $\_$  ,  $\_$  ,  $\_$  ,  $\_$  ,  $\_$  ,  $\_$  ,  $\_$  ,  $\_$  ,  $\_$  ,  $\_$  ,  $\_$  ,  $\_$  ,  $\_$  ,  $\_$  ,  $\_$  ,  $\_$  ,  $\_$  ,  $\_$  ,  $\_$  ,  $\_$  ,  $\_$  ,  $\_$  ,  $\_$  ,  $\_$  ,  $\_$  ,  $\_$  ,  $\_$  ,  $\_$  ,  $\_$  ,  $\_$  ,  $\_$  ,  $\_$  ,  $\_$  ,  $\_$  ,  $\_$  ,  $\_$  ,  $\_$  ,  $\_$  ,  $\_$  ,  $\_$  ,  $\_$  ,  $\_$  ,  $\_$  ,  $\_$  ,  $\_$  ,  $\_$  ,  $\_$  ,  $\_$  ,  $\_$  ,  $\_$  ,  $\_$  ,  $\mathcal{L}_\text{max}$  , and the contribution of the contribution of the contribution of the contribution of the contribution of the contribution of the contribution of the contribution of the contribution of the contribution of t  $\_$  ,  $\_$  ,  $\_$  ,  $\_$  ,  $\_$  ,  $\_$  ,  $\_$  ,  $\_$  ,  $\_$  ,  $\_$  ,  $\_$  ,  $\_$  ,  $\_$  ,  $\_$  ,  $\_$  ,  $\_$  ,  $\_$  ,  $\_$  ,  $\_$  ,  $\_$  ,  $\_$  ,  $\_$  ,  $\_$  ,  $\_$  ,  $\_$  ,  $\_$  ,  $\_$  ,  $\_$  ,  $\_$  ,  $\_$  ,  $\_$  ,  $\_$  ,  $\_$  ,  $\_$  ,  $\_$  ,  $\_$  ,  $\_$  ,  $\mathcal{L}_\text{max}$  , and the contribution of the contribution of the contribution of the contribution of the contribution of the contribution of the contribution of the contribution of the contribution of the contribution of t  $\mathcal{L}_\text{max}$  , and the set of the set of the set of the set of the set of the set of the set of the set of the set of the set of the set of the set of the set of the set of the set of the set of the set of the set of the

Για να βοηθηθείτε στη δημιουργία της σύνθεσής σας, απαντήστε στις παρακάτω ερωτήσεις:

1. Περιγράψτε την αρχική σας ιδέα.

2. Καθορίστε τη σύνθεση των αξόνων μέσα στο συγκεκριμένο πλαίσιο του σχεδίου. Ποια είναι τα κριτήριά σας για την επιλογή των αξόνων;

 $\_$  ,  $\_$  ,  $\_$  ,  $\_$  ,  $\_$  ,  $\_$  ,  $\_$  ,  $\_$  ,  $\_$  ,  $\_$  ,  $\_$  ,  $\_$  ,  $\_$  ,  $\_$  ,  $\_$  ,  $\_$  ,  $\_$  ,  $\_$  ,  $\_$  ,  $\_$  ,  $\_$  ,  $\_$  ,  $\_$  ,  $\_$  ,  $\_$  ,  $\_$  ,  $\_$  ,  $\_$  ,  $\_$  ,  $\_$  ,  $\_$  ,  $\_$  ,  $\_$  ,  $\_$  ,  $\_$  ,  $\_$  ,  $\_$  ,  $\_$  ,  $\_$  ,  $\_$  ,  $\_$  ,  $\_$  ,  $\_$  ,  $\_$  ,  $\_$  ,  $\_$  ,  $\_$  ,  $\_$  ,  $\_$  ,  $\_$  ,  $\_$  ,  $\_$  ,  $\_$  ,  $\_$  ,  $\_$  ,  $\_$  ,  $\_$  ,  $\_$  ,  $\_$  ,  $\_$  ,  $\_$  ,  $\_$  ,  $\_$  ,  $\_$  ,  $\_$  ,  $\_$  ,  $\_$  ,  $\_$  ,  $\_$  ,  $\_$  ,  $\_$  ,  $\_$  ,  $\_$  ,  $\_$  ,  $\mathcal{L}_\text{max}$  , and the contribution of the contribution of the contribution of the contribution of the contribution of the contribution of the contribution of the contribution of the contribution of the contribution of t  $\mathcal{L}_\text{max}$  , and the contribution of the contribution of the contribution of the contribution of the contribution of the contribution of the contribution of the contribution of the contribution of the contribution of t  $\_$  ,  $\_$  ,  $\_$  ,  $\_$  ,  $\_$  ,  $\_$  ,  $\_$  ,  $\_$  ,  $\_$  ,  $\_$  ,  $\_$  ,  $\_$  ,  $\_$  ,  $\_$  ,  $\_$  ,  $\_$  ,  $\_$  ,  $\_$  ,  $\_$  ,  $\_$  ,  $\_$  ,  $\_$  ,  $\_$  ,  $\_$  ,  $\_$  ,  $\_$  ,  $\_$  ,  $\_$  ,  $\_$  ,  $\_$  ,  $\_$  ,  $\_$  ,  $\_$  ,  $\_$  ,  $\_$  ,  $\_$  ,  $\_$  ,  $\_$  ,  $\_$  ,  $\_$  ,  $\_$  ,  $\_$  ,  $\_$  ,  $\_$  ,  $\_$  ,  $\_$  ,  $\_$  ,  $\_$  ,  $\_$  ,  $\_$  ,  $\_$  ,  $\_$  ,  $\_$  ,  $\_$  ,  $\_$  ,  $\_$  ,  $\_$ 

3. Τι επιδιώκετε με την επιλογή ελεύθερων ή γεωμετρικών σχημάτων για τον καθορισμό της σύνθεσης;

 $\_$  ,  $\_$  ,  $\_$  ,  $\_$  ,  $\_$  ,  $\_$  ,  $\_$  ,  $\_$  ,  $\_$  ,  $\_$  ,  $\_$  ,  $\_$  ,  $\_$  ,  $\_$  ,  $\_$  ,  $\_$  ,  $\_$  ,  $\_$  ,  $\_$  ,  $\_$  ,  $\_$  ,  $\_$  ,  $\_$  ,  $\_$  ,  $\_$  ,  $\_$  ,  $\_$  ,  $\_$  ,  $\_$  ,  $\_$  ,  $\_$  ,  $\_$  ,  $\_$  ,  $\_$  ,  $\_$  ,  $\_$  ,  $\_$  ,  $\mathcal{L}_\text{max}$  , and the contribution of the contribution of the contribution of the contribution of the contribution of the contribution of the contribution of the contribution of the contribution of the contribution of t  $\_$  ,  $\_$  ,  $\_$  ,  $\_$  ,  $\_$  ,  $\_$  ,  $\_$  ,  $\_$  ,  $\_$  ,  $\_$  ,  $\_$  ,  $\_$  ,  $\_$  ,  $\_$  ,  $\_$  ,  $\_$  ,  $\_$  ,  $\_$  ,  $\_$  ,  $\_$  ,  $\_$  ,  $\_$  ,  $\_$  ,  $\_$  ,  $\_$  ,  $\_$  ,  $\_$  ,  $\_$  ,  $\_$  ,  $\_$  ,  $\_$  ,  $\_$  ,  $\_$  ,  $\_$  ,  $\_$  ,  $\_$  ,  $\_$  ,  $\_$  ,  $\_$  ,  $\_$  ,  $\_$  ,  $\_$  ,  $\_$  ,  $\_$  ,  $\_$  ,  $\_$  ,  $\_$  ,  $\_$  ,  $\_$  ,  $\_$  ,  $\_$  ,  $\_$  ,  $\_$  ,  $\_$  ,  $\_$  ,  $\_$  ,  $\_$  ,  $\_$  ,  $\_$  ,  $\_$  ,  $\_$  ,  $\_$  ,  $\_$  ,  $\_$  ,  $\_$  ,  $\_$  ,  $\_$  ,  $\_$  ,  $\_$  ,  $\_$  ,  $\_$  ,  $\_$  ,  $\_$  ,  $\_$  ,  $\mathcal{L}_\text{max}$  , and the contribution of the contribution of the contribution of the contribution of the contribution of the contribution of the contribution of the contribution of the contribution of the contribution of t  $\_$  ,  $\_$  ,  $\_$  ,  $\_$  ,  $\_$  ,  $\_$  ,  $\_$  ,  $\_$  ,  $\_$  ,  $\_$  ,  $\_$  ,  $\_$  ,  $\_$  ,  $\_$  ,  $\_$  ,  $\_$  ,  $\_$  ,  $\_$  ,  $\_$  ,  $\_$ 

Μόλις ολοκληρώσετε τη σύνθεσή σας, εκτιμήστε τη μέχρι τώρα σχεδίασή σας. Ανταποκρίνεται στην αρχική σας ιδέα; Ανάλογα, αναπροσαρμόστε την ώστε να φτάσετε στο επιθυμητό για σας αποτέλεσμα.

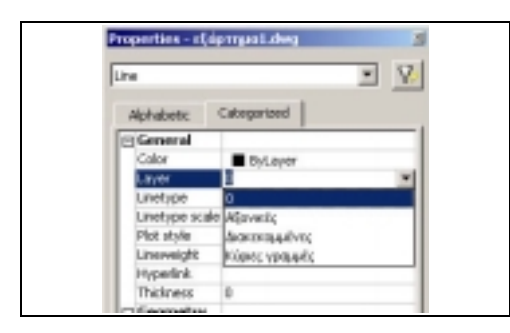

**Προσοχή:** Αν διαπιστώσετε ότι δεν έχετε σχεδιάσει όλες τις γραμμές σας ίδιο Layer, μπορείτε να τροποποιήσετε τις ιδιότητές του ως εξής: το επιλέγετε, κάνετε δεξί κλικ και στο μενού που ανοίγει επιλέγετε την εντολή **Properties**. Αυτό το παράθυρο διαλόγου σας δείχνει τις ιδιότητες του αντικειμένου σας. Στην καρτέλα **Categorized**, κάνετε κλικ στην ιδιότητα Layer και από τη λίστα που ανοίγει επιλέγετε το Layer στο οποίο θέλετε να βρίσκεται το αντικείμενό σας.

# Στάδιο 2ο - Επίπεδα: τονική απόδοση

Όταν φτάσετε στο επιθυμητό αποτέλεσμα, χρησιμοποιήστε τα εργαλεία Zoom (Tutorial για να δείτε σε άλλο μέγεθος τη σύνθεσή σας και να μπορέσετε την αξιολογήσετε.

Ποια είναι τα επίπεδα της σύνθεσής σας; Πώς διατάσσονται στο χώρο;  $\overline{4}$ 

Δημιουργήστε ένα δεύτερο Layer, με όνομα «Επίπεδα - τονικά» (ακολουθήστε τις οδηγίες του Tutorial). Επενδύστε τονικά τα επίπεδα της σύνθεσής σας ώστε να αναδείξετε τη διάταξή τους στο χώρο.

Περιγράψτε πώς επενδύσατε τονικά τα επίπεδα της σύνθεσής σας ώστε να αναδείξετε την αίσθηση 5 του βάθους.

 $6.$ Με ποια κριτήρια επιλέξατε την τονική σας κλίμακα;

# Στάδιο 3ο: Επίπεδα: χρωματική επένδυση

Με την ίδια λογική όπως και στο προηγούμενο βήμα, δημιουργήστε ένα τρίτο Layer το οποίο θα ονομάσετε «**Επίπεδα – χρωματικά**». Επενδύστε τα σχήματα και τις μορφές της σύνθεσής σας χρησιμοποιώντας χρώμα και ακολουθώντας την ίδια λογική όσον αφορά τον ορισμό των επιπέδων.

 $7.$ Ποιος ο ρόλος των θερμών και ψυχρών χρωμάτων για την αντιμετώπιση της ψευδαίσθησης του βάθους στη σύνθεσή σας;

8. Ποιες εκτιμάτε ότι είναι οι δυνάμεις ισορροπίας και έκφρασης στη σύνθεσή σας;

Αν εκτυπώσετε το έγχρωμο σχέδιό σας σε ασπρόμαυρο εκτυπωτή, θα ακολουθεί την ίδια τονική επένδυση που είχατε στο στάδιο 2;

# <span id="page-43-0"></span>**Οδηγίες σχεδίασης – χρήσης του AutoCAD:**

Για να επενδύσετε τονικά τα επίπεδα του σχεδίου σας να ακολουθήσετε την εξής διαδικασία: αφού επιλέξετε το Layer

εργασίας, ενεργοποιήστε την εντολή **hatch** (διαγράμμιση) από το μενού **Draw**. Ανοίγει το παράθυρο διαλόγου **Boundary Hatch** (Εικόνα 33). Στο πλαίσιο **Pattern** επιλέγετε **SOLID**. Στη συνέχεια κάνετε κλικ στο κουμπί **Pick Points**. Τότε, κλείνει το παράθυρο και επιστρέφετε στο σχέδιό σας. Κάνοντας κλικ μέσα σε μια επιφάνεια, τότε επιλέγονται αυτόματα όλα τα σημεία μέχρι τα όριά της. Πατάτε **Enter** για να ολοκληρωθεί η επιλογή της επιφάνειας. Τότε, η επιφάνεια παίρνει το χρώμα μαύρο, όπως φαίνεται στο πλαίσιο **Swatch**. Για να αλλάξετε το χρώμα αυτής της επιφάνειας, πρέπει να αλλάξετε τις ιδιότητές της. Κάνοντας κλικ μέσα στην επιφάνεια μπορείτε να την επιλέξετε (όπως τον κύκλο - Εικόνα 34). Κάνετε δεξί κλικ και στο μενού που ανοίγει επιλέγετε **Properties** (Ιδιότητες). Κάνετε κλικ στο πεδίο **Color** και στη λίστα που ανοίγει επιλέγετε **Other** (Εικόνα 35). Έτσι ανοίγει το παράθυρο **Select Color** (Εικόνα 36) από το οποίο μπορείτε να επιλέξετε είτε την τονική είτε τη χρωματική κλίμακα. Απλώς, μην ξεχάσετε όταν θέλετε να βάλετε χρώματα στις επιφάνειες να αλλάξετε το Layer εργασίας επιλέγοντας το Layer «Επίπεδα – χρωματικά».

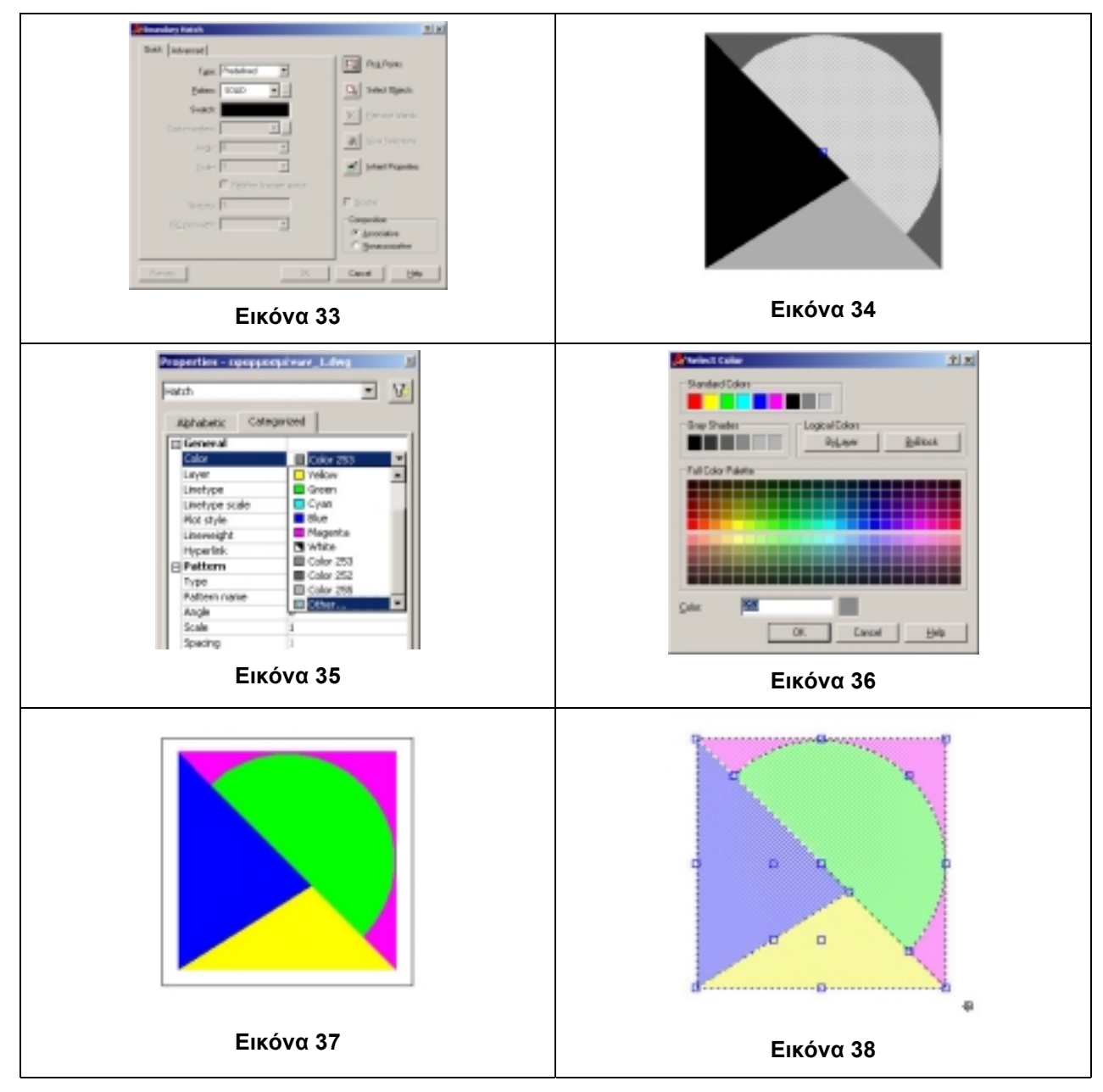

# **Στάδιο 4ο: Ανασύνθεση της αρχικής σύνθεσης σε συνδυασμό τεσσάρων τετραγώνων - 1**

Μεταβάλλετε το μέγεθος του σχεδίου σας, από 5cm x 5cm που είναι τώρα, σε τέτοιες διαστάσεις ώστε το σχέδιο να περιέχει τέσσερα από αυτά τα τετράγωνα που έχετε σχεδιάσει χωρίς να μεταβάλλετε τους άξονές σας. Ο καινούριος χώρος σχεδίασης πρέπει να είναι πάλι τετράγωνος (δηλαδή να μην είναι όλα τα αντικείμενα σε μια σειρά).

#### **Οδηγίες σχεδίασης – χρήσης του AutoCAD:**

Για να αλλάξετε τα όρια σχεδίασης χρησιμοποιήστε την εντολή **Drawing Limits** του μενού **Format**.

Για να γεμίσετε την επιφάνειά σας με το ίδιο αντικείμενο πολλές φορές, μπορείτε να χρησιμοποιήσετε την εντολή **Copy** η οποία περιγράφεται στο **Tutorial, κεφ. 6**. Για τη δική σας ευκολία, μπορείτε να επιλέξτε τα αντικείμενά σας όλα μαζί ([Εικόνα](#page-43-0) 38) σχηματίζοντας ένα ορθογώνιο γύρω τους με το ποντίκι (κλικ πάνω αριστερά γωνία, κλικ στην κάτω δεξιά γωνία) ([Εικόνα](#page-43-0) 37). Στη συνέχεια ενεργοποιείτε την εντολή **Copy** όσες φορές θέλετε.

Επαναλάβετε το αρχικό σας μοτίβο ώστε να γεμίζει όλον τον χώρο σχεδίασής σας. Δημιουργήστε αυτή την ανασύνθεση σε καινούριο Layer που θα δημιουργήσετε και θα το ονομάσετε «τετράγωνα 1». Σε αυτό το στάδιο μην περιστρέψετε τους άξονες της σύνθεσής σας ([Εικόνα](#page-19-0) 10).

9. Εκτιμήστε: ποια η σχέση της σύνθεσής σας με την έννοια του ρυθμού και της επανάληψης; Σας εκφράζει η σύνθεσή σας και γιατί;

 $\_$  ,  $\_$  ,  $\_$  ,  $\_$  ,  $\_$  ,  $\_$  ,  $\_$  ,  $\_$  ,  $\_$  ,  $\_$  ,  $\_$  ,  $\_$  ,  $\_$  ,  $\_$  ,  $\_$  ,  $\_$  ,  $\_$  ,  $\_$  ,  $\_$  ,  $\_$  ,  $\_$  ,  $\_$  ,  $\_$  ,  $\_$  ,  $\_$  ,  $\_$  ,  $\_$  ,  $\_$  ,  $\_$  ,  $\_$  ,  $\_$  ,  $\_$  ,  $\_$  ,  $\_$  ,  $\_$  ,  $\_$  ,  $\_$  ,  $\mathcal{L}_\text{max}$  , and the set of the set of the set of the set of the set of the set of the set of the set of the set of the set of the set of the set of the set of the set of the set of the set of the set of the set of the  $\_$  ,  $\_$  ,  $\_$  ,  $\_$  ,  $\_$  ,  $\_$  ,  $\_$  ,  $\_$  ,  $\_$  ,  $\_$  ,  $\_$  ,  $\_$  ,  $\_$  ,  $\_$  ,  $\_$  ,  $\_$  ,  $\_$  ,  $\_$  ,  $\_$  ,  $\_$  ,  $\_$  ,  $\_$  ,  $\_$  ,  $\_$  ,  $\_$  ,  $\_$  ,  $\_$  ,  $\_$  ,  $\_$  ,  $\_$  ,  $\_$  ,  $\_$  ,  $\_$  ,  $\_$  ,  $\_$  ,  $\_$  ,  $\_$  ,  $\mathcal{L}_\text{max}$  , and the set of the set of the set of the set of the set of the set of the set of the set of the set of the set of the set of the set of the set of the set of the set of the set of the set of the set of the  $\mathcal{L}_\text{max}$  , and the set of the set of the set of the set of the set of the set of the set of the set of the set of the set of the set of the set of the set of the set of the set of the set of the set of the set of the  $\_$  ,  $\_$  ,  $\_$  ,  $\_$  ,  $\_$  ,  $\_$  ,  $\_$  ,  $\_$  ,  $\_$  ,  $\_$  ,  $\_$  ,  $\_$  ,  $\_$  ,  $\_$  ,  $\_$  ,  $\_$  ,  $\_$  ,  $\_$  ,  $\_$  ,  $\_$  ,  $\_$  ,  $\_$  ,  $\_$  ,  $\_$  ,  $\_$  ,  $\_$  ,  $\_$  ,  $\_$  ,  $\_$  ,  $\_$  ,  $\_$  ,  $\_$  ,  $\_$  ,  $\_$  ,  $\_$  ,  $\_$  ,  $\_$  ,  $\_$  ,  $\_$  ,  $\_$  ,  $\_$  ,  $\_$  ,  $\_$  ,  $\_$  ,  $\_$  ,  $\_$  ,  $\_$  ,  $\_$  ,  $\_$  ,  $\_$  ,  $\_$  ,  $\_$  ,  $\_$  ,  $\_$  ,  $\_$  ,  $\_$  ,  $\_$  ,  $\_$  ,  $\_$  ,  $\_$  ,  $\_$  ,  $\_$  ,  $\_$  ,  $\_$  ,  $\_$  ,  $\_$  ,  $\_$  ,  $\_$  ,  $\_$  ,  $\_$  ,  $\_$  ,  $\_$  ,  $\_$  ,  $\_$  ,  $\_$  ,  $\_$  ,  $\_$  ,  $\_$  ,  $\_$  ,  $\_$  ,  $\_$  ,  $\_$  ,  $\_$  ,  $\_$  ,  $\_$  ,  $\_$  ,  $\_$  ,  $\_$  ,  $\_$  ,  $\_$  ,  $\_$  ,  $\_$  ,  $\_$  ,  $\_$  ,  $\_$  ,  $\_$  ,  $\_$  ,  $\_$  ,  $\_$  ,  $\_$  ,  $\_$  ,  $\_$  ,  $\_$  ,  $\_$  ,  $\_$  ,  $\_$  ,  $\_$  ,  $\_$  ,  $\_$  ,  $\_$  ,  $\_$  ,

# **Στάδιο 5ο: Ανασύνθεση της αρχικής σύνθεσης σε συνδυασμό τεσσάρων τετραγώνων 2**

Δημιουργήστε ένα καινούριο Layer που θα το ονομάσετε «τετράγωνα 2». Επαναλάβετε το αρχικό σας μοτίβο ώστε να γεμίζει όλον τον χώρο σχεδίασής σας, αλλά αυτή τη φορά παίξτε με τη σύνθεσή σας εναλλάσσοντας τα μοτίβα σας και περιστρέφοντας τους άξονές τους ([Εικόνα](#page-46-0) 43).

10. Εκτιμήστε: ποια η σχέση της καινούριας αυτής σύνθεσης με την έννοια του ρυθμού και της επανάληψης; Ποιες οι δυνάμεις ισορροπίας και έκφρασης; Ποια η διαφορά αυτής της σύνθεσης από την προηγούμενη; Σας εκφράζει αυτή η σύνθεση και γιατί;

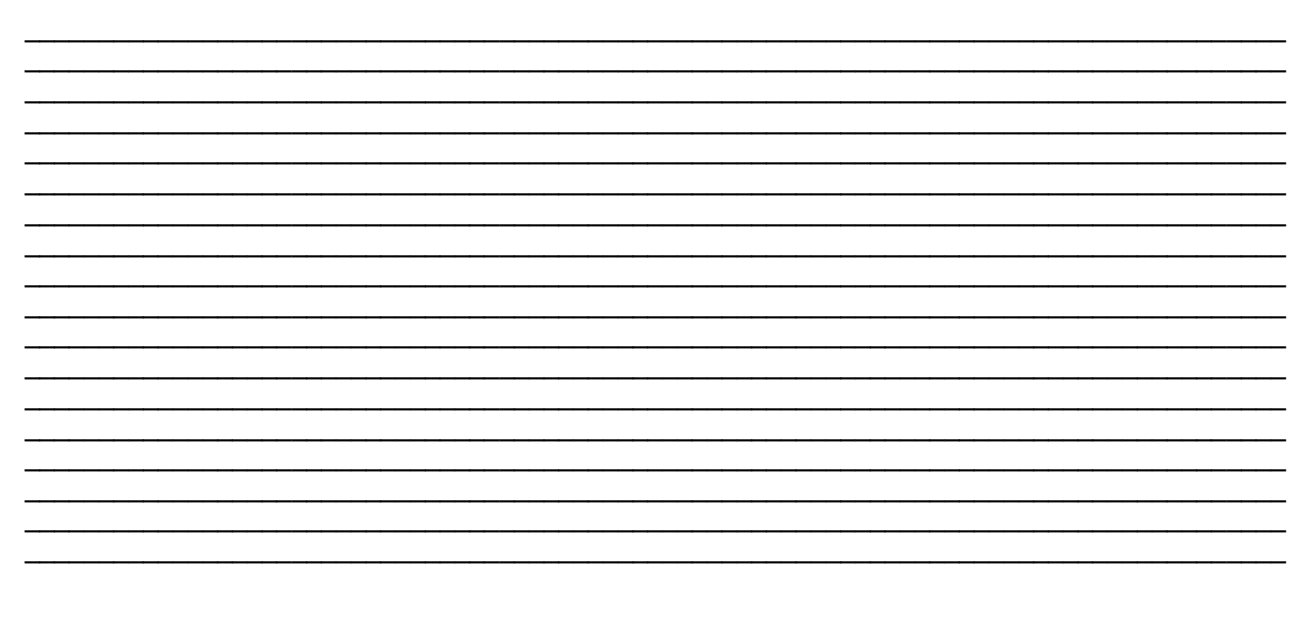

#### Οδηγίες σχεδίασης - χρήσης του AutoCAD:

Για να νεμίσετε την επιφάνειά σας με το ίδιο αντικείμενο πολλές φορές περιστρέφοντας τον άξονα ταυτόχρονα, μπορείτε να χρησιμοποιήσετε τις εξής εντολές: Rotate για περιστροφή του ίδιου αντικειμένου και Mirror για να αντιγράψετε το αντικείμενό σας δημιουργώντας το συμμετρικό του ως προς έναν άξονα. Οι εντολές αυτές περιγράφονται στο Tutorial, κεφάλαιο 6.

# Στάδιο 6ο: Αισθητική και καλλιτεχνική εκτίμηση

 $11.$ Επιλέξτε ποια σύνθεση εκφράζει περισσότερο την αρχική σας ιδέα και ποια σας εκφράζει καλύτερα. Η σύνθεσή σας έχει την έννοια της οικονομίας (σχέση εικόνας-λόγου) ή μήπως έχει την έννοια του ρυθμού και της επανάληψης;

 $12.$ Ως τι μπορεί να χρησιμοποιηθεί και σε ποιες εφαρμογές θα μπορούσε να χρησιμεύσει;

# Μην ξεχάσετε στο τέλος να αποθηκεύσετε την εργασία σας!

# Στάδιο 7ο - Παρουσίαση - Συζήτηση

Παρουσιάστε στην τάξη τη σύνθεσή σας, την ιδέα πάνω στην οποία βασιστήκατε για να τη δημιουργήσετε, τις αρχές της σύνθεσης και πώς αυτές ερμηνεύονται στη σύνθεσή σας.

<span id="page-46-0"></span>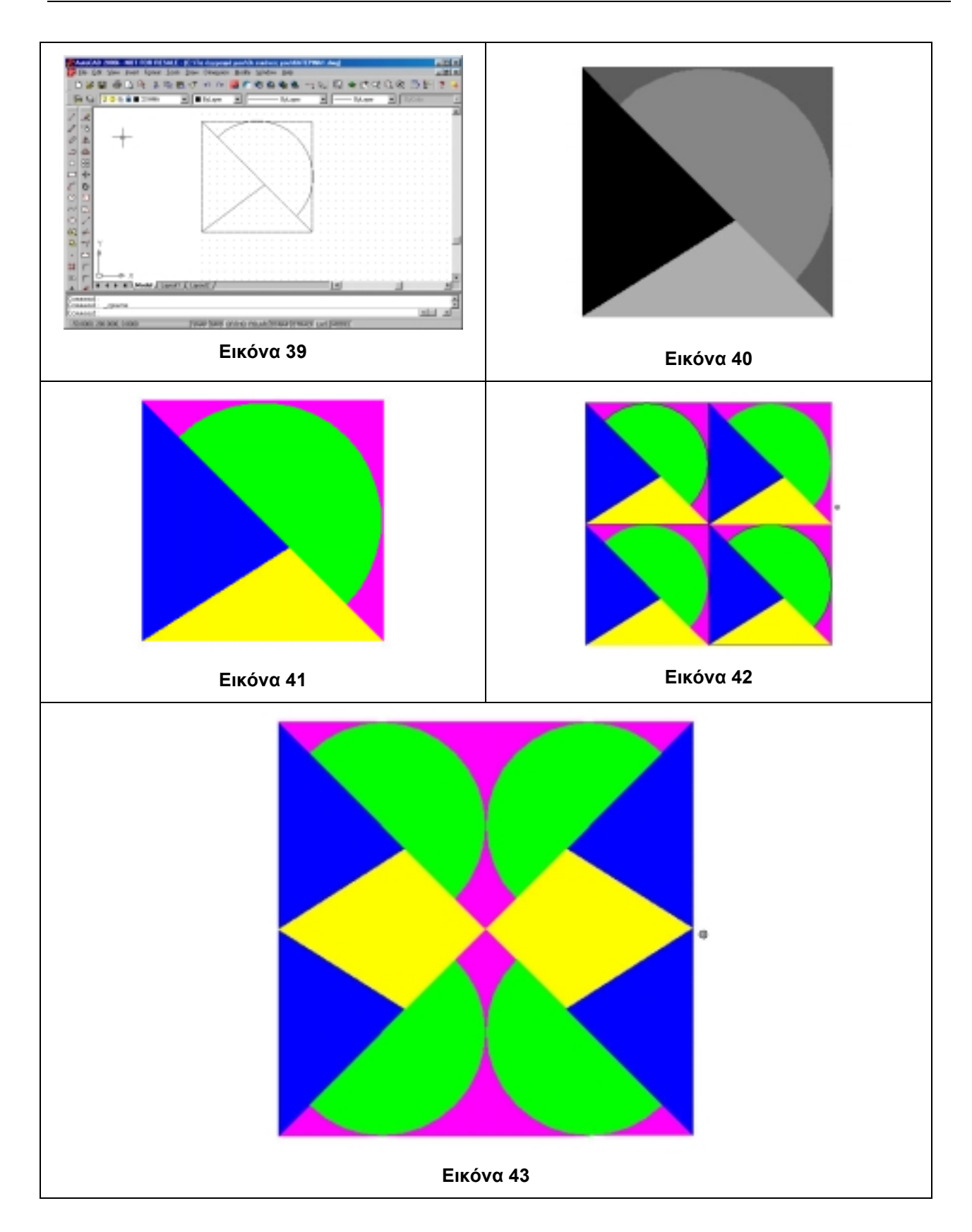

# **7. Σχεδίαση – Σύνθεση βασισμένη στα απλούστερα σχήματα και στις αρχές σύνθεσης που ακολουθεί ο ζωγράφος Piet Mondrian**

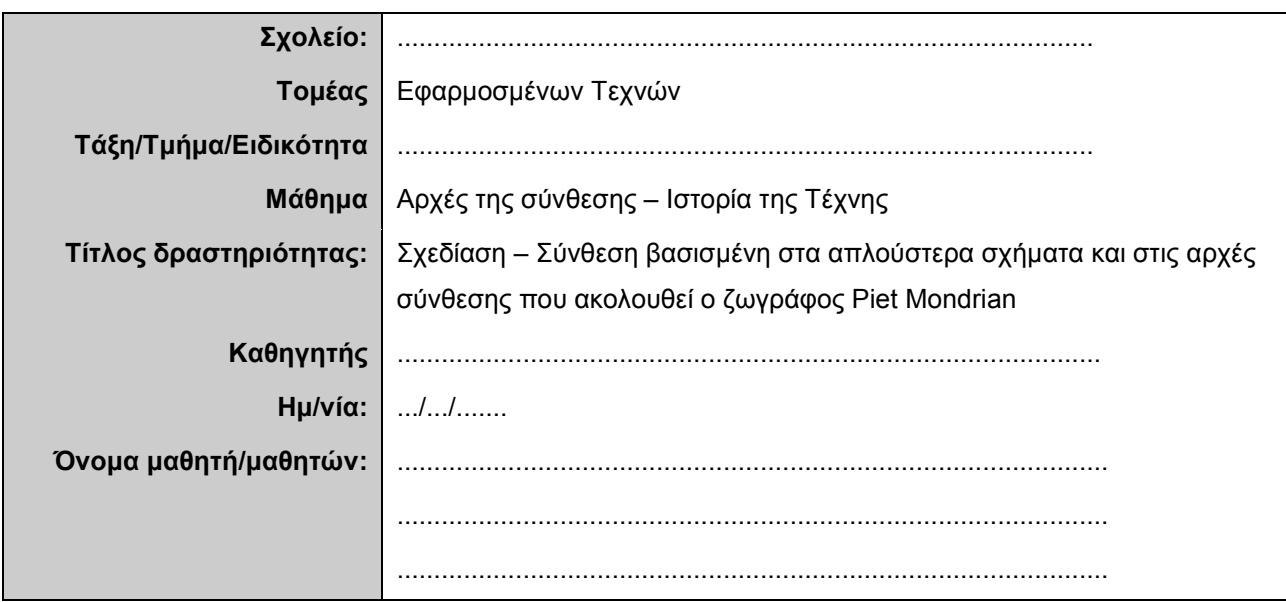

# **Σύντομη περιγραφή – Εκφώνηση**

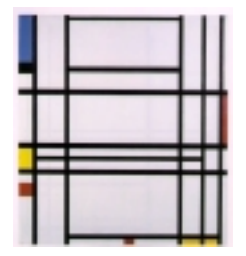

Να μελετήσετε και να αναλύσετε τα έργα του Mondrian (Νεοπλαστικισμός –– De still, αρχές 20<sup>ου</sup> αιώνα) και να εφαρμόσετε τις αρχές της σύνθεσης που ακολουθεί αυτός ο ζωγράφος για τη σύνθεση δικού σας δημιουργήματος. Δηλαδή, να σχεδιάσετε μια σύνθεση βασισμένη σε οριζόντιες και κάθετες γραμμές και στα τρία βασικά χρώματα (κόκκινο, κίτρινο, μπλε), στα οποία μπορούν να προστεθούν τα ουδέτερα (άσπρο, μαύρο) και τα παράγωγά τους σε γκρι.

# **Στάδιο 1ο: Ανάλυση των έργων του Piet Mondrian**

Παρατηρήστε τα έργα του ζωγράφου Piet Mondrian που σας δόθηκαν και αναλύστε τις αρχές που ακολουθεί στις συνθέσεις του. Συζητήστε με τα υπόλοιπα μέλη της ομάδας σας τα χαρακτηριστικά των πινάκων του Mondrian και καταλήξτε σε συμπεράσματα.

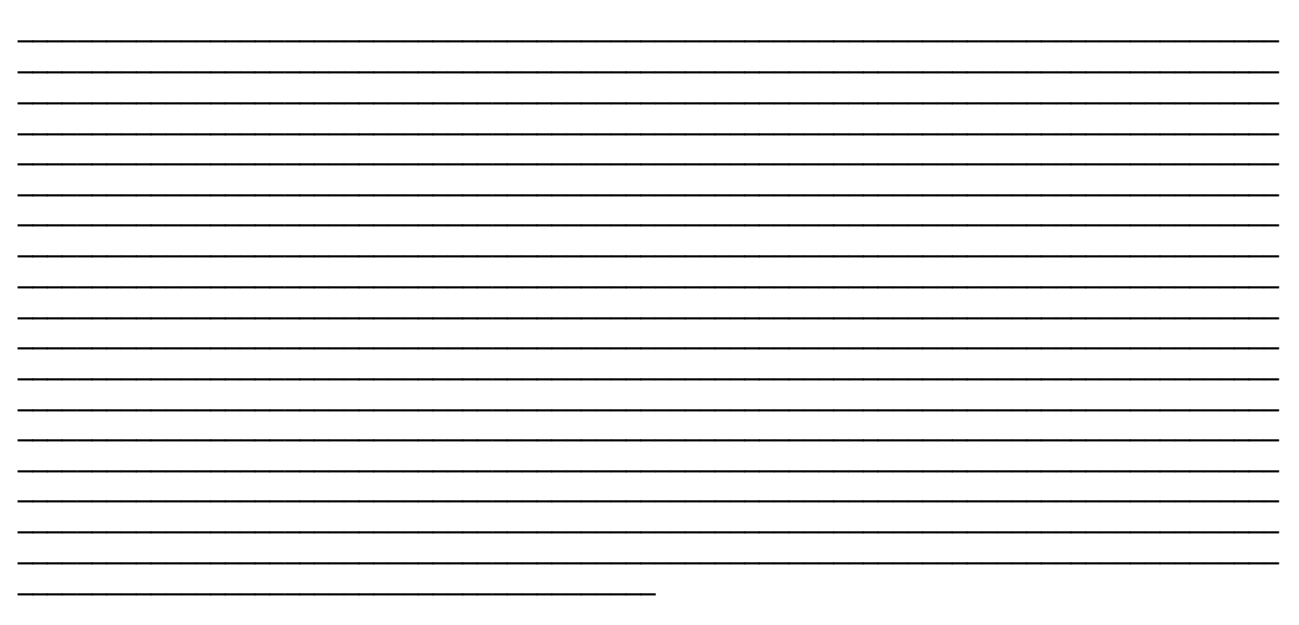

 $\_$  ,  $\_$  ,  $\_$  ,  $\_$  ,  $\_$  ,  $\_$  ,  $\_$  ,  $\_$  ,  $\_$  ,  $\_$  ,  $\_$  ,  $\_$  ,  $\_$  ,  $\_$  ,  $\_$  ,  $\_$  ,  $\_$  ,  $\_$  ,  $\_$  ,  $\_$  ,  $\_$  ,  $\_$  ,  $\_$  ,  $\_$  ,  $\_$  ,  $\_$  ,  $\_$  ,  $\_$  ,  $\_$  ,  $\_$  ,  $\_$  ,  $\_$  ,  $\_$  ,  $\_$  ,  $\_$  ,  $\_$  ,  $\_$  ,  $\mathcal{L}_\text{max}$  , and the contribution of the contribution of the contribution of the contribution of the contribution of the contribution of the contribution of the contribution of the contribution of the contribution of t  $\_$  ,  $\_$  ,  $\_$  ,  $\_$  ,  $\_$  ,  $\_$  ,  $\_$  ,  $\_$  ,  $\_$  ,  $\_$  ,  $\_$  ,  $\_$  ,  $\_$  ,  $\_$  ,  $\_$  ,  $\_$  ,  $\_$  ,  $\_$  ,  $\_$  ,  $\_$  ,  $\_$  ,  $\_$  ,  $\_$  ,  $\_$  ,  $\_$  ,  $\_$  ,  $\_$  ,  $\_$  ,  $\_$  ,  $\_$  ,  $\_$  ,  $\_$  ,  $\_$  ,  $\_$  ,  $\_$  ,  $\_$  ,  $\_$  ,  $\_$  ,  $\_$  ,  $\_$  ,  $\_$  ,  $\_$  ,  $\_$  ,  $\_$  ,  $\_$  ,  $\_$  ,  $\_$  ,  $\_$  ,  $\_$  ,  $\_$  ,  $\_$  ,  $\_$  ,  $\_$  ,  $\_$  ,  $\_$  ,  $\_$  ,  $\_$  ,  $\_$  ,  $\_$  ,  $\_$  ,  $\_$  ,  $\_$  ,  $\_$  ,  $\_$  ,  $\_$  ,  $\_$  ,  $\_$  ,  $\_$  ,  $\_$  ,  $\_$  ,  $\_$  ,  $\_$  ,  $\_$  ,  $\_$  ,  $\mathcal{L}_\text{max}$  , and the contribution of the contribution of the contribution of the contribution of the contribution of the contribution of the contribution of the contribution of the contribution of the contribution of t  $\_$  ,  $\_$  ,  $\_$  ,  $\_$  ,  $\_$  ,  $\_$  ,  $\_$  ,  $\_$  ,  $\_$  ,  $\_$  ,  $\_$  ,  $\_$  ,  $\_$  ,  $\_$  ,  $\_$  ,  $\_$  ,  $\_$  ,  $\_$  ,  $\_$  ,  $\_$  ,  $\_$  ,  $\_$  ,  $\_$  ,  $\_$  ,  $\_$  ,  $\_$  ,  $\_$  ,  $\_$  ,  $\_$  ,  $\_$  ,  $\_$  ,  $\_$  ,  $\_$  ,  $\_$  ,  $\_$  ,  $\_$  ,  $\_$  ,  $\_$  ,  $\_$  ,  $\_$  ,  $\_$  ,  $\_$  ,  $\_$  ,  $\_$  ,  $\_$  ,  $\_$  ,  $\_$  ,  $\_$  ,  $\_$  ,  $\_$  ,  $\_$  ,  $\_$  ,  $\_$  ,  $\_$  ,  $\_$  ,  $\_$  ,  $\_$  ,  $\_$  ,  $\_$  ,  $\_$  ,  $\_$  ,  $\_$  ,  $\_$  ,  $\_$  ,  $\_$  ,  $\_$  ,  $\_$  ,  $\_$  ,  $\_$  ,  $\_$  ,  $\_$  ,  $\_$  ,  $\_$  ,  $\_$  ,  $\mathcal{L}_\text{max}$  , and the contribution of the contribution of the contribution of the contribution of the contribution of the contribution of the contribution of the contribution of the contribution of the contribution of t  $\_$  ,  $\_$  ,  $\_$  ,  $\_$  ,  $\_$  ,  $\_$  ,  $\_$  ,  $\_$  ,  $\_$  ,  $\_$  ,  $\_$  ,  $\_$  ,  $\_$  ,  $\_$  ,  $\_$  ,  $\_$  ,  $\_$  ,  $\_$  ,  $\_$  ,  $\_$  ,  $\_$  ,  $\_$  ,  $\_$  ,  $\_$  ,  $\_$  ,  $\_$  ,  $\_$  ,  $\_$  ,  $\_$  ,  $\_$  ,  $\_$  ,  $\_$  ,  $\_$  ,  $\_$  ,  $\_$  ,  $\_$  ,  $\_$  ,  $\_$  ,  $\_$  ,  $\_$  ,  $\_$  ,  $\_$  ,  $\_$  ,  $\_$  ,  $\_$  ,  $\_$  ,  $\_$  ,  $\_$  ,  $\_$  ,  $\_$  ,  $\_$  ,  $\_$  ,  $\_$  ,  $\_$  ,  $\_$  ,  $\_$  ,  $\_$  ,  $\_$  ,  $\_$  ,  $\_$  ,  $\_$  ,  $\_$  ,  $\_$  ,  $\_$  ,  $\_$  ,  $\_$  ,  $\_$  ,  $\_$  ,  $\_$  ,  $\_$  ,  $\_$  ,  $\_$  ,  $\_$  ,  $\_$  ,

 $\_$  ,  $\_$  ,  $\_$  ,  $\_$  ,  $\_$  ,  $\_$  ,  $\_$  ,  $\_$  ,  $\_$  ,  $\_$  ,  $\_$  ,  $\_$  ,  $\_$  ,  $\_$  ,  $\_$  ,  $\_$  ,  $\_$  ,  $\_$  ,  $\_$  ,  $\_$  ,  $\_$  ,  $\_$  ,  $\_$  ,  $\_$  ,  $\_$  ,  $\_$  ,  $\_$  ,  $\_$  ,  $\_$  ,  $\_$  ,  $\_$  ,  $\_$  ,  $\_$  ,  $\_$  ,  $\_$  ,  $\_$  ,  $\_$  ,  $\mathcal{L}_\text{max}$  , and the contribution of the contribution of the contribution of the contribution of the contribution of the contribution of the contribution of the contribution of the contribution of the contribution of t  $\_$  ,  $\_$  ,  $\_$  ,  $\_$  ,  $\_$  ,  $\_$  ,  $\_$  ,  $\_$  ,  $\_$  ,  $\_$  ,  $\_$  ,  $\_$  ,  $\_$  ,  $\_$  ,  $\_$  ,  $\_$  ,  $\_$  ,  $\_$  ,  $\_$  ,  $\_$  ,  $\_$  ,  $\_$  ,  $\_$  ,  $\_$  ,  $\_$  ,  $\_$  ,  $\_$  ,  $\_$  ,  $\_$  ,  $\_$  ,  $\_$  ,  $\_$  ,  $\_$  ,  $\_$  ,  $\_$  ,  $\_$  ,  $\_$  ,  $\_$  ,  $\_$  ,  $\_$  ,  $\_$  ,  $\_$  ,  $\_$  ,  $\_$  ,  $\_$  ,  $\_$  ,  $\_$  ,  $\_$  ,  $\_$  ,  $\_$  ,  $\_$  ,  $\_$  ,  $\_$  ,  $\_$  ,  $\_$  ,  $\_$  ,  $\_$  ,  $\_$  ,  $\_$  ,  $\_$  ,  $\_$  ,  $\_$  ,  $\_$  ,  $\_$  ,  $\_$  ,  $\_$  ,  $\_$  ,  $\_$  ,  $\_$  ,  $\_$  ,  $\_$  ,  $\_$  ,  $\_$  ,  $\_$  ,  $\mathcal{L}_\text{max}$  , and the contribution of the contribution of the contribution of the contribution of the contribution of the contribution of the contribution of the contribution of the contribution of the contribution of t  $\mathcal{L}_\text{max}$  , and the contribution of the contribution of the contribution of the contribution of the contribution of the contribution of the contribution of the contribution of the contribution of the contribution of t  $\_$  ,  $\_$  ,  $\_$  ,  $\_$  ,  $\_$  ,  $\_$  ,  $\_$  ,  $\_$  ,  $\_$  ,  $\_$  ,  $\_$  ,  $\_$  ,  $\_$  ,  $\_$  ,  $\_$  ,  $\_$  ,  $\_$  ,  $\_$  ,  $\_$  ,  $\_$  ,  $\_$  ,  $\_$  ,  $\_$  ,  $\_$  ,  $\_$  ,  $\_$  ,  $\_$  ,  $\_$  ,  $\_$  ,  $\_$  ,  $\_$  ,  $\_$  ,  $\_$  ,  $\_$  ,  $\_$  ,  $\_$  ,  $\_$  ,  $\mathcal{L}_\text{max}$  , and the contribution of the contribution of the contribution of the contribution of the contribution of the contribution of the contribution of the contribution of the contribution of the contribution of t  $\_$  ,  $\_$  ,  $\_$  ,  $\_$  ,  $\_$  ,  $\_$  ,  $\_$  ,  $\_$  ,  $\_$  ,  $\_$  ,  $\_$  ,  $\_$  ,  $\_$  ,  $\_$  ,  $\_$  ,  $\_$  ,  $\_$  ,  $\_$  ,  $\_$  ,  $\_$  ,  $\_$  ,  $\_$  ,  $\_$  ,  $\_$  ,  $\_$  ,  $\_$  ,  $\_$  ,  $\_$  ,  $\_$  ,  $\_$  ,  $\_$  ,  $\_$  ,  $\_$  ,  $\_$  ,  $\_$  ,  $\_$  ,  $\_$  ,  $\_$  ,  $\_$  ,  $\_$  ,  $\_$  ,  $\_$  ,  $\_$  ,  $\_$  ,  $\_$  ,  $\_$  ,  $\_$  ,  $\_$  ,  $\_$  ,  $\_$  ,  $\_$  ,  $\_$  ,  $\_$  ,  $\_$  ,  $\_$  ,  $\_$  ,  $\_$  ,  $\_$  ,  $\_$  ,  $\_$  ,  $\_$  ,  $\_$  ,  $\_$  ,  $\_$  ,  $\_$  ,  $\_$  ,  $\_$  ,  $\_$  ,  $\_$  ,  $\_$  ,  $\_$  ,  $\_$  ,  $\_$  ,  $\_$  ,

1. Πόσα και ποια επίπεδα ορίζουν οι γραμμές στα έργα του Mondrian? Ποια είναι η διάταξη των επιπέδων στο χώρο?

2. Πώς εκφράζεται η ισορροπία στα έργα του Mondrian?

 $\mathcal{L}_\mathcal{L}$  , and the contribution of the contribution of the contribution of the contribution of the contribution of the contribution of the contribution of the contribution of the contribution of the contribution of

Συζητήστε αυτά τα συμπεράσματα στην τάξη. Συμπληρώστε τις δικές σας παρατηρήσεις.

 $\mathcal{L}_\mathcal{L}$  , and the contribution of the contribution of the contribution of the contribution of the contribution of the contribution of the contribution of the contribution of the contribution of the contribution of

# **Στάδιο 2ο: Εκκίνηση του προγράμματος – Άνοιγμα αρχείου – Δημιουργία Layer**

Σε αυτό το στάδιο θα εκκινήσετε το λογισμικό AutoCAD. Δημιουργήστε ένα καινούριο σχέδιο, αποθηκεύστε το και κάντε τις πρώτες απαραίτητες ρυθμίσεις.

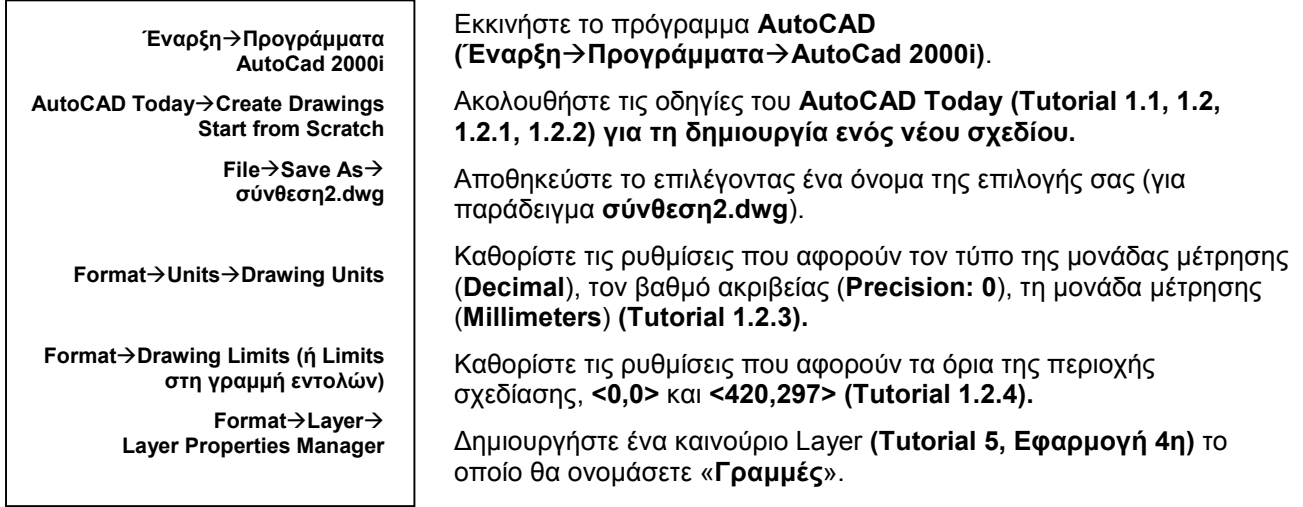

Επιλέξτε και σχεδιάστε τη σύνθεσή σας με τα χαρακτηριστικά των έργων του Mondrian (ισοπαχείς, μαύρες γραμμές που σχηματίζουν ορθογώνια λευκού, μαύρου, γκρι και των βασικών χρωμάτων μπλε, κόκκινο, κίτρινο). Δημιουργήστε μια αρμονικά δομημένη σύνθεση που να έχει δύναμη και να εκφράζει τα συναισθήματά σας.

Για να βοηθηθείτε στη δημιουργία της σύνθεσής σας απαντήστε στις παρακάτω ερωτήσεις:

 $\_$  ,  $\_$  ,  $\_$  ,  $\_$  ,  $\_$  ,  $\_$  ,  $\_$  ,  $\_$  ,  $\_$  ,  $\_$  ,  $\_$  ,  $\_$  ,  $\_$  ,  $\_$  ,  $\_$  ,  $\_$  ,  $\_$  ,  $\_$  ,  $\_$  ,  $\_$  ,  $\_$  ,  $\_$  ,  $\_$  ,  $\_$  ,  $\_$  ,  $\_$  ,  $\_$  ,  $\_$  ,  $\_$  ,  $\_$  ,  $\_$  ,  $\_$  ,  $\_$  ,  $\_$  ,  $\_$  ,  $\_$  ,  $\_$  ,  $\_$  ,  $\_$  ,  $\_$  ,  $\_$  ,  $\_$  ,  $\_$  ,  $\_$  ,  $\_$  ,  $\_$  ,  $\_$  ,  $\_$  ,  $\_$  ,  $\_$  ,  $\_$  ,  $\_$  ,  $\_$  ,  $\_$  ,  $\_$  ,  $\_$  ,  $\_$  ,  $\_$  ,  $\_$  ,  $\_$  ,  $\_$  ,  $\_$  ,  $\_$  ,  $\_$  ,  $\_$  ,  $\_$  ,  $\_$  ,  $\_$  ,  $\_$  ,  $\_$  ,  $\_$  ,  $\_$  ,  $\_$  ,  $\_$  ,  $\mathcal{L}_\text{max}$  , and the contribution of the contribution of the contribution of the contribution of the contribution of the contribution of the contribution of the contribution of the contribution of the contribution of t  $\_$  ,  $\_$  ,  $\_$  ,  $\_$  ,  $\_$  ,  $\_$  ,  $\_$  ,  $\_$  ,  $\_$  ,  $\_$  ,  $\_$  ,  $\_$  ,  $\_$  ,  $\_$  ,  $\_$  ,  $\_$  ,  $\_$  ,  $\_$  ,  $\_$  ,  $\_$  ,  $\_$  ,  $\_$  ,  $\_$  ,  $\_$  ,  $\_$  ,  $\_$  ,  $\_$  ,  $\_$  ,  $\_$  ,  $\_$  ,  $\_$  ,  $\_$  ,  $\_$  ,  $\_$  ,  $\_$  ,  $\_$  ,  $\_$  ,  $\_$  ,  $\_$  ,  $\_$  ,  $\_$  ,  $\_$  ,  $\_$  ,  $\_$  ,  $\_$  ,  $\_$  ,  $\_$  ,  $\_$  ,  $\_$  ,  $\_$  ,  $\_$  ,  $\_$  ,  $\_$  ,  $\_$  ,  $\_$  ,  $\_$  ,  $\_$  ,  $\_$  ,  $\_$  ,  $\_$  ,  $\_$  ,  $\_$  ,  $\_$  ,  $\_$  ,  $\_$  ,  $\_$  ,  $\_$  ,  $\_$  ,  $\_$  ,  $\_$  ,  $\_$  ,  $\_$  ,  $\_$  ,  $\_$  ,

 $\_$  ,  $\_$  ,  $\_$  ,  $\_$  ,  $\_$  ,  $\_$  ,  $\_$  ,  $\_$  ,  $\_$  ,  $\_$  ,  $\_$  ,  $\_$  ,  $\_$  ,  $\_$  ,  $\_$  ,  $\_$  ,  $\_$  ,  $\_$  ,  $\_$  ,  $\_$  ,  $\_$  ,  $\_$  ,  $\_$  ,  $\_$  ,  $\_$  ,  $\_$  ,  $\_$  ,  $\_$  ,  $\_$  ,  $\_$  ,  $\_$  ,  $\_$  ,  $\_$  ,  $\_$  ,  $\_$  ,  $\_$  ,  $\_$  ,  $\mathcal{L}_\text{max}$  , and the set of the set of the set of the set of the set of the set of the set of the set of the set of the set of the set of the set of the set of the set of the set of the set of the set of the set of the  $\_$  ,  $\_$  ,  $\_$  ,  $\_$  ,  $\_$  ,  $\_$  ,  $\_$  ,  $\_$  ,  $\_$  ,  $\_$  ,  $\_$  ,  $\_$  ,  $\_$  ,  $\_$  ,  $\_$  ,  $\_$  ,  $\_$  ,  $\_$  ,  $\_$  ,  $\_$  ,  $\_$  ,  $\_$  ,  $\_$  ,  $\_$  ,  $\_$  ,  $\_$  ,  $\_$  ,  $\_$  ,  $\_$  ,  $\_$  ,  $\_$  ,  $\_$  ,  $\_$  ,  $\_$  ,  $\_$  ,  $\_$  ,  $\_$  ,  $\_$  ,  $\_$  ,  $\_$  ,  $\_$  ,  $\_$  ,  $\_$  ,  $\_$  ,  $\_$  ,  $\_$  ,  $\_$  ,  $\_$  ,  $\_$  ,  $\_$  ,  $\_$  ,  $\_$  ,  $\_$  ,  $\_$  ,  $\_$  ,  $\_$  ,  $\_$  ,  $\_$  ,  $\_$  ,  $\_$  ,  $\_$  ,  $\_$  ,  $\_$  ,  $\_$  ,  $\_$  ,  $\_$  ,  $\_$  ,  $\_$  ,  $\_$  ,  $\_$  ,  $\_$  ,  $\_$  ,  $\_$  ,  $\_$  ,  $\mathcal{L}_\text{max}$  , and the contribution of the contribution of the contribution of the contribution of the contribution of the contribution of the contribution of the contribution of the contribution of the contribution of t

3. Περιγράψτε την αρχική σας ιδέα.

4. Η προτεινόμενη σύνθεση σε ποιους τομείς και εφαρμογές θα χρησιμεύσει;

 $\mathcal{L}_\text{max}$  , and the set of the set of the set of the set of the set of the set of the set of the set of the set of

 $\mathcal{L}_\text{max}$  , and the set of the set of the set of the set of the set of the set of the set of the set of the set of

5. Καθορίστε τη σύνθεση των αξόνων μέσα στο συγκεκριμένο πλαίσιο του σχεδίου. Ποια είναι τα κριτήριά σας για την επιλογή των αξόνων;

 $\_$  ,  $\_$  ,  $\_$  ,  $\_$  ,  $\_$  ,  $\_$  ,  $\_$  ,  $\_$  ,  $\_$  ,  $\_$  ,  $\_$  ,  $\_$  ,  $\_$  ,  $\_$  ,  $\_$  ,  $\_$  ,  $\_$  ,  $\_$  ,  $\_$  ,  $\_$  ,  $\_$  ,  $\_$  ,  $\_$  ,  $\_$  ,  $\_$  ,  $\_$  ,  $\_$  ,  $\_$  ,  $\_$  ,  $\_$  ,  $\_$  ,  $\_$  ,  $\_$  ,  $\_$  ,  $\_$  ,  $\_$  ,  $\_$  ,  $\_$  ,  $\_$  ,  $\_$  ,  $\_$  ,  $\_$  ,  $\_$  ,  $\_$  ,  $\_$  ,  $\_$  ,  $\_$  ,  $\_$  ,  $\_$  ,  $\_$  ,  $\_$  ,  $\_$  ,  $\_$  ,  $\_$  ,  $\_$  ,  $\_$  ,  $\_$  ,  $\_$  ,  $\_$  ,  $\_$  ,  $\_$  ,  $\_$  ,  $\_$  ,  $\_$  ,  $\_$  ,  $\_$  ,  $\_$  ,  $\_$  ,  $\_$  ,  $\_$  ,  $\_$  ,  $\_$  ,  $\_$  ,  $\_$  ,  $\mathcal{L}_\text{max}$  , and the contribution of the contribution of the contribution of the contribution of the contribution of the contribution of the contribution of the contribution of the contribution of the contribution of t  $\mathcal{L}_\text{max}$  , and the contribution of the contribution of the contribution of the contribution of the contribution of the contribution of the contribution of the contribution of the contribution of the contribution of t  $\_$  ,  $\_$  ,  $\_$  ,  $\_$  ,  $\_$  ,  $\_$  ,  $\_$  ,  $\_$  ,  $\_$  ,  $\_$  ,  $\_$  ,  $\_$  ,  $\_$  ,  $\_$  ,  $\_$  ,  $\_$  ,  $\_$  ,  $\_$  ,  $\_$  ,  $\_$  ,  $\_$  ,  $\_$  ,  $\_$  ,  $\_$  ,  $\_$  ,  $\_$  ,  $\_$  ,  $\_$  ,  $\_$  ,  $\_$  ,  $\_$  ,  $\_$  ,  $\_$  ,  $\_$  ,  $\_$  ,  $\_$  ,  $\_$  ,

 $\mathcal{L}_\text{max}$  , and the set of the set of the set of the set of the set of the set of the set of the set of the set of 6. Τι επιδιώκετε με τα συγκεκριμένα παραλληλόγραμμα για τον καθορισμό της σύνθεσης;

 $\mathcal{L}_\text{max}$  , and the set of the set of the set of the set of the set of the set of the set of the set of the set of

Μόλις ολοκληρώσετε τη σύνθεσή σας, εκτιμήστε τη μέχρι τώρα σχεδίασή σας. Ανταποκρίνεται στην αρχική σας ιδέα; Ανάλογα, αναπροσαρμόστε την ώστε να φτάσετε στο επιθυμητό για σας αποτέλεσμα.

 $\_$  ,  $\_$  ,  $\_$  ,  $\_$  ,  $\_$  ,  $\_$  ,  $\_$  ,  $\_$  ,  $\_$  ,  $\_$  ,  $\_$  ,  $\_$  ,  $\_$  ,  $\_$  ,  $\_$  ,  $\_$  ,  $\_$  ,  $\_$  ,  $\_$  ,  $\_$  ,  $\_$  ,  $\_$  ,  $\_$  ,  $\_$  ,  $\_$  ,  $\_$  ,  $\_$  ,  $\_$  ,  $\_$  ,  $\_$  ,  $\_$  ,  $\_$  ,  $\_$  ,  $\_$  ,  $\_$  ,  $\_$  ,  $\_$  ,  $\mathcal{L}_\text{max}$  , and the contribution of the contribution of the contribution of the contribution of the contribution of the contribution of the contribution of the contribution of the contribution of the contribution of t  $\mathcal{L}_\text{max}$  , and the contribution of the contribution of the contribution of the contribution of the contribution of the contribution of the contribution of the contribution of the contribution of the contribution of t  $\_$  ,  $\_$  ,  $\_$  ,  $\_$  ,  $\_$  ,  $\_$  ,  $\_$  ,  $\_$  ,  $\_$  ,  $\_$  ,  $\_$  ,  $\_$  ,  $\_$  ,  $\_$  ,  $\_$  ,  $\_$  ,  $\_$  ,  $\_$  ,  $\_$  ,  $\_$  ,  $\_$  ,  $\_$  ,  $\_$  ,  $\_$  ,  $\_$  ,  $\_$  ,  $\_$  ,  $\_$  ,  $\_$  ,  $\_$  ,  $\_$  ,  $\_$  ,  $\_$  ,  $\_$  ,  $\_$  ,  $\_$  ,  $\_$  ,  $\mathcal{L}_\text{max}$  , and the contribution of the contribution of the contribution of the contribution of the contribution of the contribution of the contribution of the contribution of the contribution of the contribution of t

#### **Οδηγίες σχεδίασης – χρήσης του AutoCAD:**

Για να δημιουργήσετε τους άξονές σας στο πάχος που θέλετε, μπορείτε να χρησιμοποιήσετε την εντολή **Polyline** ως εξής: την ενεργοποιείτε και κάνετε κλικ για να ορίσετε το πρώτο σημείο. Το πρόγραμμα σας ενημερώνει για το τρέχον πλάτος της πολυγραμμής και σας προτρέπει για την επόμενη κίνηση:

#### **Current line-width is 0**

**Specify next point or [Arc/Close/Halfwidth/Length/Undo/Width]** 

Πριν κάνετε το δεύτερο κλικ ώστε να ορίσετε ένα ευθύγραμμο τμήμα, πληκτρολογήστε **w [Width]** για να μεταβάλλετε το πλάτος της πολυγραμμής. Ορίστε το επιθυμητό αρχικό πάχος της γραμμής (π.χ. 10) και στη συνέχεια το τελικό. Προσέξτε ότι για να ορίσετε ισοπαχείς γραμμές θα πρέπει να έχουν το ίδιο αρχικό και τελικό πάχος. Πειραματιστείτε για να βρείτε το πάχος της γραμμής που επιθυμείτε.

Για να μετακινήσετε τις γραμμές που έχετε δημιουργήσει μπορείτε να χρησιμοποιήσετε την εντολή **Move** (**Tutorial**, κεφ. 6).

# Στάδιο 3ο: Επίπεδα – χρωματική επένδυση

Δημιουργήστε ένα δεύτερο Layer το οποίο θα ονομάσετε «Χρώμα». Επενδύστε τη σύνθεσή σας με τα βασικά χρώματα, τα ουδέτερα και ενός ουδετέρου (γκρι).

 $7<sub>1</sub>$ Πώς θα επιλέξετε τη χρωματική σας κλίμακα;

8. Ποιος ο ρόλος των βασικών και ουδέτερων χρωμάτων για την ισορροπία της σύνθεσής σας;

#### Οδηγίες σχεδίασης – χρήσης του AutoCAD:

Για να γεμίσετε με χρώμα τις επιφάνειές σας θα πρέπει να ακολουθήσετε τις οδηγίες που δίνονται στην πρώτη εκπαιδευτική δραστηριότητα του Τομέα Εφαρμοσμένων Τεχνών.

### Στάδιο 4ο: Αισθητική και καλλιτεχνική εκτίμηση του έργου

9. Πώς εκφράζεται η δύναμη μιας εικόνας χωρίς συγκεκριμένη αναπαράσταση; Αυτό πώς πραγματοποιείται στη δική σας σύνθεση;

Η σύνθεσή σας έχει την έννοια της οικονομίας (σχέση εικόνας-λόγου);  $10<sub>1</sub>$ 

 $11<sub>1</sub>$ Ποιες οι δυνάμεις ισορροπίας και έκφρασης στη σύνθεσή σας;

# Μην ξεχάσετε στο τέλος να αποθηκεύσετε την εργασία σας!

#### Στάδιο 5ο - Παρουσίαση - Συζήτηση

Παρουσιάστε στην τάξη τη σύνθεσή σας, την ιδέα πάνω στην οποία βασιστήκατε νια να τη δημιουργήσετε. τις αρχές της σύνθεσης και πώς αυτές ερμηνεύονται στη σύνθεσή σας.

# **Τομέας Κατασκευών**

Για τον Τομέα Κατασκευών έχουν αναπτυχθεί οι εξής τρεις δραστηριότητες:

### **1. Σχεδίαση κάτοψης κτιρίου (Μουσείο Guggenheim, κτίριο του Frank Lloyd Wright)**

Η δραστηριότητα αυτή έχει σαν στόχο τη σχεδίαση ενός γνωστού σύγχρονου δημόσιου κτιρίου, μετά από την παρατήρηση των εξωτερικών μορφολογικών του στοιχείων, την κατανόηση της χρήσης του και τη μελέτη της ιστορίας του. Η δραστηριότητα συνδυάζει τη συλλογή πληροφοριών από το Διαδίκτυο, την ηλεκτρονική σχεδίαση αλλά και την αναγνώριση στοιχείων και τάσεων της σύγχρονης αρχιτεκτονικής. Πρόκειται για μια εισαγωγική δραστηριότητα στις δυνατότητες και τα εργαλεία του λογισμικού AutoCAD.

Η δραστηριότητα αυτή απευθύνεται στους μαθητές της Β΄ τάξης του Α' Κύκλου των τομέων Κατασκευών και Εφαρμοσμένων Τεχνών, στο μάθημα Αρχιτεκτονικό σχέδιο.

# **2. Σχεδίαση ξυλοτύπου μεμονωμένης θεμελίωσης**

Σκοπός της δραστηριότητας είναι να είναι να σχεδιάσετε το ξυλότυπο μεμονωμένης θεμελίωσης. Η σχεδίαση αναλύεται σε στάδια και σας δίνονται οι κατάλληλες οδηγίες για την ολοκλήρωση του σχεδίου.

Η δραστηριότητα αυτή απευθύνεται στους μαθητές της Β΄ τάξης του Πρώτου Κύκλου του Τομέα Κατασκευών, στις κατευθύνσεις Κτιριακών Έργων και Σχεδιαστών τεχνικών έργων και με τη βοήθεια Η/Υ.

### **3. Σχεδίαση κάτοψης οικίας – Εσωτερική διακόσμηση – Διαμόρφωση περιβάλλοντος χώρου**

Σε αυτήν τη δραστηριότητα θα σχεδιάσετε μία μονοκατοικία σε κάτοψη με όλον τον απαραίτητο οικιακό εξοπλισμό, καθώς και θα διαμορφώσετε τον υπαίθριο περιβάλλοντα χώρο. Η εισαγωγή αυτών των στοιχείων του σχεδίου γίνεται με τη χρήση των βιβλιοθηκών του λογισμικού.

Η δραστηριότητα αυτή απευθύνεται στους μαθητές της Β΄ τάξης του Α' Κύκλου των τομέων Κατασκευών και Εφαρμοσμένων Τεχνών.

**8. Μελέτη κάτοψης κτιρίου (Μουσείο Guggenheim, κτίριο του Frank Lloyd Wright)** 

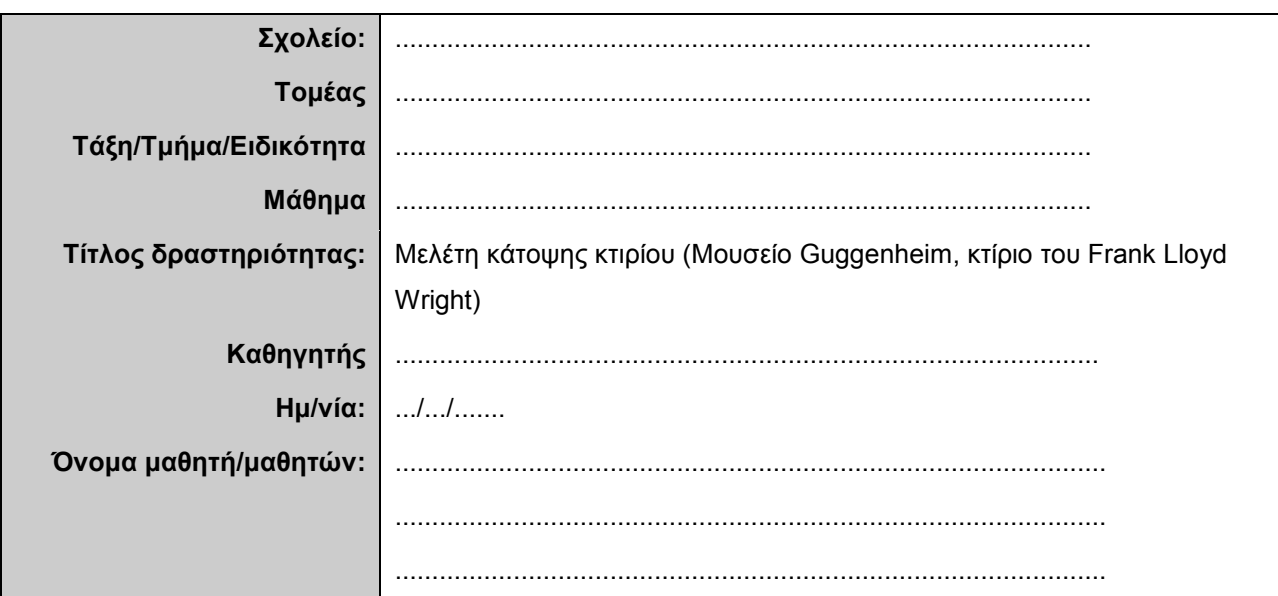

# **Σύντομη περιγραφή – Εκφώνηση**

Να σχεδιάσετε σχηματικά την κάτοψη του κτιρίου του Μουσείου Guggenheim και να κατασκευάσετε την κάτοψή του. Δίνονται οι εξής διαστάσεις (σε μέτρα):

Α=(30,24)

ΑΒ=6, ΑΓ=9.5, ΓΔ=1.5, ΑΕ=19.5, ΖΘ=3.6

Για το κτίριο του μουσείου και την ιστορία του μπορείτε να βρείτε πληροφορίες στο διαδίκτυο:

[http://www.greatbuildings.com/buildings/Guggenheim\\_Museum.html](http://www.greatbuildings.com/buildings/Guggenheim_Museum.html) 

[http://www.thais.it/guggenheim/default\\_uk.htm](http://www.thais.it/guggenheim/default_uk.htm) 

http://www.guggenheim.org/the\_building\_bottom\_index.html

<http://www.galinsky.com/buildings/guggenheimny/>

[http://www.bc.edu/bc\\_org/avp/cas/fnart/links/flw\\_links.html](http://www.bc.edu/bc_org/avp/cas/fnart/links/flw_links.html) (πολλοί σύνδεσμοι για το έργο του αρχιτέκτονα Frank Lloyd Wright)

<http://www.delmars.com/wright/flw9.htm>(πολλοί σύνδεσμοι για το έργο του αρχιτέκτονα Frank Lloyd Wright)

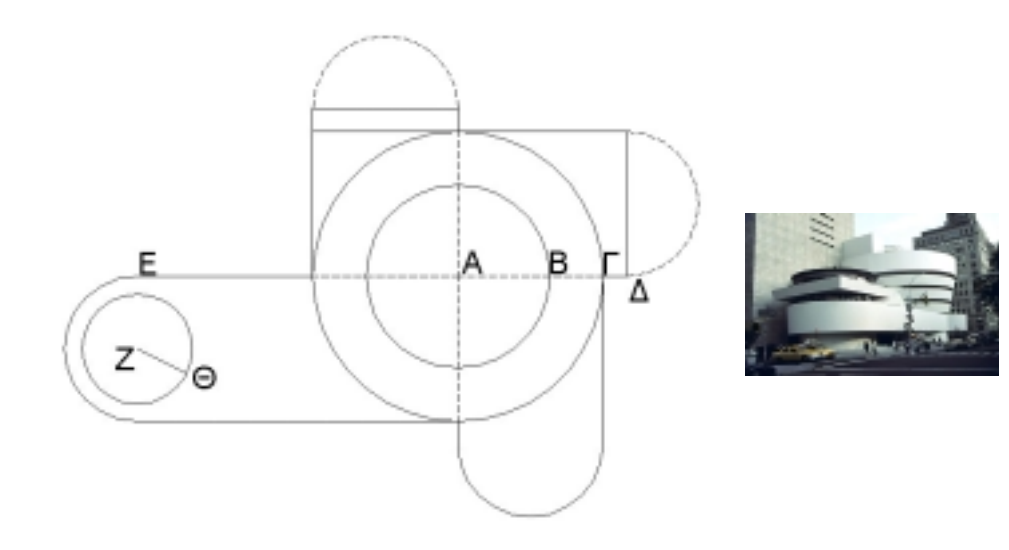

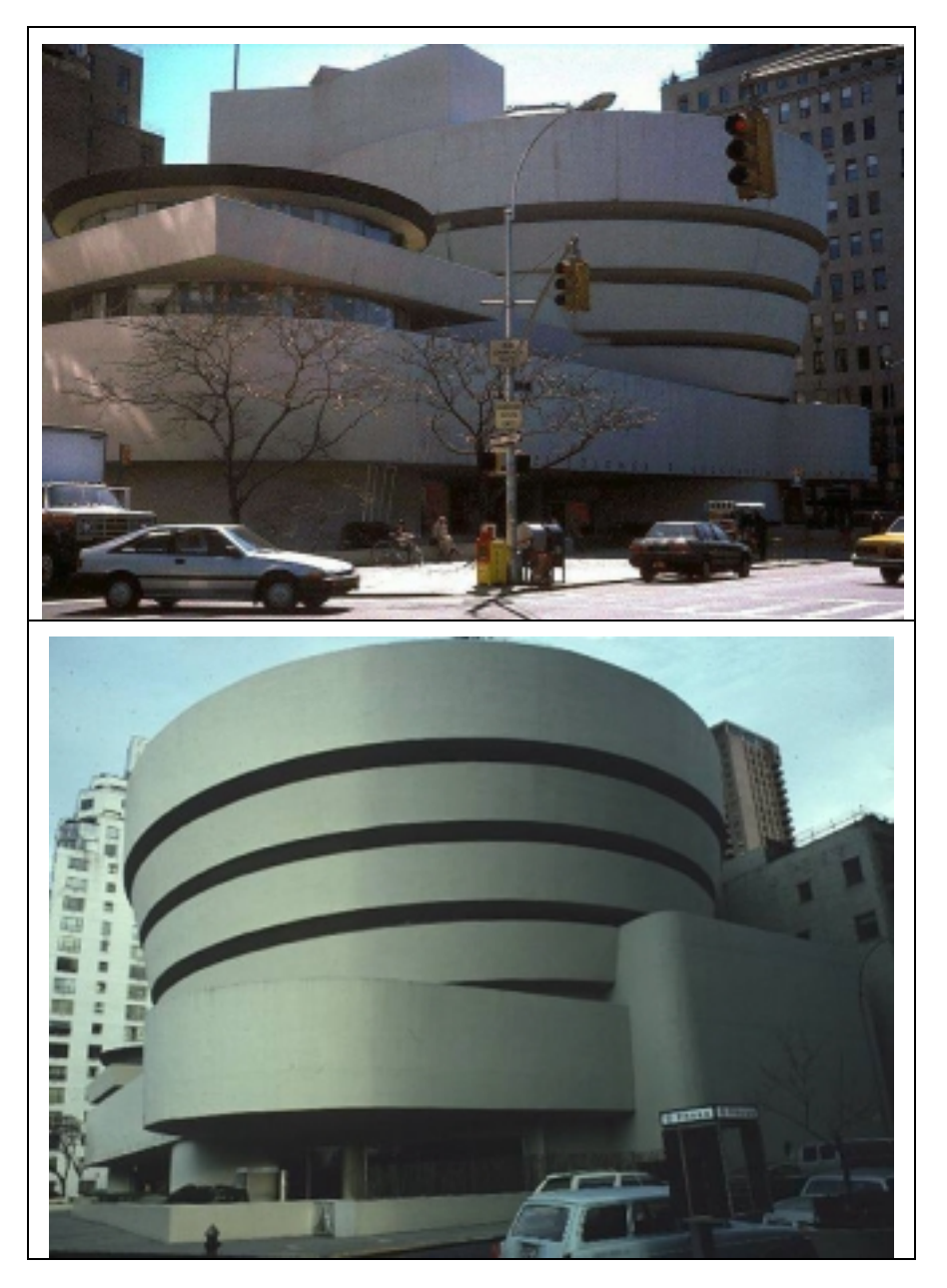

# **Στάδιο 1ο: Εισαγωγή**

Επισκεφθείτε τους δικτυακούς τόπους και μελετήστε την ιστορία του κτιρίου αυτού. Απαντήστε στις παρακάτω ερωτήσεις:

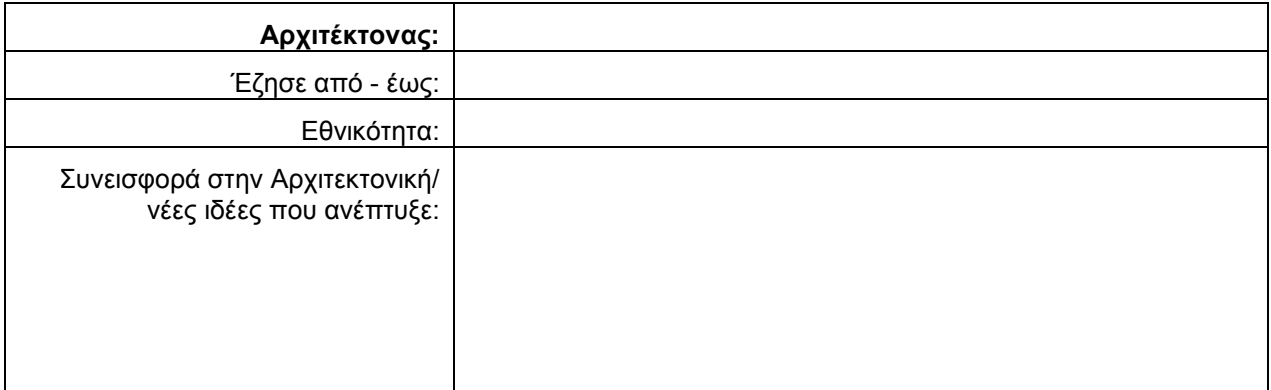

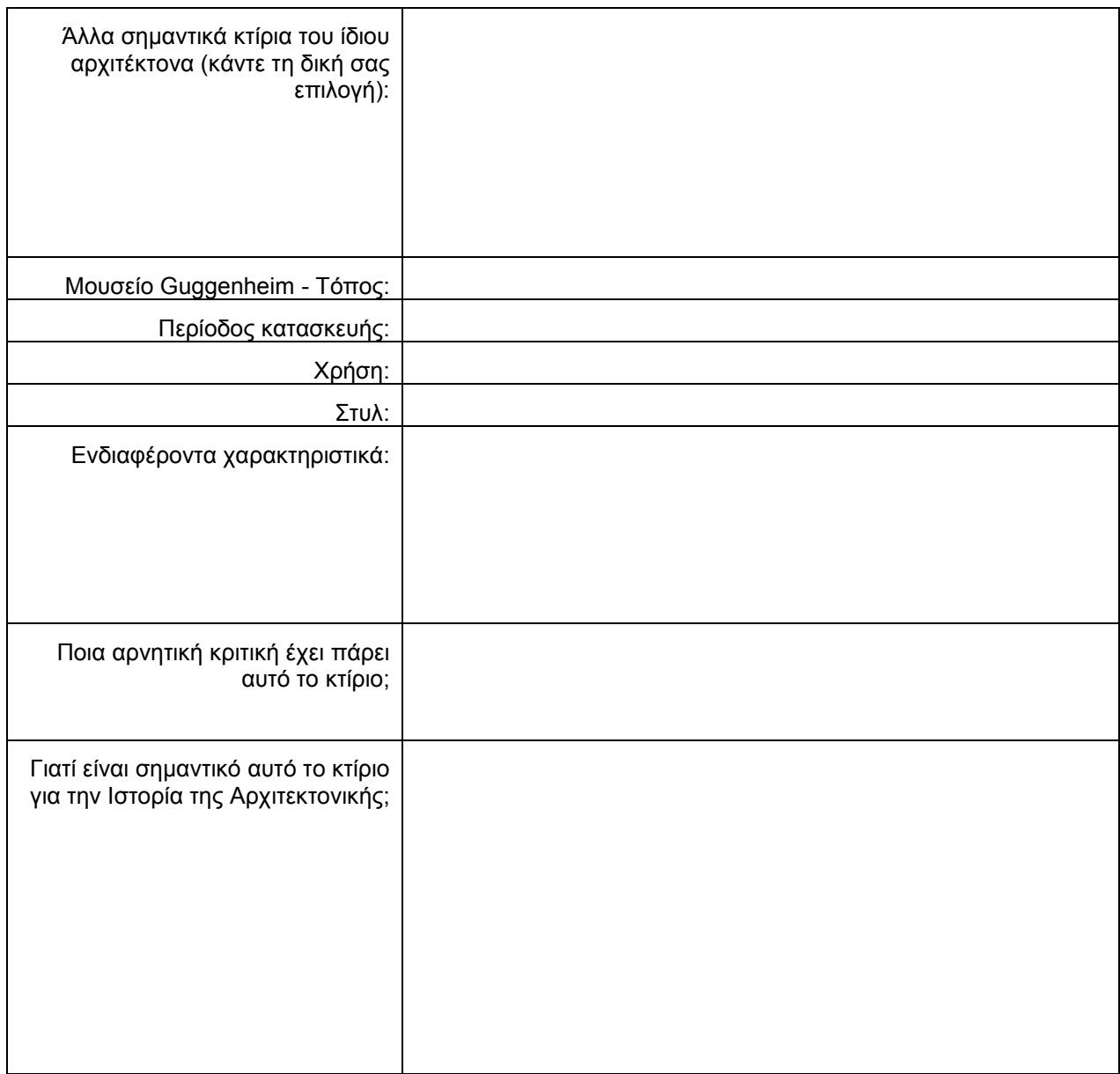

# **Στάδιο 2ο: Εκκίνηση του προγράμματος**

Σε αυτό το στάδιο θα εκκινήσετε το λογισμικό AutoCAD. Θα δημιουργήσετε ένα καινούριο σχέδιο, θα το αποθηκεύσετε και θα κάνετε τις πρώτες ρυθμίσεις.

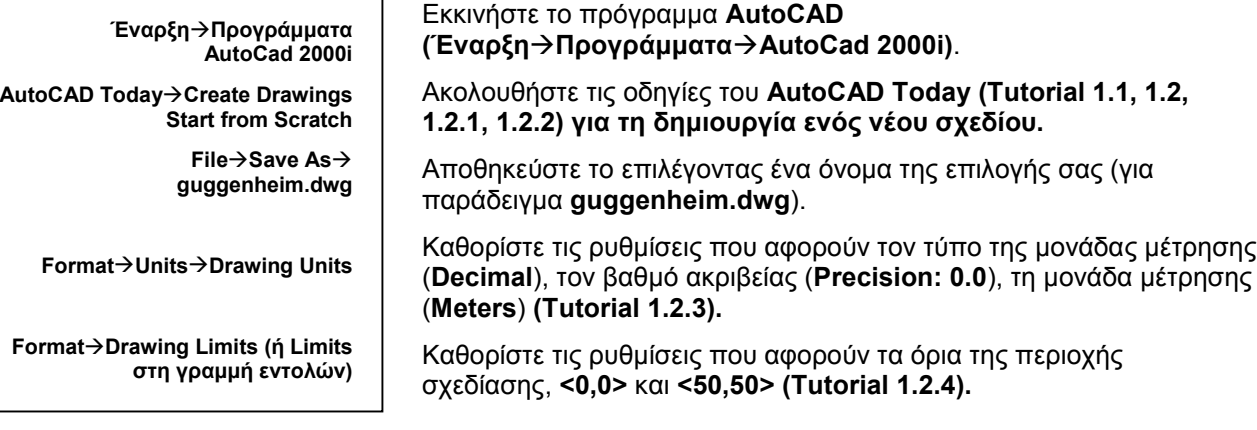

 $\_$  ,  $\_$  ,  $\_$  ,  $\_$  ,  $\_$  ,  $\_$  ,  $\_$  ,  $\_$  ,  $\_$  ,  $\_$  ,  $\_$  ,  $\_$  ,  $\_$  ,  $\_$  ,  $\_$  ,  $\_$  ,  $\_$  ,  $\_$  ,  $\_$  ,  $\_$  ,  $\_$  ,  $\_$  ,  $\_$  ,  $\_$  ,  $\_$  ,  $\_$  ,  $\_$  ,  $\_$  ,  $\_$  ,  $\_$  ,  $\_$  ,  $\_$  ,  $\_$  ,  $\_$  ,  $\_$  ,  $\_$  ,  $\_$  ,  $\mathcal{L}_\text{max}$  , and the contribution of the contribution of the contribution of the contribution of the contribution of the contribution of the contribution of the contribution of the contribution of the contribution of t  $\_$  ,  $\_$  ,  $\_$  ,  $\_$  ,  $\_$  ,  $\_$  ,  $\_$  ,  $\_$  ,  $\_$  ,  $\_$  ,  $\_$  ,  $\_$  ,  $\_$  ,  $\_$  ,  $\_$  ,  $\_$  ,  $\_$  ,  $\_$  ,  $\_$  ,  $\_$  ,  $\_$  ,  $\_$  ,  $\_$  ,  $\_$  ,  $\_$  ,  $\_$  ,  $\_$  ,  $\_$  ,  $\_$  ,  $\_$  ,  $\_$  ,  $\_$  ,  $\_$  ,  $\_$  ,  $\_$  ,  $\_$  ,  $\_$  ,

Από τι εξαρτάται η επιλογή των ορίων; Γιατί σε αυτό το σχέδιο δίνουμε αυτά τα όρια για την περιοχή σχεδίασης;

 $\_$  ,  $\_$  ,  $\_$  ,  $\_$  ,  $\_$  ,  $\_$  ,  $\_$  ,  $\_$  ,  $\_$  ,  $\_$  ,  $\_$  ,  $\_$  ,  $\_$  ,  $\_$  ,  $\_$  ,  $\_$  ,  $\_$  ,  $\_$  ,  $\_$  ,  $\_$  ,  $\_$  ,  $\_$  ,  $\_$  ,  $\_$  ,  $\_$  ,  $\_$  ,  $\_$  ,  $\_$  ,  $\_$  ,  $\_$  ,  $\_$  ,  $\_$  ,  $\_$  ,  $\_$  ,  $\_$  ,  $\_$  ,  $\_$  ,

 $\_$  ,  $\_$  ,  $\_$  ,  $\_$  ,  $\_$  ,  $\_$  ,  $\_$  ,  $\_$  ,  $\_$  ,  $\_$  ,  $\_$  ,  $\_$  ,  $\_$  ,  $\_$  ,  $\_$  ,  $\_$  ,  $\_$  ,  $\_$  ,  $\_$  ,  $\_$  ,  $\_$  ,  $\_$  ,  $\_$  ,  $\_$  ,  $\_$  ,  $\_$  ,  $\_$  ,  $\_$  ,  $\_$  ,  $\_$  ,  $\_$  ,  $\_$  ,  $\_$  ,  $\_$  ,  $\_$  ,  $\_$  ,  $\_$  ,

Πριν προχωρήσετε στη σχεδίαση, μπορείτε να αναγνωρίσετε τις συμμετρίες και τους άξονες του κτιρίου;

 $\_$  ,  $\_$  ,  $\_$  ,  $\_$  ,  $\_$  ,  $\_$  ,  $\_$  ,  $\_$  ,  $\_$  ,  $\_$  ,  $\_$  ,  $\_$  ,  $\_$  ,  $\_$  ,  $\_$  ,  $\_$  ,  $\_$  ,  $\_$  ,  $\_$  ,  $\_$  ,  $\_$  ,  $\_$  ,  $\_$  ,  $\_$  ,  $\_$  ,  $\_$  ,  $\_$  ,  $\_$  ,  $\_$  ,  $\_$  ,  $\_$  ,  $\_$  ,  $\_$  ,  $\_$  ,  $\_$  ,  $\_$  ,  $\_$  ,  $\_$  ,  $\_$  ,  $\_$  ,  $\_$  ,  $\_$  ,  $\_$  ,  $\_$  ,  $\_$  ,  $\_$  ,  $\_$  ,  $\_$  ,  $\_$  ,  $\_$  ,  $\_$  ,  $\_$  ,  $\_$  ,  $\_$  ,  $\_$  ,  $\_$  ,  $\_$  ,  $\_$  ,  $\_$  ,  $\_$  ,  $\_$  ,  $\_$  ,  $\_$  ,  $\_$  ,  $\_$  ,  $\_$  ,  $\_$  ,  $\_$  ,  $\_$  ,  $\_$  ,  $\_$  ,  $\_$  ,  $\_$  ,  $\_$  ,  $\mathcal{L}_\text{max}$  , and the contribution of the contribution of the contribution of the contribution of the contribution of the contribution of the contribution of the contribution of the contribution of the contribution of t

# **Στάδιο 3ο: Σχεδίαση**

Ενεργοποιήστε το Layer που έχετε δημιουργήσει και σχεδιάστε ένα τετράγωνο που να συμπίπτει με τα όρια της περιοχής σχεδίασης (με την εντολή **Rectangle** πληκτρολογήστε τα όρια της περιοχής). Για να δείτε όλη την περιοχή σχεδίασης χρησιμοποιήστε την εντολή **Zoom All** ή πληκτρολογήστε στη γραμμή εντολών **Z** [space] **A** [space].

Στη συνέχεια σχεδιάστε έναν κύκλο με κέντρο το σημείο 30,24 και ακτίνα 6:

Για να σχεδιάσετε το δεύτερο κύκλο κάντε τα εξής:

Με **Enter** επαναφέρετε την τελευταία εντολή. Ενεργοποιείτε το snap mode **κέντρο κύκλου center** (πληκτρολογείτε **CEN**" ) και επιλέγετε τον πρώτο κύκλο (ΟΧΙ το κέντρο του κύκλου) και πληκτρολογείτε:

9.5" *ακτίνα του δεύτερου κύκλου* 

Σχεδιάστε ένα ορθογώνιο από το κέντρο των δύο κύκλων μέχρι το σημείο 39.5,33.5. Δίπλα σε αυτό το ορθογώνιο σχεδιάστε ένα άλλο ορθογώνιο 1.5x9.5. Για να σχεδιάσετε το τόξο στην άκρη του ορθογωνίου κάνετε τα εξής:

Ενεργοποιείτε την εντολή **Draw**#**Arc**#**Start – Center – End** και στη συνέχεια τα αντίστοιχα snap modes: το **Endpoint** πληκτρολογώντας **END**" και επιλέγετε την κάτω δεξιά γωνία του δεύτερου ορθογωνίου, το **Midpoint** πληκτρολογώντας **MID**" και επιλέγετε το μέσο της δεξιάς πλευράς του ορθογωνίου, και για το τέλος του τόξου το **Endpoint** και επιλέγετε την πάνω δεξιά γωνία του ορθογωνίου. (Τα snap modes μπορείτε να τα επιλέξετε και από την αντίστοιχη ομάδα εργαλείων **Object Snaps** αρκεί να την ενεργοποιήσετε.) Το σχέδιό σας θα πρέπει να είναι όπως στην [Εικόνα](#page-19-0) 7.

Σε όποιο στάδιο θέλετε μπορείτε να αποθηκεύσετε την εργασία σας.

Τώρα θα πρέπει να αντιγράψετε και να περιστρέψετε τα δύο τετράγωνα και το τόξο (3 φορές). Αυτό μπορεί

να γίνει με την εντολή **Array** (αντιγραφή σε διάταξη). Μόλις την ενεργοποιήσετε, το AutoCAD σας παρακινεί να επιλέξετε τα αντικείμενά σας. Κάντε κλικ κάτω και αριστερά από το αριστερό ορθογώνιο, μετακινήστε το ποντίκι ώστε να περικλείσει τα δύο ορθογώνια και το τόξο και κάντε ξανά κλικ με το ποντίκι. Πρέπει να έχουν επιλεγεί τρία αντικείμενα. Πατήστε **Enter** για να τερματίσετε την επιλογή. Για το είδος του **Array** επιλέξτε πολικό **P**" . Χρησιμοποιήστε το Center snap mode για να επιλέξετε το κέντρο των κύκλων. Πληκτρολογήστε:

- 4" *ο αριθμός των αντικειμένων (μαζί με το υπάρχον)*
- " *αποδεχθείτε τις 360 μοίρες*
- " *αποδεχθείτε «rotate as copied»*

Τώρα το σχέδιό σας φαίνεται όπως στην [Εικόνα](#page-19-0) 8.

Ωστόσο, θα πρέπει να σβήσετε κάποιες από τις γραμμές που έχετε σχεδιάσει. Η εντολή Rectangle δημιουργεί μια «πολυγραμμή», δηλαδή όλες οι γραμμές που απαρτίζουν το αντικείμενο είναι ενωμένες μεταξύ τους. Για να σβήσετε κάποιες από αυτές θα πρέπει να τις «διασπάσετε».

Ενεργοποιήστε την εντολή **Explode** , επιλέξτε και τα δύο ορθογώνια στην πάνω αριστερή γωνία (αυτή που σχεδιάσατε πρώτα) και πατήστε - . Αν το AutoCAD δεν εμφανίσει κάποιο μήνυμα σφάλματος, τότε τα έχετε καταφέρει! Διαγράψτε (είτε με την εντολή **Erase** είτε με το κουμπί **Delete**) την δεξιά ακμή του αριστερού ορθογωνίου (του πρώτου που σχεδιάσατε).

 $\_$  ,  $\_$  ,  $\_$  ,  $\_$  ,  $\_$  ,  $\_$  ,  $\_$  ,  $\_$  ,  $\_$  ,  $\_$  ,  $\_$  ,  $\_$  ,  $\_$  ,  $\_$  ,  $\_$  ,  $\_$  ,  $\_$  ,  $\_$  ,  $\_$  ,  $\_$  ,  $\_$  ,  $\_$  ,  $\_$  ,  $\_$  ,  $\_$  ,  $\_$  ,  $\_$  ,  $\_$  ,  $\_$  ,  $\_$  ,  $\_$  ,  $\_$  ,  $\_$  ,  $\_$  ,  $\_$  ,  $\_$  ,  $\_$  ,  $\_$  ,  $\_$  ,  $\_$  ,  $\_$  ,  $\_$  ,  $\_$  ,  $\_$  ,  $\_$  ,  $\_$  ,  $\_$  ,  $\_$  ,  $\_$  ,  $\_$  ,  $\_$  ,  $\_$  ,  $\_$  ,  $\_$  ,  $\_$  ,  $\_$  ,  $\_$  ,  $\_$ 

Πόσες φορές επαναλάβατε την διαγραφή; Μπορείτε να εξηγήσετε γιατί έγινε αυτό;

Με τον ίδιο τρόπο που περιγράφηκε πιο πάνω (explode και erase) διαγράψτε το τετράγωνο της κάτω πτέρυγας που είναι σημειωμένο στην [Εικόνα](#page-19-0) 9.

Για να προεκτείνετε την κάτω αριστερή πτέρυγα του κτιρίου, θα πρέπει να κάνετε τα εξής:

Ενεργοποιήστε την εντολή **Stretch** και σχεδιάστε ένα παράθυρο επιλογής γύρω από το τόξο και μέσα από το μικρό τετράγωνο, όπως φαίνεται στην [Εικόνα](#page-19-0) 10. Είναι σκόπιμο να σχηματίσετε το τετράγωνο επιλογής από τα αριστερά προς τα δεξιά, γιατί έτσι το AutoCAD το ερμηνεύει ως «παράθυρο» επιλογής. Πατήστε - για να τερματίσει η διαδικασία επιλογής αντικειμένων, κάντε αριστερό κλικ κοντά στα επιλεγμένα αντικείμενα ([Εικόνα](#page-57-0) 48) και πληκτρολογήστε

@-10,0"*απόσταση «τεντώματος».* 

Αν πέτυχε, θα πρέπει τότε η πτέρυγα να προεκτάθηκε κατά 10 μέτρα αριστερά ([Εικόνα](#page-57-0) 49). Διασπάστε τα δύο ορθογώνια αυτής της πτέρυγας και διαγράψτε τα δύο κάθετα ευθύγραμμα τμήματα.

Το τελευταία αντικείμενο που πρέπει να προσθέσετε είναι ο κύκλος στην κάτω αριστερή πτέρυγα. Ενεργοποιήστε την εντολή Circle, επιλέξτε το Center snap mode και κάντε κλικ στο τόξο. Πληκτρολογήστε:

3.6" *ακτίνα του κύκλου* 

Θα χρειαστεί να σβήσετε και κάποιες επιπλέον γραμμές όπως τις γραμμές των 4 τετραγώνων μέσα στον μεγάλο κύκλο. Με την **Explode** τα διασπάτε και στη συνέχεια σβήνετε τις 4 από τις 8.

 $\_$  ,  $\_$  ,  $\_$  ,  $\_$  ,  $\_$  ,  $\_$  ,  $\_$  ,  $\_$  ,  $\_$  ,  $\_$  ,  $\_$  ,  $\_$  ,  $\_$  ,  $\_$  ,  $\_$  ,  $\_$  ,  $\_$  ,  $\_$  ,  $\_$  ,  $\_$  ,  $\_$  ,  $\_$  ,  $\_$  ,  $\_$  ,  $\_$  ,  $\_$  ,  $\_$  ,  $\_$  ,  $\_$  ,  $\_$  ,  $\_$  ,  $\_$  ,  $\_$  ,  $\_$  ,  $\_$  ,  $\_$  ,  $\_$  ,  $\mathcal{L}_\text{max}$  , and the contribution of the contribution of the contribution of the contribution of the contribution of the contribution of the contribution of the contribution of the contribution of the contribution of t  $\_$  ,  $\_$  ,  $\_$  ,  $\_$  ,  $\_$  ,  $\_$  ,  $\_$  ,  $\_$  ,  $\_$  ,  $\_$  ,  $\_$  ,  $\_$  ,  $\_$  ,  $\_$  ,  $\_$  ,  $\_$  ,  $\_$  ,  $\_$  ,  $\_$  ,  $\_$  ,  $\_$  ,  $\_$  ,  $\_$  ,  $\_$  ,  $\_$  ,  $\_$  ,  $\_$  ,  $\_$  ,  $\_$  ,  $\_$  ,  $\_$  ,  $\_$  ,  $\_$  ,  $\_$  ,  $\_$  ,  $\_$  ,  $\_$  ,

 $\_$  ,  $\_$  ,  $\_$  ,  $\_$  ,  $\_$  ,  $\_$  ,  $\_$  ,  $\_$  ,  $\_$  ,  $\_$  ,  $\_$  ,  $\_$  ,  $\_$  ,  $\_$  ,  $\_$  ,  $\_$  ,  $\_$  ,  $\_$  ,  $\_$  ,  $\_$  ,  $\_$  ,  $\_$  ,  $\_$  ,  $\_$  ,  $\_$  ,  $\_$  ,  $\_$  ,  $\_$  ,  $\_$  ,  $\_$  ,  $\_$  ,  $\_$  ,  $\_$  ,  $\_$  ,  $\_$  ,  $\_$  ,  $\_$  ,

Καταλαβαίνετε γιατί οι γραμμές ήταν οχτώ και γιατί έπρεπε να σβήσουμε τις 4 από αυτές;

Το τελευταίο πράγμα που πρέπει να κάνετε είναι να αλλάξετε τις ιδιότητες σε κάποιες γραμμές και να τις εμφανίσετε ως διακεκομμένες διότι είναι φανταστικές. Ενεργοποιήστε την **Format > Linetype**, και Load. Από τα είδη γραμμών που θα εμφανίσει το AutoCAD επιλέξτε **Hidden**. Πατήστε **ΟΚ** και ξανά **ΟΚ** για να βγείτε από αυτό το παράθυρο διαλόγου. Επιλέξτε τις 4 γραμμές που περνούν από το κέντρο των κύκλων, καθώς και τα τόξα της πάνω αριστερής και της πάνω δεξιάς πτέρυγας. Ενεργοποιήστε το παράθυρο **Properties** (είτε κάνοντας δεξί κλικ και επιλέγοντας το αντίστοιχο μενού είτε από την εντολή **Modify**#**Properties**). Στην ιδιότητα **Linetype** επιλέξτε **HIDDEN** και θέστε το **Linetype Scale** στο 75. Κλείστε το παράθυρο διαλόγου.

Με αυτό το βήμα, ολοκληρώσατε τη σχεδίαση της κάτοψης!

# **Μην ξεχάσετε να αποθηκεύσετε την εργασία σας!**

# **Στάδιο 4ο: Ολοκλήρωση δραστηριότητας**

Κοιτάξτε το σχέδιο που σχεδιάσατε και τις φωτογραφίες του πραγματικού μουσείου. Μπορείτε να ταυτίσετε την κάτοψη που σχεδιάσατε με το πραγματικό κτίριο; Μπορείτε να αναζητήσετε και άλλες φωτογραφίες στο Διαδίκτυο προκειμένου να βοηθηθείτε.

 $\_$  ,  $\_$  ,  $\_$  ,  $\_$  ,  $\_$  ,  $\_$  ,  $\_$  ,  $\_$  ,  $\_$  ,  $\_$  ,  $\_$  ,  $\_$  ,  $\_$  ,  $\_$  ,  $\_$  ,  $\_$  ,  $\_$  ,  $\_$  ,  $\_$  ,  $\_$  ,  $\_$  ,  $\_$  ,  $\_$  ,  $\_$  ,  $\_$  ,  $\_$  ,  $\_$  ,  $\_$  ,  $\_$  ,  $\_$  ,  $\_$  ,  $\_$  ,  $\_$  ,  $\_$  ,  $\_$  ,  $\_$  ,  $\_$  ,  $\mathcal{L}_\text{max}$  , and the contribution of the contribution of the contribution of the contribution of the contribution of the contribution of the contribution of the contribution of the contribution of the contribution of t  $\mathcal{L}_\text{max}$  , and the contribution of the contribution of the contribution of the contribution of the contribution of the contribution of the contribution of the contribution of the contribution of the contribution of t

 $\mathcal{L}_\text{max} = \frac{1}{2} \sum_{i=1}^{n} \frac{1}{2} \sum_{i=1}^{n} \frac{1}{2} \sum_{i=1}^{n} \frac{1}{2} \sum_{i=1}^{n} \frac{1}{2} \sum_{i=1}^{n} \frac{1}{2} \sum_{i=1}^{n} \frac{1}{2} \sum_{i=1}^{n} \frac{1}{2} \sum_{i=1}^{n} \frac{1}{2} \sum_{i=1}^{n} \frac{1}{2} \sum_{i=1}^{n} \frac{1}{2} \sum_{i=1}^{n} \frac{1}{2} \sum_{i=1}^{n} \frac{1$ 

<span id="page-57-0"></span>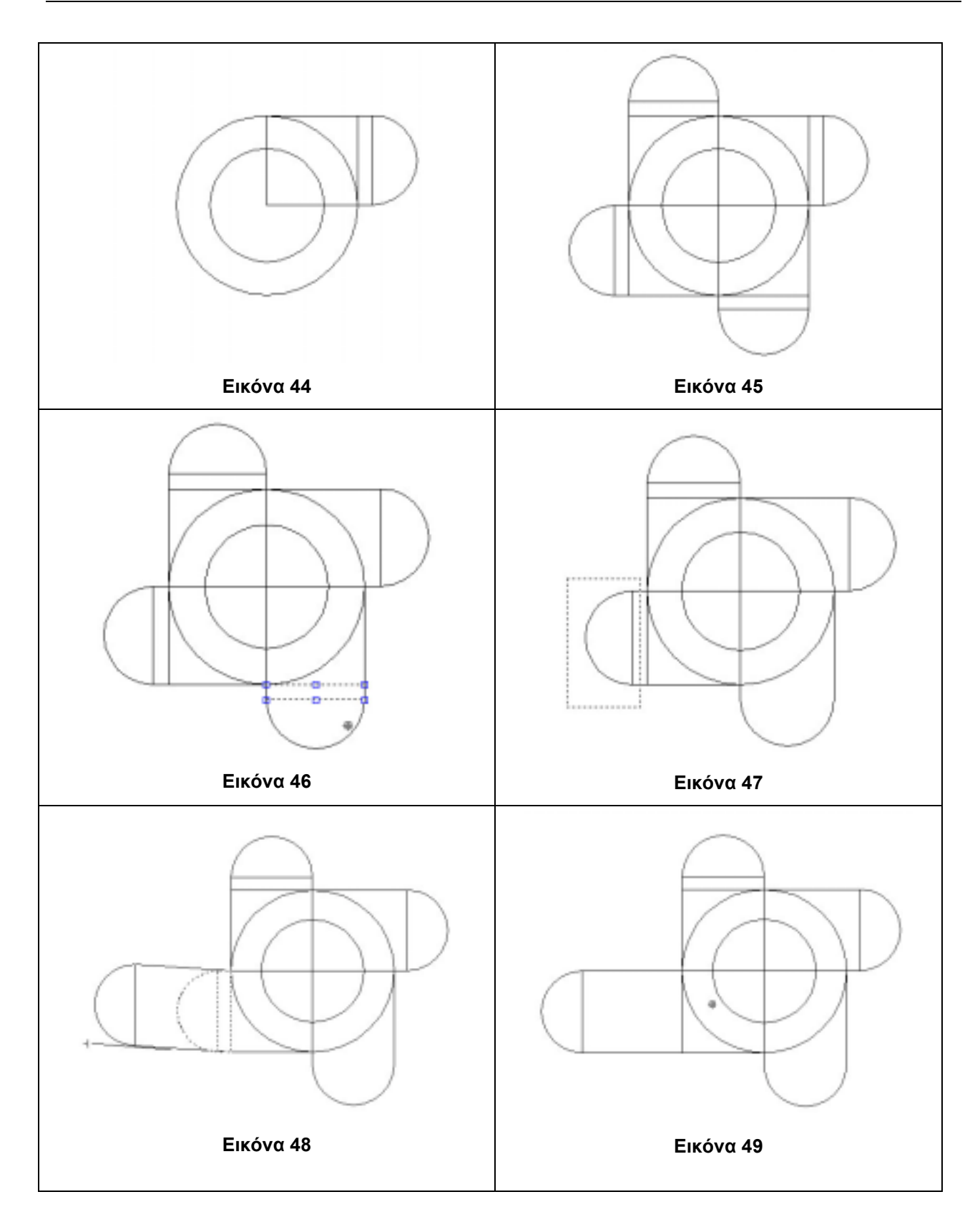

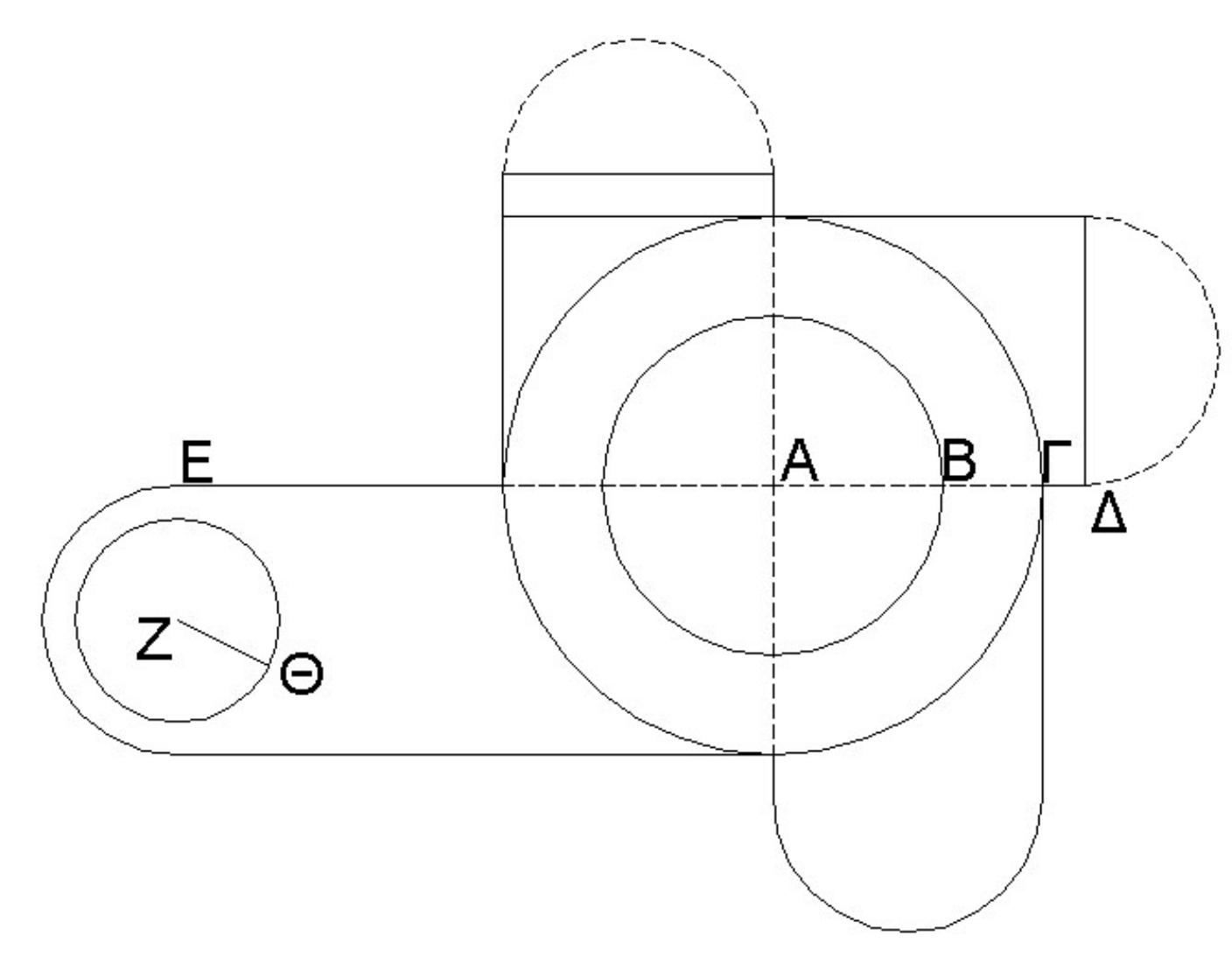

**Εικόνα 50: Σχηματική αναπαράσταση της κάτοψης του Μουσείου Guggenheim (F.L.Wright, Νέα Υόρκη)** 

# **9. Σχεδίαση ξυλοτύπου θεμελίωσης**

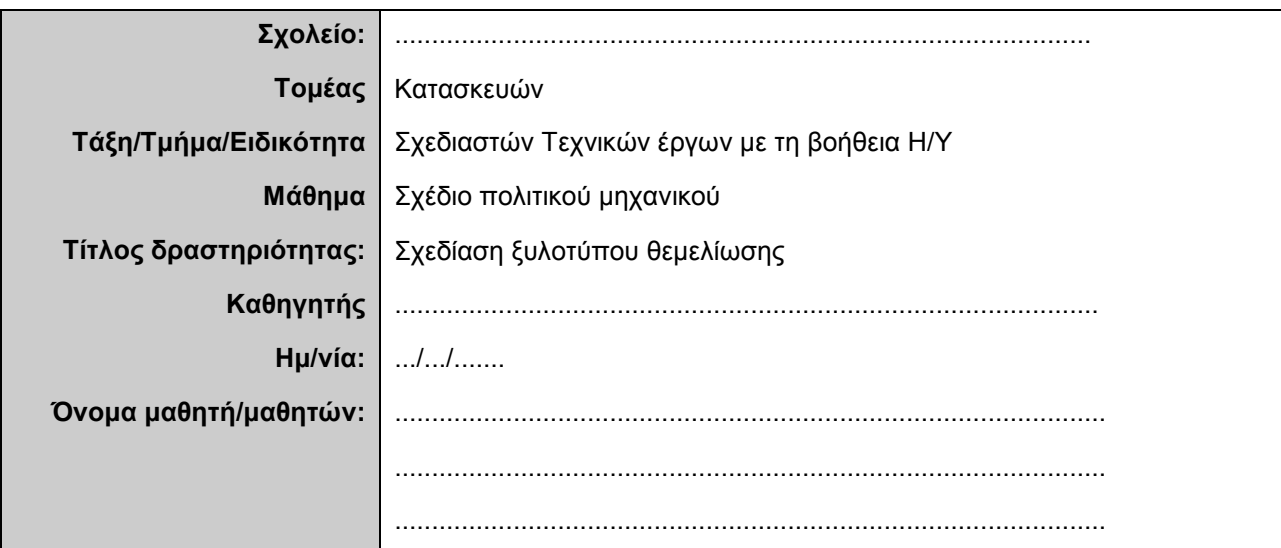

# **Σύντομη περιγραφή – Εκφώνηση**

Ζητείται να κατασκευαστεί ο ξυλότυπος μεμονωμένης θεμελίωσης με τις διαστάσεις όπως αναγράφονται στο σχέδιο. Στο τέλος, να μπουν οι διαστάσεις και τα επεξηγηματικά σχόλια.

# **Στάδιο 1ο: Εκκίνηση του προγράμματος**

Σε αυτό το στάδιο θα εκκινήσετε το λογισμικό AutoCAD. Θα δημιουργήσετε ένα καινούριο σχέδιο, θα το αποθηκεύσετε και θα κάνετε τις πρώτες ρυθμίσεις.

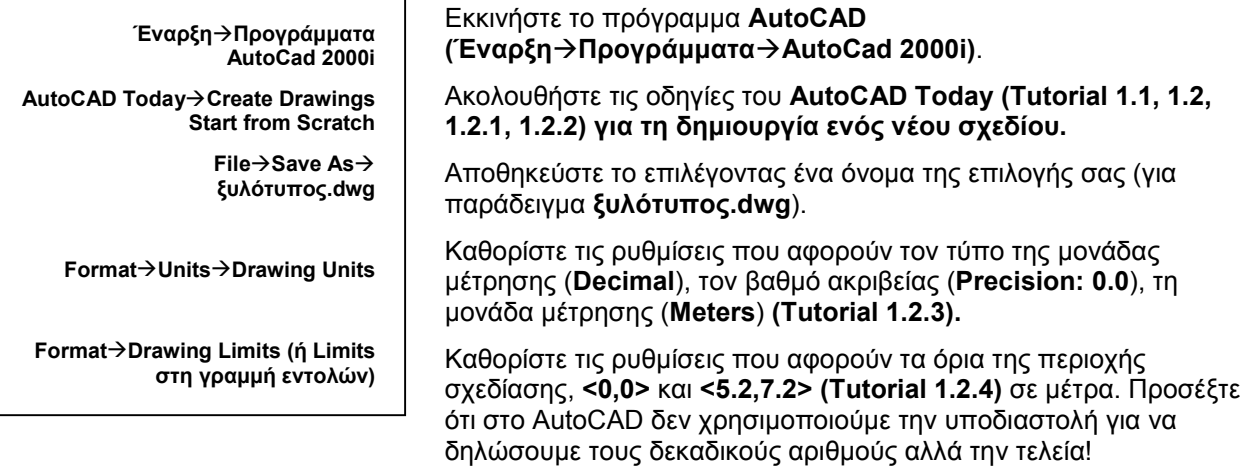

Πώς μπορείτε να σιγουρευτείτε ότι έχετε δώσει τα σωστά όρια περιοχής σχεδίασης; Απλώς δώστε την εντολή **Limits** στην γραμμή εντολών και εξακριβώστε τα όρια. Αν είναι σωστά αποδεχτείτε τα, αλλιώς διορθώστε τα!

\_\_\_\_\_\_\_\_\_\_\_\_\_\_\_\_\_\_\_\_\_\_\_\_\_\_\_\_\_\_\_\_\_\_\_\_\_\_\_\_\_\_\_\_\_\_\_\_\_\_\_\_\_\_\_\_\_\_\_\_\_\_\_\_\_\_\_\_\_\_\_\_\_\_\_\_\_\_\_\_\_\_\_ \_\_\_\_\_\_\_\_\_\_\_\_\_\_\_\_\_\_\_\_\_\_\_\_\_\_\_\_\_\_\_\_\_\_\_\_\_\_\_\_\_\_\_\_\_\_\_\_\_\_\_\_\_\_\_\_\_\_\_\_\_\_\_\_\_\_\_\_\_\_\_\_\_\_\_\_\_\_\_\_\_\_\_ \_\_\_\_\_\_\_\_\_\_\_\_\_\_\_\_\_\_\_\_\_\_\_\_\_\_\_\_\_\_\_\_\_\_\_\_\_\_\_\_\_\_\_\_\_\_\_\_\_\_\_\_\_\_\_\_\_\_\_\_\_\_\_\_\_\_\_\_\_\_\_\_\_\_\_\_\_\_\_\_\_\_\_ \_\_\_\_\_\_\_\_\_\_\_\_\_\_\_\_\_\_\_\_\_\_\_\_\_\_\_\_\_\_\_\_\_\_\_\_\_\_\_\_\_\_\_\_\_\_\_\_\_\_\_\_\_\_\_\_\_\_\_\_\_\_\_\_\_\_\_\_\_\_\_\_\_\_\_\_\_\_\_\_\_\_\_ \_\_\_\_\_\_\_\_\_\_\_\_\_\_\_\_\_\_\_\_\_\_\_\_\_\_\_\_\_\_\_\_\_\_\_\_\_\_\_\_\_\_\_\_\_\_\_\_\_\_\_\_\_\_\_\_\_\_\_\_\_\_\_\_\_\_\_\_\_\_\_\_\_\_\_\_\_\_\_\_\_\_\_ \_\_\_\_\_\_\_\_\_\_\_\_\_\_\_\_\_\_\_\_\_\_\_\_\_\_\_\_\_\_\_\_\_\_\_\_\_\_\_\_\_\_\_\_\_\_\_\_\_\_\_\_\_\_\_\_\_\_\_\_\_\_\_\_\_\_\_\_\_\_\_\_\_\_\_\_\_\_\_\_\_\_\_

4. Γενικά, από τι εξαρτάται η επιλογή των ορίων της περιοχής σχεδίασης; Δώστε ανάλογα παραδείγματα:

\_\_\_\_\_\_\_\_\_\_\_\_\_\_\_\_\_\_\_\_\_\_\_\_\_\_\_\_\_\_\_\_\_\_\_\_\_\_\_\_\_\_\_\_\_\_\_\_\_\_\_\_\_\_\_\_\_\_\_\_\_\_\_\_\_\_\_\_\_\_\_\_\_\_\_\_\_\_\_\_\_\_\_ \_\_\_\_\_\_\_\_\_\_\_\_\_\_\_\_\_\_\_\_\_\_\_\_\_\_\_\_\_\_\_\_\_\_\_\_\_\_\_\_\_\_\_\_\_\_\_\_\_\_\_\_\_\_\_\_\_\_\_\_\_\_\_\_\_\_\_\_\_\_\_\_\_\_\_\_\_\_\_\_\_\_\_ \_\_\_\_\_\_\_\_\_\_\_\_\_\_\_\_\_\_\_\_\_\_\_\_\_\_\_\_\_\_\_\_\_\_\_\_\_\_\_\_\_\_\_\_\_\_\_\_\_\_\_\_\_\_\_\_\_\_\_\_\_\_\_\_\_\_\_\_\_\_\_\_\_\_\_\_\_\_\_\_\_\_\_  $\_$  , and the state of the state of the state of the state of the state of the state of the state of the state of the state of the state of the state of the state of the state of the state of the state of the state of the

\_\_\_\_\_\_\_\_\_\_\_\_\_\_\_\_\_\_\_\_\_\_\_\_\_\_\_\_\_\_\_\_\_\_\_\_\_\_\_\_\_\_\_\_\_\_\_\_\_\_\_\_\_\_\_\_\_\_\_\_\_\_\_\_\_\_\_\_\_\_\_\_\_\_\_\_\_\_\_\_\_\_\_ \_\_\_\_\_\_\_\_\_\_\_\_\_\_\_\_\_\_\_\_\_\_\_\_\_\_\_\_\_\_\_\_\_\_\_\_\_\_\_\_\_\_\_\_\_\_\_\_\_\_\_\_\_\_\_\_\_\_\_\_\_\_\_\_\_\_\_\_\_\_\_\_\_\_\_\_\_\_\_\_\_\_\_ \_\_\_\_\_\_\_\_\_\_\_\_\_\_\_\_\_\_\_\_\_\_\_\_\_\_\_\_\_\_\_\_\_\_\_\_\_\_\_\_\_\_\_\_\_\_\_\_\_\_\_\_\_\_\_\_\_\_\_\_\_\_\_\_\_\_\_\_\_\_\_\_\_\_\_\_\_\_\_\_\_\_\_ \_\_\_\_\_\_\_\_\_\_\_\_\_\_\_\_\_\_\_\_\_\_\_\_\_\_\_\_\_\_\_\_\_\_\_\_\_\_\_\_\_\_\_\_\_\_\_\_\_\_\_\_\_\_\_\_\_\_\_\_\_\_\_\_\_\_\_\_\_\_\_\_\_\_\_\_\_\_\_\_\_\_\_

\_\_\_\_\_\_\_\_\_\_\_\_\_\_\_\_\_\_\_\_\_\_\_\_\_\_\_\_\_\_\_\_\_\_\_\_\_\_\_\_\_\_\_\_\_\_\_\_\_\_\_\_\_\_\_\_\_\_\_\_\_\_\_\_\_\_\_\_\_\_\_\_\_\_\_\_\_\_\_\_\_\_\_ \_\_\_\_\_\_\_\_\_\_\_\_\_\_\_\_\_\_\_\_\_\_\_\_\_\_\_\_\_\_\_\_\_\_\_\_\_\_\_\_\_\_\_\_\_\_\_\_\_\_\_\_\_\_\_\_\_\_\_\_\_\_\_\_\_\_\_\_\_\_\_\_\_\_\_\_\_\_\_\_\_\_\_ \_\_\_\_\_\_\_\_\_\_\_\_\_\_\_\_\_\_\_\_\_\_\_\_\_\_\_\_\_\_\_\_\_\_\_\_\_\_\_\_\_\_\_\_\_\_\_\_\_\_\_\_\_\_\_\_\_\_\_\_\_\_\_\_\_\_\_\_\_\_\_\_\_\_\_\_\_\_\_\_\_\_\_ \_\_\_\_\_\_\_\_\_\_\_\_\_\_\_\_\_\_\_\_\_\_\_\_\_\_\_\_\_\_\_\_\_\_\_\_\_\_\_\_\_\_\_\_\_\_\_\_\_\_\_\_\_\_\_\_\_\_\_\_\_\_\_\_\_\_\_\_\_\_\_\_\_\_\_\_\_\_\_\_\_\_\_

# **Στάδιο 2ο: Ανάλυση του ξυλότυπου**

Απαντήστε στις εξής ερωτήσεις:

5. Ποια η χρησιμότητα του σχεδίου ξυλότυπου θεμελίωσης ενός έργου;

6. Ποια τα είδη οπλισμού και ποιος ο τρόπος τοποθέτησής τους;

7. Ποια η σημασία των συνδετηρίων δοκών;

# **Στάδιο 3ο: Οργάνωση σχεδίασης**

**Ομάδα εργαλείων ιδιοτήτων αντικειμένου ή Format**→ **Layer**→**Layer Properties Manager** Οργανώστε τη σχεδίασή σας καθορίζοντας τα διαφανή φύλλα (Layers) που θα χρησιμοποιήσετε δίνοντάς του το κατάλληλο όνομα. Ορίστε τις επιθυμητές ιδιότητες που θα πρέπει να έχουν (χρώμα, πάχος και τύπος γραμμής).

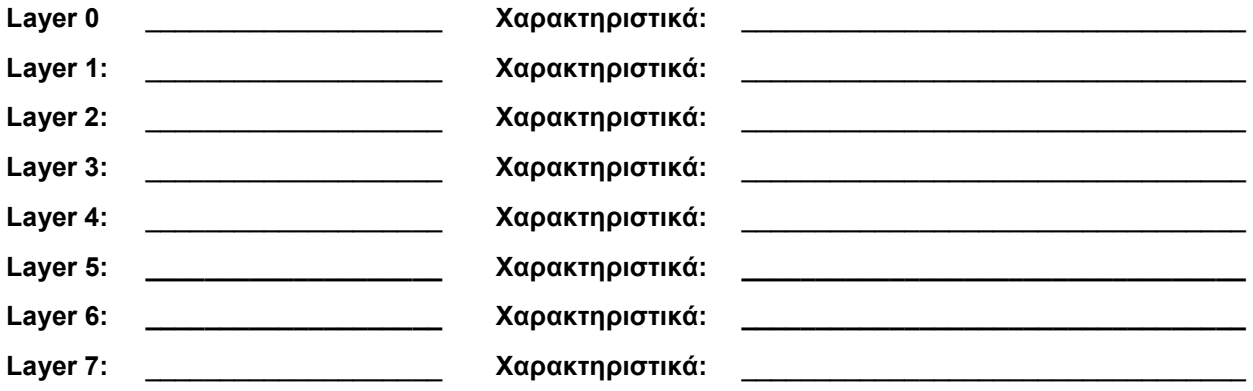

Ακολουθεί συζήτηση στην τάξη για την οργάνωση της ηλεκτρονικής σχεδίασης.

# **Στάδιο 4ο: Σχεδίαση ξυλότυπου**

Σχεδιάστε το ξυλότυπο της θεμελίωσης σύμφωνα με την οργάνωση των διαφανών φύλλων που αποφασίσατε. Ακολουθήστε τις οδηγίες του Tutorial για τη χρήση των εντολών σχεδίασης. Θα σας είναι χρήσιμο να χρησιμοποιήσετε τις εξής εντολές:

Σχεδίαση γραμμών: **Draw**#**Line**, **Polyline**, **Circle**, **Rectangle, Hatch, Text** (για εισαγωγή επεξηγηματικού κειμένου)

# Επεξεργασία: **Modify**#**Erase**, **Copy**, **Mirror, Rotate, Trim, Offset**

Προβολή: **View**#**Zoom**

# Διαστάσεις: **Dimension**#**Linear**

Ανάλογα με την εμπειρία σας μπορείτε να χρησιμοποιήσετε και άλλες εντολές ώστε να κάνετε τη σχεδίαση πιο αποδοτική, γρήγορη και σωστή.

Επίσης, μπορείτε να διευκολυνθείτε με τη χρήση βοηθητικών γραμμών, τις οποίες θα απαλείψετε μετά την ολοκλήρωση του σχεδίου σας. Μπορείτε να ορίσετε ένα Layer το οποίο θα ονομάσετε Πρόχειρο και σε αυτό θα σχεδιάσετε τις βοηθητικές γραμμές σας. Δώστε του ένα διαφορετικό χρώμα από αυτά που χρησιμοποιείτε στα υπόλοιπα Layers για να μπορείτε να διαχωρίζετε τις γραμμές του. Από την επιλογή **On/Off** του **Layer Properties Manager** θα μπορείτε να «εξαφανίζετε» τις γραμμές του Layer αυτού, έτσι ώστε να μπορείτε να ελέγχετε το σχέδιό σας καθώς το σχεδιάζετε.

Υπάρχουν πολλοί τρόποι για να ολοκληρώσετε το σχέδιο του ξυλότυπου και εσείς μπορείτε να επιλέξετε αυτόν που σας βολεύει ανάλογα με την εμπειρία που έχετε από την ηλεκτρονική σχεδίαση. Ένας τρόπος περιγράφεται στη συνέχεια:

- 1. Ορίστε την επιφάνεια καθαριότητας. Έχει το μέγεθος της περιοχής σχεδίασης. Χρησιμοποιήστε την εντολή **Line**.
- 2. Θα σας είναι χρήσιμο να ενεργοποιήσετε τον κάναβο (**GRID**), καθώς και τον κάναβο έλξης (**SNAP)**. Το **SNAP** «έλκει» τον κέρσορα στα σημεία του κάναβου που έχετε ορίσει εσείς. Ενεργοποιήστε το **GRID**. Τι παρατηρείτε; Εμφανίζονται τα σημεία του κάναβου; Ελέγξτε τις ρυθμίσεις του από το αντίστοιχο παράθυρο διαλόγου **Drafting Settings**. Ένας εύκολος τρόπος για να το καλέσετε είναι να κάνετε δεξί κλικ πάνω στο κουμπί **GRID** και να επιλέξετε **Settings** από το μενού που εμφανίζεται. Κάντε τις ανάλογες ρυθμίσεις ώστε να έχετε τις επιθυμητές αποστάσεις για τον κάναβο, καθώς και την έλξη σε αυτόν.

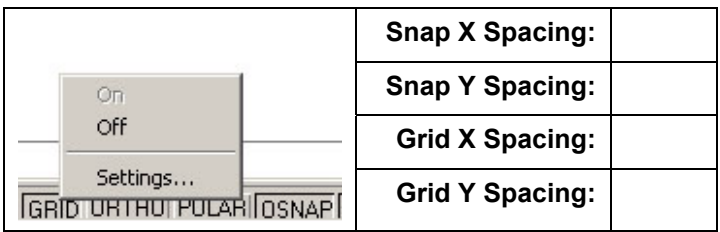

3. Για να σχεδιάσετε τα πέδιλα, βλέπετε ότι οι εξωτερικές ακμές τους βρίσκονται πάνω σε ένα άλλο ορθογώνιο, που είναι παράλληλο προς το ορθογώνιο που ορίζει την επιφάνεια καθαριότητας. Χρησιμοποιήστε την εντολή **Offset** για να φέρετε βοηθητικές γραμμές ως εξής: Αφού έχετε ενεργοποιήσει το Layer Πρόχειρο, κάντε κλικ στο κουμπί της εντολής (ή επιλέξτε **Modify**#**Offset**). Το πρόγραμμα ζητάει να ορίσετε την απόσταση στην οποία θα δημιουργηθεί το παράλληλο αντικείμενο. Πληκτρολογήστε 0.2" . Στη συνέχεια ορίστε το αρχικό αντικείμενο που θα αντιγραφεί. Επιλέξτε μια πλευρά του εξωτερικού ορθογωνίου. Κάντε κλικ προς την κατεύθυνση που θέλετε να δημιουργηθεί το παράλληλο, όμοιο αντικείμενο (στη συγκεκριμένη περίπτωση προς το εσωτερικό του ορθογωνίου). Επαναλάβετε όσες φορές χρειαστεί. Ολοκληρώνετε την εντολή με **Enter**. Με τον ίδιο τρόπο, σχεδιάστε όσες βοηθητικές γραμμές νομίζετε ότι σας χρειάζονται ([Εικόνα](#page-63-0) 53).

*Προσοχή! H Offset δημιουργεί όμοια αντικείμενα με παράλληλες γραμμές ως προς το αρχικό που επιλέγεται. Το όμοιο αντικείμενο μιας γραμμής/ευθύγραμμου τμήματος είναι η ίδια η γραμμή. Δηλαδή σε αυτή την περίπτωση, η Offset αντιγράφει γραμμές παράλληλα προς την αρχική. Το όμοιο αντικείμενο οποιουδήποτε άλλου σχήματος είναι είτε μικρότερο είτε μεγαλύτερο.* 

4. Για να σχεδιάσετε τα πέδιλα υπάρχουν πολλοί τρόποι. Με τις βοηθητικές γραμμές που έχετε σχεδιάσει, βλέπετε ότι είναι πολύ εύκολο να σχεδιάσετε το πρώτο πέδιλο ([Εικόνα](#page-63-0) 51), καθώς και τo υποστύλωμα ([Εικόνα](#page-63-0) 52). Για να σχεδιάσετε τη σκούρα επιφάνεια, χρησιμοποιήστε την εντολή **Hatch**, επιλέγοντας στο πεδίο **Pattern** το **SOLID**. Για τις διαγώνιες, μη ξεχάσετε να απενεργοποιήσετε το **ORTHO**!

*Προσοχή! Να προσέχετε πάντα να σχεδιάζετε τα αντικείμενά σας στα σωστά Layer!* 

5. Για να δημιουργήσετε τα υπόλοιπα πέδιλα και υποστυλώματα, χρησιμοποιήστε την εντολή **Mirror** για να δημιουργήσετε συμμετρικά αντικείμενα. Πρώτα δημιουργείτε το συμμετρικό του αριστερού πέδιλου με άξονα συμμετρίας την ευθεία που ορίζεται από τους μέσους των οριζόντιων γραμμών του εξωτερικού ορθογωνίου ([Εικόνα](#page-63-0) 54) και στη συνέχεια δημιουργείτε τα συμμετρικά αντικείμενα των πάνω πέδιλων με άξονα συμμετρίας την ευθεία που ορίζεται από τους μέσους των κάθετων πλευρών του εξωτερικού ορθογωνίου (Εικόνα 55). Θα σας φανούν χρήσιμα τα **OSNAP Perpendicular** και **Midpoint** προκειμένου να [ορίσετε](#page-63-0) τους άξονες συμμετρίας.

- 6. Σχεδιάστε τα συνδετήρια χρησιμοποιώντας τις απλές εντολές σχεδίασης ([Εικόνα](#page-63-0) 56).
- 7. Σχεδιάστε τη λεπτομέρεια. Η λεπτομέρεια θα σχεδιαστεί στη μέση του δεξιού θεμελίου. Ενεργοποιήστε την εντολή **Circle**. Για το κέντρο του κύκλου, εντοπίζετε το **Midpoint** του δεξιού συνδετηρίου και μετακινείτε το ποντίκι κάθετα προς τα αριστερά μέχρι το σημείο που βρίσκεται στο μέσο των δύο πλευρών του συνδετηρίου ([Εικόνα](#page-64-0) 57). Σε αυτό το σημείο βλέπετε την ένδειξη **Perpendicular: 0.2<0<sup>ο</sup>** . Μπορεί να σας φανεί χρήσιμο να έχετε ενεργοποιήσει το **ORTHO**. Κάντε κλικ για να οριστεί το κέντρο του κύκλου και δώστε ακτίνα 1,1 μέτρα. Προκειμένου να σχεδιάσετε καλύτερα μπορείτε να εστιάσετε στο σχέδιο με τις εντολές **Zoom**. Μπορεί να χρειαστεί να σχεδιάσετε και νέες βοηθητικές γραμμές για να ολοκληρώσετε τη λεπτομέρεια ([Εικόνα](#page-64-0) 58). Σχεδιάστε τη μια πλευρά ([Εικόνα](#page-64-0) 59) και στη συνέχεια χρησιμοποιήστε την εντολή **Mirror** για να σχεδιάσετε και την άλλη πλευρά. Ολοκληρώστε τη λεπτομέρεια.

**Υπόδειξη:** Αν *δείτε ότι μετά από εστιάσεις, οι γραμμές που σχεδιάζετε δεν φαίνονται πολύ καθαρά, θα πρέπει να πληκτρολογήσετε την εντολή Regen στη γραμμή εντολών έτσι ώστε το AutoCAD να ξανασχεδιάσει το σχέδιό σας.* 

- 8. Για να κόψετε τα συνδετήρια και το περίγραμμα ώστε να μην φαίνονται μέσα από τη λεπτομέρεια, χρησιμοποιήστε την εντολή **Trim** ([Εικόνα](#page-64-0) 61).
- 9. Σχεδιάστε τον ένα οπλισμό δίνοντας τα κατάλληλα χαρακτηριστικά στο Layer ([Εικόνα](#page-64-0) 62). Για τους υπόλοιπους χρησιμοποιήστε την εντολή **Mirror** ([Εικόνα](#page-64-0) 63).
- 10. Τέλος, τοποθετήστε τις διαστάσεις και τα απαραίτητα επεξηγηματικά σχόλια. Στις διαστάσεις πρέπει να επιλέξετε την κατάλληλη ρύθμιση της κλίμακας στην καρτέλα **Fit**. Η κλίμακα αυτή εξαρτάται από τις μονάδες που χρησιμοποιείτε στο σχέδιό σας. Στο εν λόγω σχέδιο χρησιμοποιείτε μέτρα με ακρίβεια ενός δεκαδικού ψηφίου. Για τις διαστάσεις του σχεδίου που βλέπετε στην [Εικόνα](#page-65-0) 65 επιλέξαμε κλίμακα 0.07 ([Εικόνα](#page-64-0) 64). Ανάλογη ρύθμιση πρέπει να κάνετε και για το μέγεθος της γραμματοσειράς στα κείμενα. Το κείμενο έχει μέγεθος γραμματοσειράς 0.2 και τύπο γραμματοσειράς Arial.

#### **Στάδιο 5ο: Αποθήκευση και εκτύπωση**

Σ' αυτό το στάδιο θα κάνετε την εκτύπωση του σχεδίου ακολουθώντας τις οδηγίες του **Tutorial**, Κεφάλαιο 10. Θα πρέπει να κάνετε τις κατάλληλες ρυθμίσεις σύμφωνα με τον εκτυπωτή που διαθέτετε (**Plot Device)** και σύμφωνα με τις απαιτήσεις που έχετε **(Plot Settings).**

Αποθηκεύστε την εργασία σας και κλείστε το AutoCAD 2000i.

<span id="page-63-0"></span>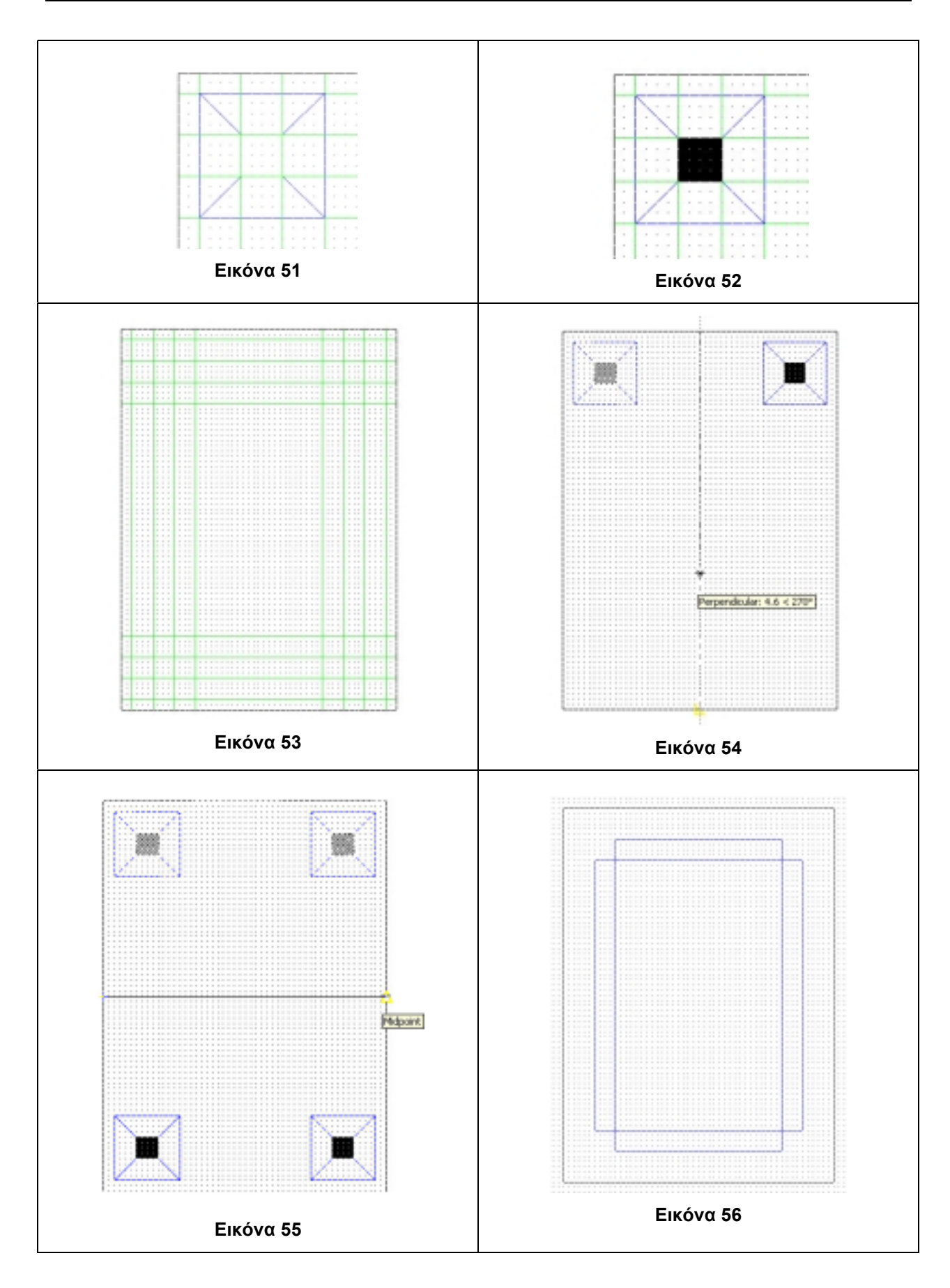

<span id="page-64-0"></span>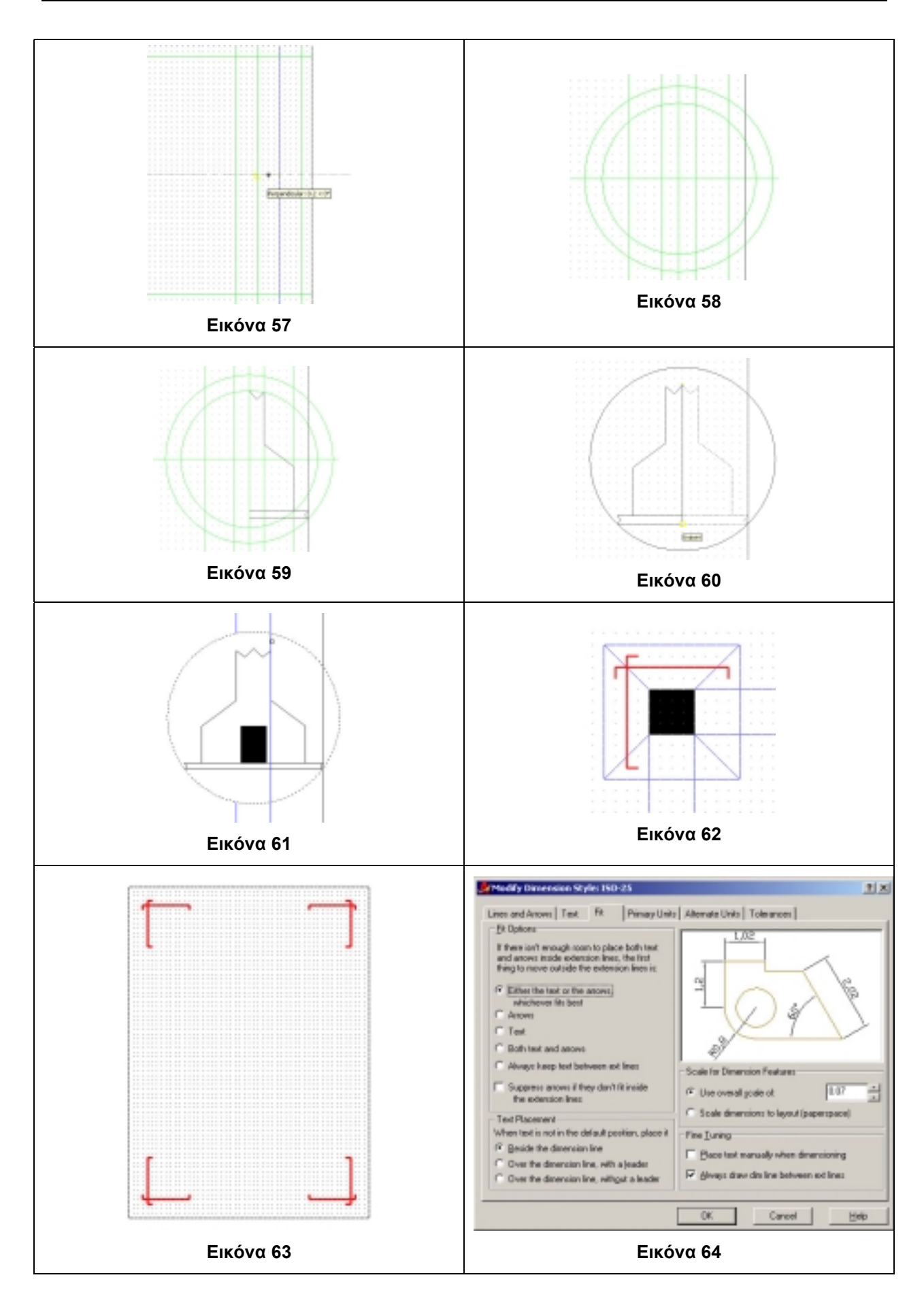

<span id="page-65-0"></span>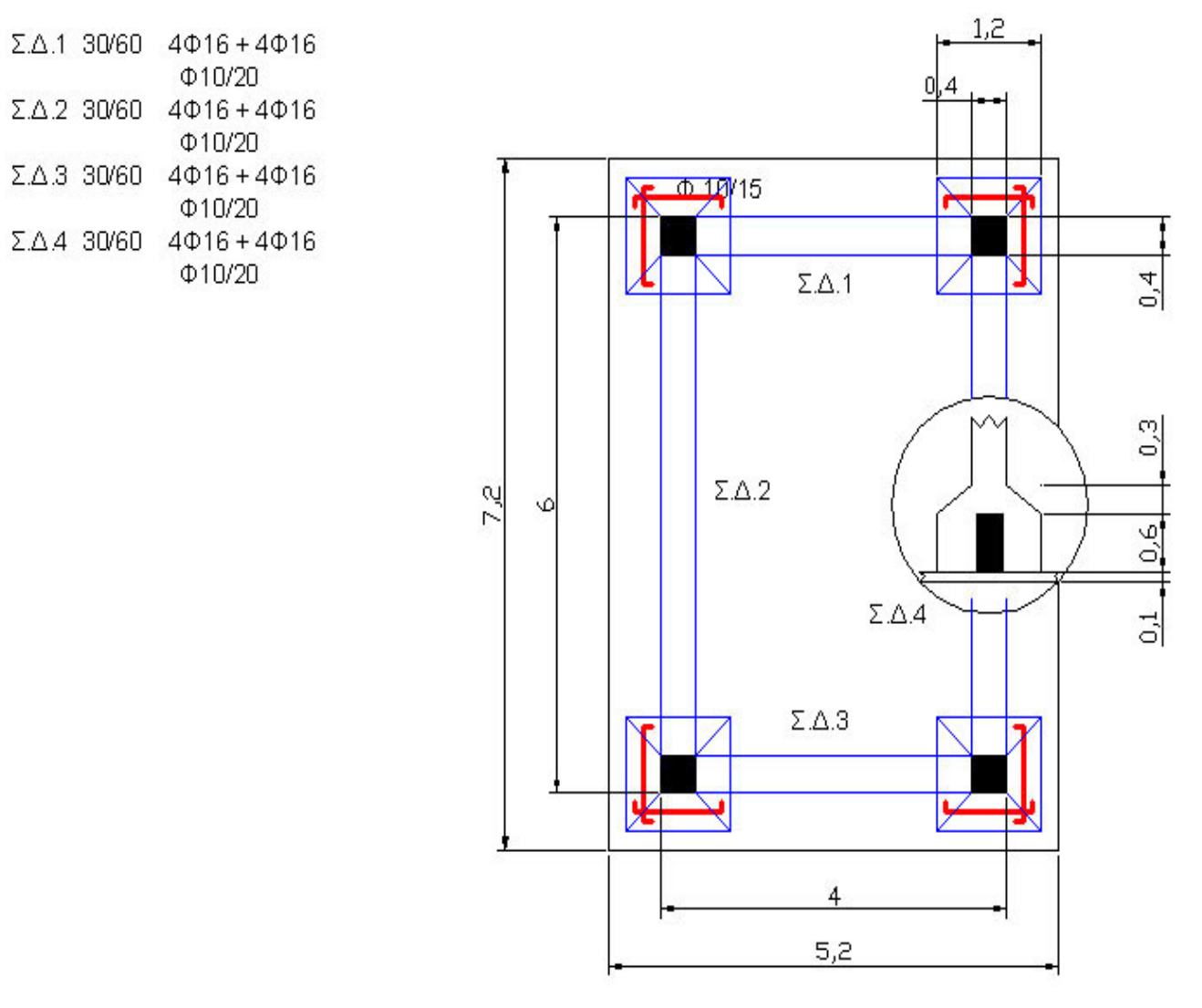

**Εικόνα 65** 

**10. Σχεδίαση κάτοψης οικίας – Εσωτερική διακόσμηση – Διαμόρφωση περιβάλλοντος χώρου**

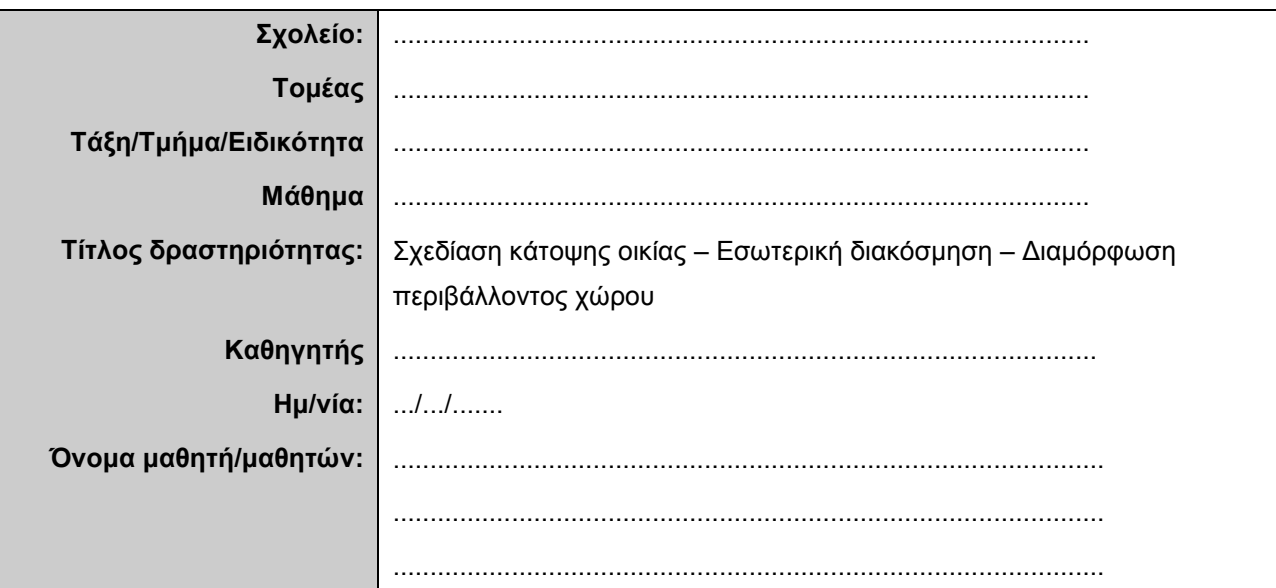

# **Σύντομη περιγραφή – Εκφώνηση**

Σας δίνεται το αρχιτεκτονικό σχέδιο μιας μονοκατοικίας και του υπαίθριου χώρου της.

Ζητείται να σχεδιαστεί με το πρόγραμμα AutoCAD η κάτοψη της μονοκατοικίας (οικόπεδο 18x12 μέτρα) με όλον τον απαραίτητο εξοπλισμό και να γίνει η διαμόρφωση του υπαίθριου χώρου με βάση στοιχεία όπως αυλή, καθιστικά, πράσινο, πισίνα, κ.α. Ακόμη, να προβλεφθεί χώρος στάθμευσης ενός αυτοκινήτου.

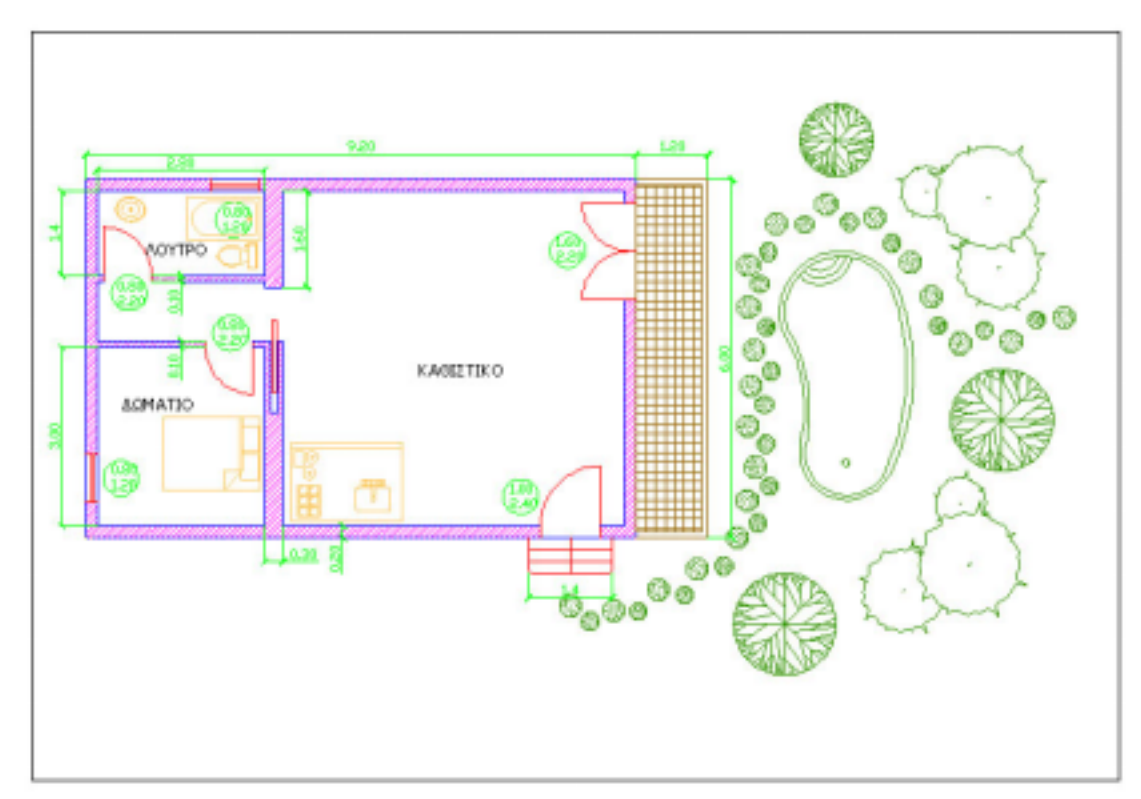

# **Στάδιο 1ο: Εκκίνηση του προγράμματος**

Σε αυτό το στάδιο θα εκκινήσετε το λογισμικό AutoCAD. Θα δημιουργήσετε ένα καινούριο σχέδιο, θα το αποθηκεύσετε και θα κάνετε τις πρώτες ρυθμίσεις.

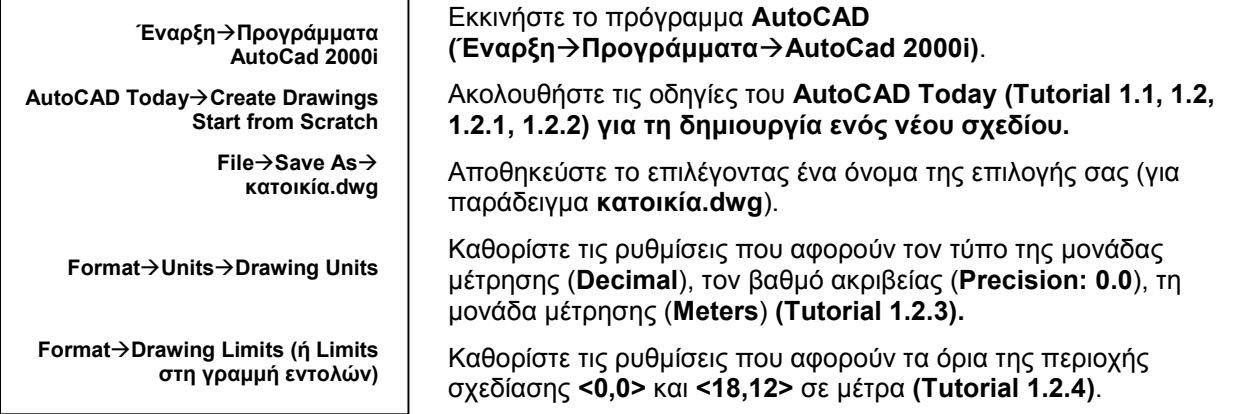

# **Στάδιο 3ο: Οργάνωση ηλεκτρονικής σχεδίασης**

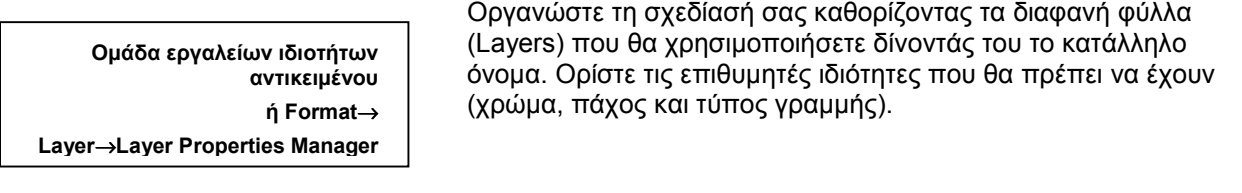

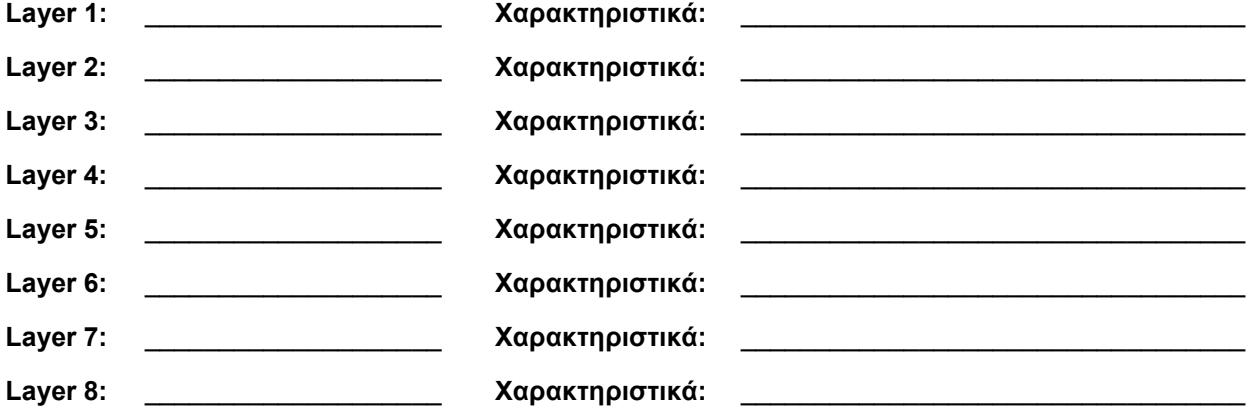

Ποια είναι τα στάδια σχεδιασμού;

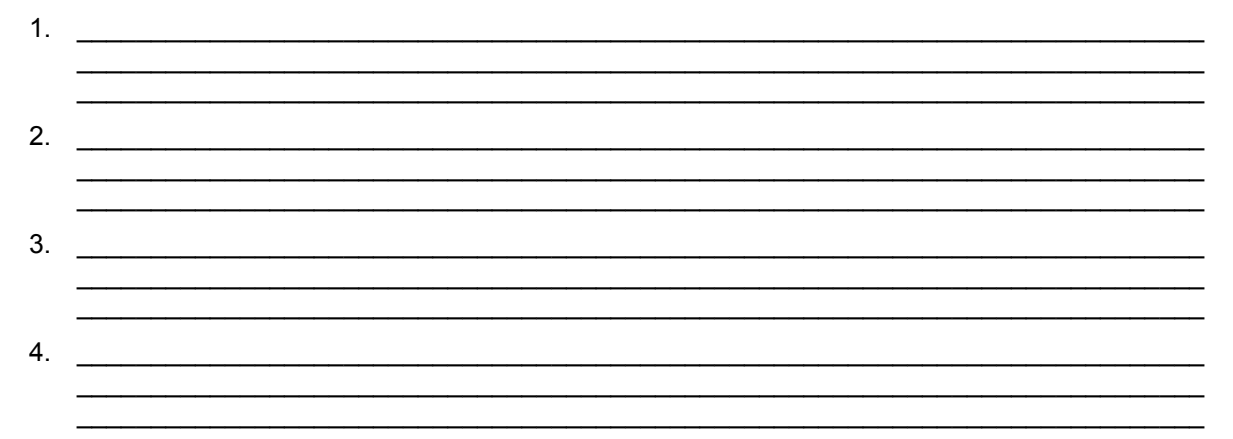

 $\_$  ,  $\_$  ,  $\_$  ,  $\_$  ,  $\_$  ,  $\_$  ,  $\_$  ,  $\_$  ,  $\_$  ,  $\_$  ,  $\_$  ,  $\_$  ,  $\_$  ,  $\_$  ,  $\_$  ,  $\_$  ,  $\_$  ,  $\_$  ,  $\_$  ,  $\_$  ,  $\_$  ,  $\_$  ,  $\_$  ,  $\_$  ,  $\_$  ,  $\_$  ,  $\_$  ,  $\_$  ,  $\_$  ,  $\_$  ,  $\_$  ,  $\_$  ,  $\_$  ,  $\_$  ,  $\_$  ,  $\_$  ,  $\_$  ,  $\mathcal{L}_\text{max}$  , and the contribution of the contribution of the contribution of the contribution of the contribution of the contribution of the contribution of the contribution of the contribution of the contribution of t  $\_$  ,  $\_$  ,  $\_$  ,  $\_$  ,  $\_$  ,  $\_$  ,  $\_$  ,  $\_$  ,  $\_$  ,  $\_$  ,  $\_$  ,  $\_$  ,  $\_$  ,  $\_$  ,  $\_$  ,  $\_$  ,  $\_$  ,  $\_$  ,  $\_$  ,  $\_$  ,  $\_$  ,  $\_$  ,  $\_$  ,  $\_$  ,  $\_$  ,  $\_$  ,  $\_$  ,  $\_$  ,  $\_$  ,  $\_$  ,  $\_$  ,  $\_$  ,  $\_$  ,  $\_$  ,  $\_$  ,  $\_$  ,  $\_$  ,  $\_$  ,  $\_$  ,  $\_$  ,  $\_$  ,  $\_$  ,  $\_$  ,  $\_$  ,  $\_$  ,  $\_$  ,  $\_$  ,  $\_$  ,  $\_$  ,  $\_$  ,  $\_$  ,  $\_$  ,  $\_$  ,  $\_$  ,  $\_$  ,  $\_$  ,  $\_$  ,  $\_$  ,  $\_$  ,  $\_$  ,  $\_$  ,  $\_$  ,  $\_$  ,  $\_$  ,  $\_$  ,  $\_$  ,  $\_$  ,  $\_$  ,  $\_$  ,  $\_$  ,  $\_$  ,  $\_$  ,  $\_$  ,  $\_$  ,  $\mathcal{L}_\text{max}$  , and the contribution of the contribution of the contribution of the contribution of the contribution of the contribution of the contribution of the contribution of the contribution of the contribution of t  $\_$  ,  $\_$  ,  $\_$  ,  $\_$  ,  $\_$  ,  $\_$  ,  $\_$  ,  $\_$  ,  $\_$  ,  $\_$  ,  $\_$  ,  $\_$  ,  $\_$  ,  $\_$  ,  $\_$  ,  $\_$  ,  $\_$  ,  $\_$  ,  $\_$  ,  $\_$  ,  $\_$  ,  $\_$  ,  $\_$  ,  $\_$  ,  $\_$  ,  $\_$  ,  $\_$  ,  $\_$  ,  $\_$  ,  $\_$  ,  $\_$  ,  $\_$  ,  $\_$  ,  $\_$  ,  $\_$  ,  $\_$  ,  $\_$  ,  $\_$  ,  $\_$  ,  $\_$  ,  $\_$  ,  $\_$  ,  $\_$  ,  $\_$  ,  $\_$  ,  $\_$  ,  $\_$  ,  $\_$  ,  $\_$  ,  $\_$  ,  $\_$  ,  $\_$  ,  $\_$  ,  $\_$  ,  $\_$  ,  $\_$  ,  $\_$ 

Ποια η σχέση αυτών των σταδίων σχεδίασης με την οργάνωση της ηλεκτρονικής σχεδίασης; Ποιες ομοιότητες και διαφορές μπορείτε να εντοπίσετε;

Ποιες παράμετροι επηρεάζουν το σχεδιασμό μιας κατοικίας;

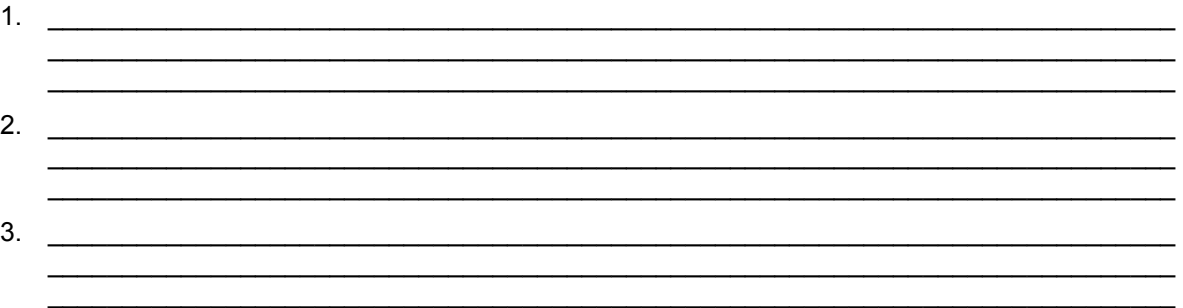

#### **Στάδιο 3ο: Σχεδίαση**

- 1. Ανοίξτε ένα νέο αρχείο και αποθηκεύστε το με κατάλληλο όνομα (π.χ. κατοικία.dwg) και στην κατάλληλη θέση στο σκληρό δίσκο του υπολογιστή.
- 2. Εξασφαλίστε ότι οι συντεταγμένες στο σχέδιό σας είναι δεκαδικές και ότι εμφανίζονται με ακρίβεια δύο δεκαδικών ψηφίων. Κάντε τις ανάλογες ρυθμίσεις.
- 3. Ορίστε κάναβο έλξης (**SNAP**) σύμφωνα με τις απαιτήσεις σας. Στην περίπτωση αυτή, επειδή τα μεγέθη που θα σχεδιάσετε είναι πολλαπλάσια του 0.10, ορίστε κάναβο έλξης ανά 0.1. Ξεκινήστε τη σχεδίαση μιας απλής ορθογωνικής κάτοψης ενεργοποιώντας τον κάναβο έλξης. Μπορείτε να ενεργοποιήσετε και τον ορατό κάναβο έλξης (**GRID**).
- 4. Δημιουργήστε τα κατάλληλα φύλλα σχεδίασης: τοίχοι, προβολές, ανοίγματα, έπιπλα σταθερά, έπιπλα κινητά, πλακόστρωση, διαστάσεις, σύμβολα, χαρακτηρισμοί χώρων, κείμενο.
- 5. Αποθηκεύστε την εργασία που έχετε κάνει μέχρι τώρα.
- 6. Κάντε τρέχον το διαφανές φύλλο των τοίχων και σχεδιάστε το εξωτερικό περίγραμμα των τοίχων.
- 7. Σχεδιάστε τους τοίχους σύμφωνα με το επιθυμητό πάχος για κάθε τοίχο.
- 8. Καθαρίστε τα περιγράμματα, κυρίως στις γωνίες.
- 9. Καθορίστε τα ανοίγματα. Σε αυτό το βήμα διευκολύνει η παράλληλη αντιγραφή των τοίχων με την εντολή **Offset** ([Εικόνα](#page-73-0) 66). Όσες διαστάσεις δεν αναγράφονται στο σχέδιο θα λαμβάνονται κατ' εκτίμηση.
- 10. Απαλείψτε τις περιττές βοηθητικές γραμμές. Έτσι, τώρα είναι πιο εμφανείς οι θέσεις των ανοιγμάτων.
- 11. Χρησιμοποιήστε την εντολή **Trim** για να κόψετε τα ανοίγματα ([Εικόνα](#page-73-0) 67).
- 12. Ορίστε τις ιδιότητες των διαφανών φύλλων ([Εικόνα](#page-73-0) 68).
- 13. Κάντε τρέχον φύλλο τις προβολές και σχεδιάστε τις ([Εικόνα](#page-73-0) 68). Με την εντολή **Fillet** στρογγυλέψτε τις άκρες του σκαλοπατιού ([Εικόνα](#page-73-0) 69).
- 14. Σχεδιάστε τις πόρτες. Χρησιμοποιήστε την εντολή **Draw**#**Arc**#**Star,Center,Angle** για να δημιουργήσετε τα τόξα ([Εικόνα](#page-74-0) 70). Εναλλακτικά, μπορείτε να βρείτε αντίστοιχα σύμβολα στις βιβλιοθήκες του AutoCAD και να τα εισαγάγετε στο σχέδιό σας.
- 15. Με την εντολή **Hatch** γεμίστε, με διαγράμμιση της επιλογής σας, τους τοίχους. Βάλτε την πλακόστρωση της επιλογής σας στη βεράντα ([Εικόνα](#page-74-0) 70). Γράψτε τις ονομασίες των χώρων.
- 16. Τοποθετήστε τις διαστάσεις ([Εικόνα](#page-74-0) 70). Δώστε τις κατάλληλες ρυθμίσεις στο **Style** των διαστάσεων ώστε να ταιριάζουν με τα μεγέθη του σχεδίου σας.
- 17. Αποθηκεύστε την εργασία σας.

# **Στάδιο 4ο: Υπολογισμός εμβαδών**

Με τη βοήθεια της εντολής **Tools**#**Inquiry**#**Area** υπολογίστε τα εμβαδά των εσωτερικών χώρων, καθώς και του εξωτερικού, ελεύθερου χώρου:

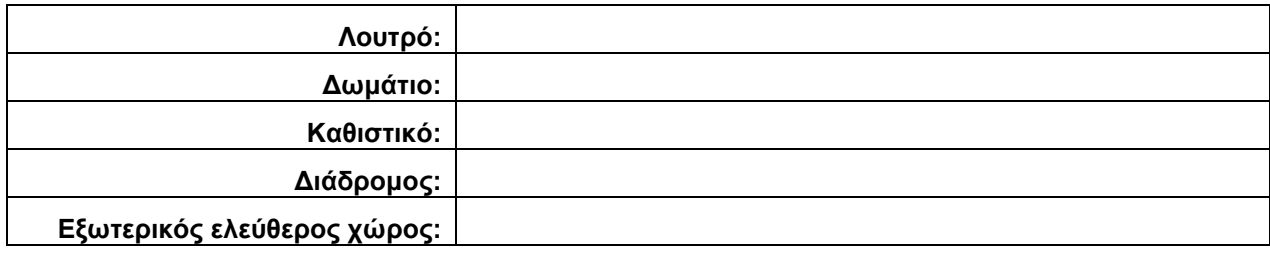

### **Στάδιο 5ο: Αξιολόγηση και εκτίμηση του αρχιτεκτονικού σχεδίου**

Απαντήστε στις ακόλουθες ερωτήσεις:

- 1. Ποιος θα πρέπει να είναι ο προσανατολισμός της κατοικίας που σχεδιάσατε για να γίνεται η καλύτερη αξιοποίηση των συνθηκών του περιβάλλοντος;
- 2. Η τοποθέτηση των παραθύρων είναι η πιο κατάλληλη για τον επαρκή φωτισμό των χώρων της κατοικίας; Ποια είναι η εκτίμησή σας και τι προτείνετε;

 $\_$  ,  $\_$  ,  $\_$  ,  $\_$  ,  $\_$  ,  $\_$  ,  $\_$  ,  $\_$  ,  $\_$  ,  $\_$  ,  $\_$  ,  $\_$  ,  $\_$  ,  $\_$  ,  $\_$  ,  $\_$  ,  $\_$  ,  $\_$  ,  $\_$  ,  $\_$  ,  $\_$  ,  $\_$  ,  $\_$  ,  $\_$  ,  $\_$  ,  $\_$  ,  $\_$  ,  $\_$  ,  $\_$  ,  $\_$  ,  $\_$  ,  $\_$  ,  $\_$  ,  $\_$  ,  $\_$  ,  $\_$  ,  $\_$  ,  $\mathcal{L}_\text{max}$  , and the set of the set of the set of the set of the set of the set of the set of the set of the set of the set of the set of the set of the set of the set of the set of the set of the set of the set of the  $\_$  ,  $\_$  ,  $\_$  ,  $\_$  ,  $\_$  ,  $\_$  ,  $\_$  ,  $\_$  ,  $\_$  ,  $\_$  ,  $\_$  ,  $\_$  ,  $\_$  ,  $\_$  ,  $\_$  ,  $\_$  ,  $\_$  ,  $\_$  ,  $\_$  ,  $\_$  ,  $\_$  ,  $\_$  ,  $\_$  ,  $\_$  ,  $\_$  ,  $\_$  ,  $\_$  ,  $\_$  ,  $\_$  ,  $\_$  ,  $\_$  ,  $\_$  ,  $\_$  ,  $\_$  ,  $\_$  ,  $\_$  ,  $\_$  ,  $\mathcal{L}_\text{max}$  , and the set of the set of the set of the set of the set of the set of the set of the set of the set of the set of the set of the set of the set of the set of the set of the set of the set of the set of the  $\mathcal{L}_\text{max}$  , and the set of the set of the set of the set of the set of the set of the set of the set of the set of the set of the set of the set of the set of the set of the set of the set of the set of the set of the  $\_$  ,  $\_$  ,  $\_$  ,  $\_$  ,  $\_$  ,  $\_$  ,  $\_$  ,  $\_$  ,  $\_$  ,  $\_$  ,  $\_$  ,  $\_$  ,  $\_$  ,  $\_$  ,  $\_$  ,  $\_$  ,  $\_$  ,  $\_$  ,  $\_$  ,  $\_$  ,  $\_$  ,  $\_$  ,  $\_$  ,  $\_$  ,  $\_$  ,  $\_$  ,  $\_$  ,  $\_$  ,  $\_$  ,  $\_$  ,  $\_$  ,  $\_$  ,  $\_$  ,  $\_$  ,  $\_$  ,  $\_$  ,  $\_$  ,

 $\mathcal{L}_\text{max}$  , and the set of the set of the set of the set of the set of the set of the set of the set of the set of the set of the set of the set of the set of the set of the set of the set of the set of the set of the  $\mathcal{L}_\text{max}$  , and the set of the set of the set of the set of the set of the set of the set of the set of the set of the set of the set of the set of the set of the set of the set of the set of the set of the set of the  $\_$  ,  $\_$  ,  $\_$  ,  $\_$  ,  $\_$  ,  $\_$  ,  $\_$  ,  $\_$  ,  $\_$  ,  $\_$  ,  $\_$  ,  $\_$  ,  $\_$  ,  $\_$  ,  $\_$  ,  $\_$  ,  $\_$  ,  $\_$  ,  $\_$  ,  $\_$  ,  $\_$  ,  $\_$  ,  $\_$  ,  $\_$  ,  $\_$  ,  $\_$  ,  $\_$  ,  $\_$  ,  $\_$  ,  $\_$  ,  $\_$  ,  $\_$  ,  $\_$  ,  $\_$  ,  $\_$  ,  $\_$  ,  $\_$  ,  $\mathcal{L}_\text{max}$  , and the contribution of the contribution of the contribution of the contribution of the contribution of the contribution of the contribution of the contribution of the contribution of the contribution of t

3. Τι μικροκλίμα δημιουργείται στους χώρους του σπιτιού; Εξασφαλίζεται η άνετη διαμονή των κατοίκων της οικίας;

 $\_$  ,  $\_$  ,  $\_$  ,  $\_$  ,  $\_$  ,  $\_$  ,  $\_$  ,  $\_$  ,  $\_$  ,  $\_$  ,  $\_$  ,  $\_$  ,  $\_$  ,  $\_$  ,  $\_$  ,  $\_$  ,  $\_$  ,  $\_$  ,  $\_$  ,  $\_$  ,  $\_$  ,  $\_$  ,  $\_$  ,  $\_$  ,  $\_$  ,  $\_$  ,  $\_$  ,  $\_$  ,  $\_$  ,  $\_$  ,  $\_$  ,  $\_$  ,  $\_$  ,  $\_$  ,  $\_$  ,  $\_$  ,  $\_$  ,  $\mathcal{L}_\text{max}$  , and the set of the set of the set of the set of the set of the set of the set of the set of the set of the set of the set of the set of the set of the set of the set of the set of the set of the set of the  $\mathcal{L}_\text{max}$  , and the set of the set of the set of the set of the set of the set of the set of the set of the set of the set of the set of the set of the set of the set of the set of the set of the set of the set of the  $\_$  ,  $\_$  ,  $\_$  ,  $\_$  ,  $\_$  ,  $\_$  ,  $\_$  ,  $\_$  ,  $\_$  ,  $\_$  ,  $\_$  ,  $\_$  ,  $\_$  ,  $\_$  ,  $\_$  ,  $\_$  ,  $\_$  ,  $\_$  ,  $\_$  ,  $\_$  ,  $\_$  ,  $\_$  ,  $\_$  ,  $\_$  ,  $\_$  ,  $\_$  ,  $\_$  ,  $\_$  ,  $\_$  ,  $\_$  ,  $\_$  ,  $\_$  ,  $\_$  ,  $\_$  ,  $\_$  ,  $\_$  ,  $\_$  ,  $\_$  ,  $\_$  ,  $\_$  ,  $\_$  ,  $\_$  ,  $\_$  ,  $\_$  ,  $\_$  ,  $\_$  ,  $\_$  ,  $\_$  ,  $\_$  ,  $\_$  ,  $\_$  ,  $\_$  ,  $\_$  ,  $\_$  ,  $\_$  ,  $\_$  ,  $\_$  ,  $\_$  ,  $\_$  ,  $\_$  ,  $\_$  ,  $\_$  ,  $\_$  ,  $\_$  ,  $\_$  ,  $\_$  ,  $\_$  ,  $\_$  ,  $\_$  ,  $\_$  ,  $\_$  ,  $\_$  ,  $\_$  ,  $\_$  ,  $\mathcal{L}_\text{max} = \mathcal{L}_\text{max} = \mathcal{$ 

4. Ποιο είναι το στοιχείο που αποκαθιστά και διατηρεί τη σχέση του κλειστού χώρου του σπιτιού με το περιβάλλον του;

 $\mathcal{L}_\text{max}$  , and the set of the set of the set of the set of the set of the set of the set of the set of the set of the set of the set of the set of the set of the set of the set of the set of the set of the set of the  $\_$  ,  $\_$  ,  $\_$  ,  $\_$  ,  $\_$  ,  $\_$  ,  $\_$  ,  $\_$  ,  $\_$  ,  $\_$  ,  $\_$  ,  $\_$  ,  $\_$  ,  $\_$  ,  $\_$  ,  $\_$  ,  $\_$  ,  $\_$  ,  $\_$  ,  $\_$  ,  $\_$  ,  $\_$  ,  $\_$  ,  $\_$  ,  $\_$  ,  $\_$  ,  $\_$  ,  $\_$  ,  $\_$  ,  $\_$  ,  $\_$  ,  $\_$  ,  $\_$  ,  $\_$  ,  $\_$  ,  $\_$  ,  $\_$  ,  $\_$  ,  $\_$  ,  $\_$  ,  $\_$  ,  $\_$  ,  $\_$  ,  $\_$  ,  $\_$  ,  $\_$  ,  $\_$  ,  $\_$  ,  $\_$  ,  $\_$  ,  $\_$  ,  $\_$  ,  $\_$  ,  $\_$  ,  $\_$  ,  $\_$  ,  $\_$  ,  $\_$  ,  $\_$  ,  $\_$  ,  $\_$  ,  $\_$  ,  $\_$  ,  $\_$  ,  $\_$  ,  $\_$  ,  $\_$  ,  $\_$  ,  $\_$  ,  $\_$  ,  $\_$  ,  $\_$  ,  $\_$  ,  $\_$  ,  $\mathcal{L}_\text{max} = \mathcal{L}_\text{max} = \mathcal{$  5. Ποια η σημασία και ο ρόλος των ανοιγμάτων για τη διαμόρφωση του εσωτερικού χώρου της κατοικίας; Ποια θα ήταν η επιλογή σας για τη συγκεκριμένη κατοικία;

Συμπέρασμα: Κρίνετε επαρκές το αρχιτεκτονικό σχέδιο της κατοικίας αυτής και γιατί;

Αναδιαμορφώστε το σχέδιο σύμφωνα με τα δικά σας κριτήρια!

# Στάδιο 6ο: Τοποθέτηση επίπλων – επιλογή χρώματος

Διαμορφώστε τον εσωτερικό χώρο του σπιτιού σύμφωνα με τα δικά σας κριτήρια. Εισαγάγετε αντικείμενα από τις διαθέσιμες βιβλιοθήκες. Χρησιμοποιήστε την εντολή Scale **El (κλίμακα) προκειμένου** να τους δώσετε το σωστό μέγεθος.

Πρώτα, καταγράψτε το προφίλ των κατοίκων της οικίας και τις ανάγκες που θα πρέπει να καλύψετε.

Προφίλ κατοίκων:

Ανάγκες:

# Κριτήρια:

Αιτιολόγηση της επιλογής των επίπλων και του χρώματος:

# Στάδιο 7ο: Σχεδιασμός περιβάλλοντος χώρου

Διαμορφώστε τον περιβάλλοντα χώρο του σπιτιού σύμφωνα με τα δικά σας κριτήρια και σύμφωνα με το προφίλ των κατοίκων. Ποιες δραστηριότητες θα εξυπηρετεί;

Με ποια κριτήρια θα σχεδιάσετε τους εξωτερικούς χώρους της κατοικίας;
Σύμφωνα με τις ανάγκες των κατοίκων της οικίας, πού θα τοποθετήσετε την οικία μέσα στο οικόπεδο; Πού θα είναι ο δρόμος;

<u> 1980 - Johann Barbara, martin amerikan basal dan berasal dalam basal dalam basal dalam basal dalam basal dala</u> 

Τι υλικά θα επιλέξετε για τα διάφορα στοιχεία του περιβάλλοντος χώρου και γιατί;

Ολοκληρώστε και αποθηκεύστε την εργασία σας!

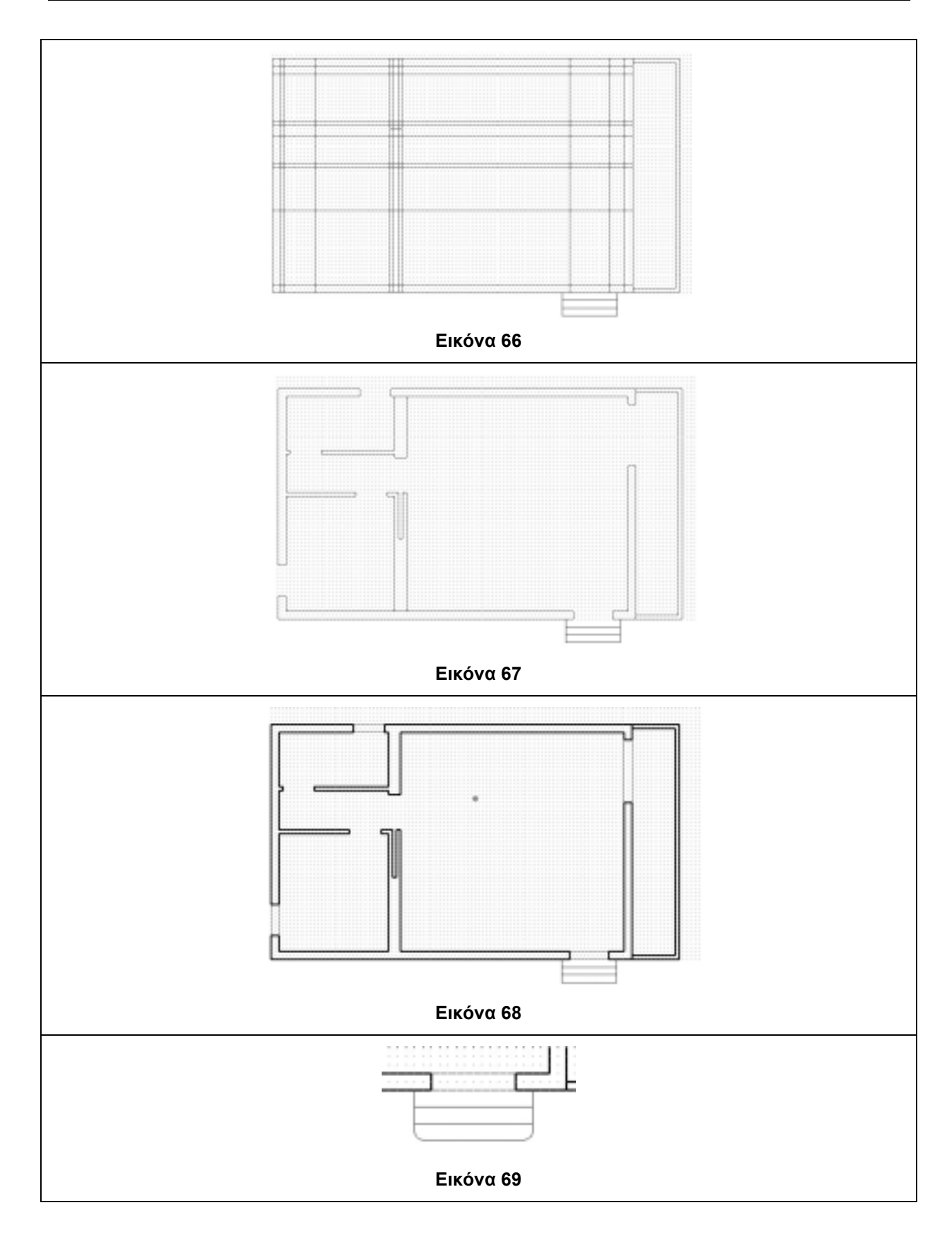

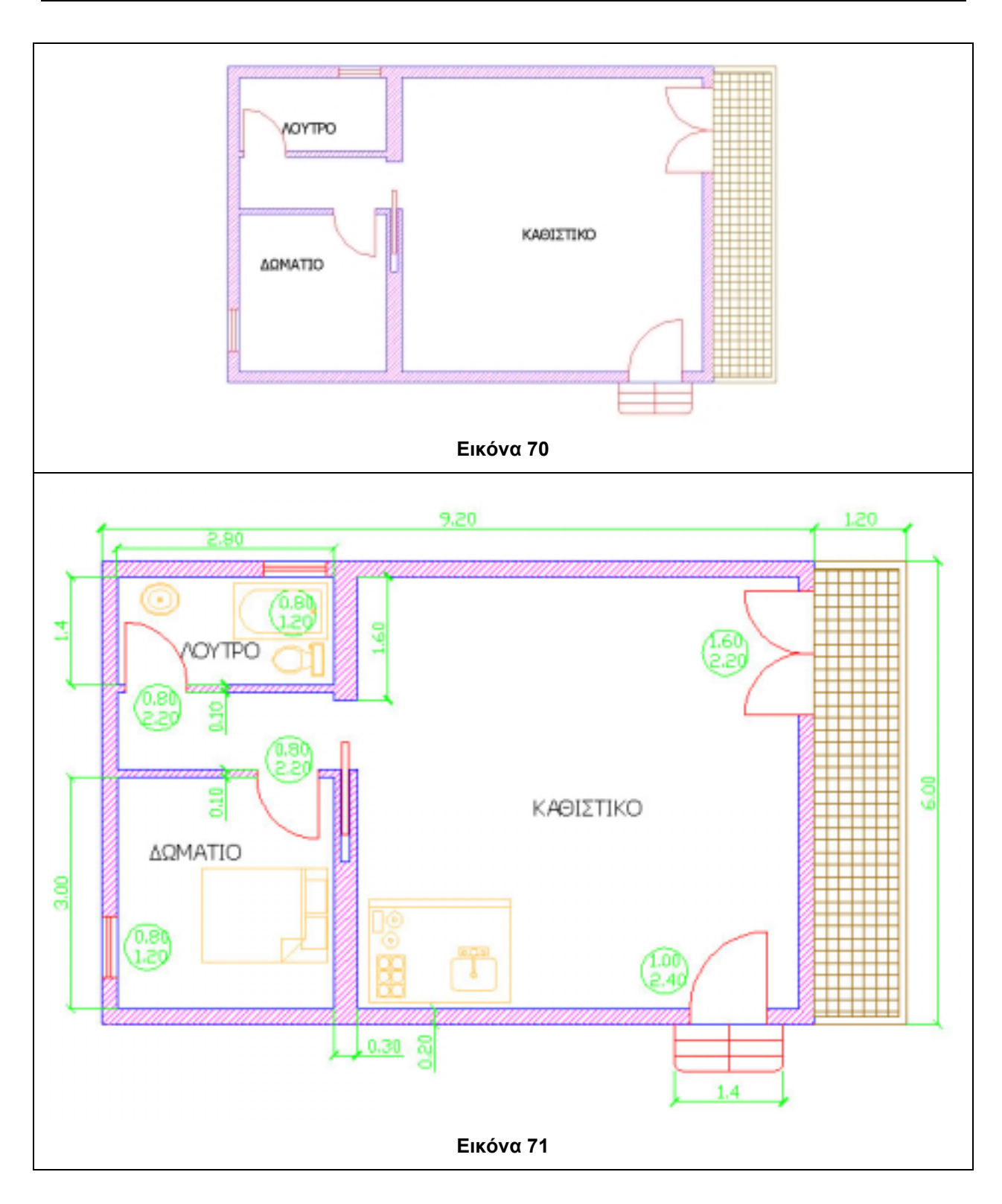